### aludu CISCO.

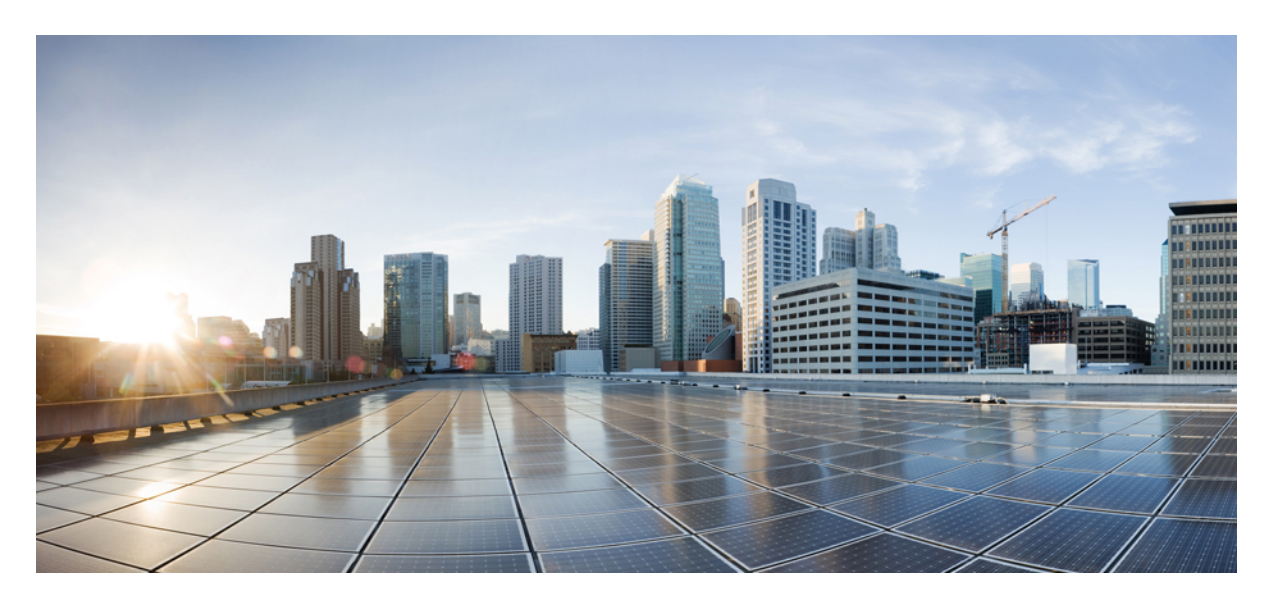

## シスコ エンタープライズ ルーティング プラットフォーム向 けポリシーを使用したスマートライセンス管理

初版:2020 年 9 月 25 日

### シスコシステムズ合同会社

〒107-6227 東京都港区赤坂9-7-1 ミッドタウン・タワー http://www.cisco.com/jp お問い合わせ先:シスコ コンタクトセンター 0120-092-255 (フリーコール、携帯・PHS含む) 電話受付時間:平日 10:00~12:00、13:00~17:00 http://www.cisco.com/jp/go/contactcenter/

© 2020 Cisco Systems, Inc. All rights reserved.

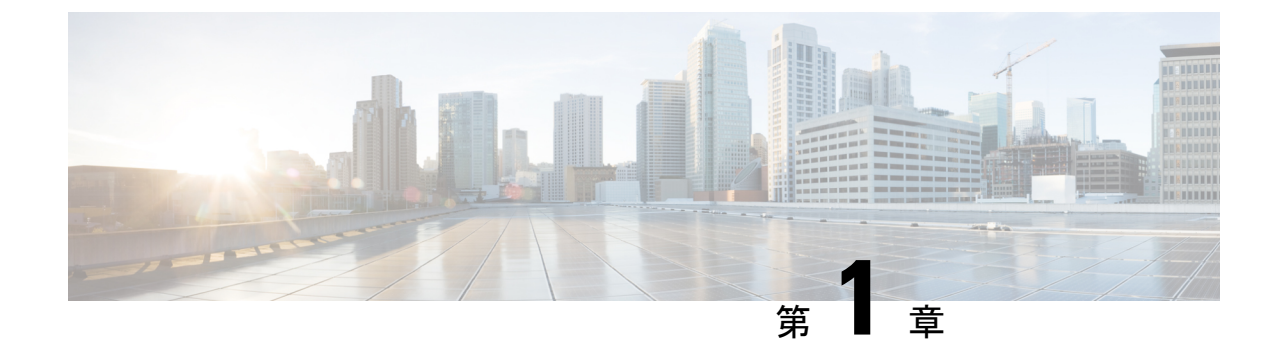

# ポリシーを使用したスマートライセンシン グの概要

• [ポリシーを使用したスマートライセンシングの概要](#page-2-0) (1 ページ)

## <span id="page-2-0"></span>ポリシーを使用したスマートライセンシングの概要

ポリシーを使用したスマートライセンシングは、スマートライセンシングの拡張バージョンで あり、ネットワークの運用を中断させないライセンスソリューションを提供するという主目的 がありますが、むしろ、購入および使用しているハードウェアおよびソフトウェアライセンス を考慮してコンプライアンス関係を実現するライセンスソリューションを提供するという目的 もあります。

この拡張ライセンスモデルの主な利点は次のとおりです。

• シームレスな初日運用

ライセンスを注文した後は、輸出規制または適用ライセンスを使用しない限り、キーの登 録や生成などの準備手順は必要ありません。これらのライセンスは、使用前に承認が必要 です。他のすべてのライセンスについては、製品機能をデバイスですぐに設定できます。

• Cisco IOS XE の一貫性

Cisco IOS XE ソフトウェアを実行するキャンパスおよび産業用イーサネットスイッチン グ、ルーティング、およびワイヤレスデバイスには、均一なライセンスエクスペリエンス があります。

• 可視性と管理性

使用中の情報を把握するためのツール、テレメトリ、製品タギング。

• コンプライアンスを維持するための柔軟な時系列レポート

CiscoSmartSoftware Manager(CSSM)に直接または間接的に接続しているか、外部との接 続性のないネットワークに接続しているかにかかわらず、簡単なレポートオプションを使 用できます。

このドキュメントでは、ポリシーを使用したスマートライセンシングの概念、設定、およびト ラブルシューティングについて説明します。

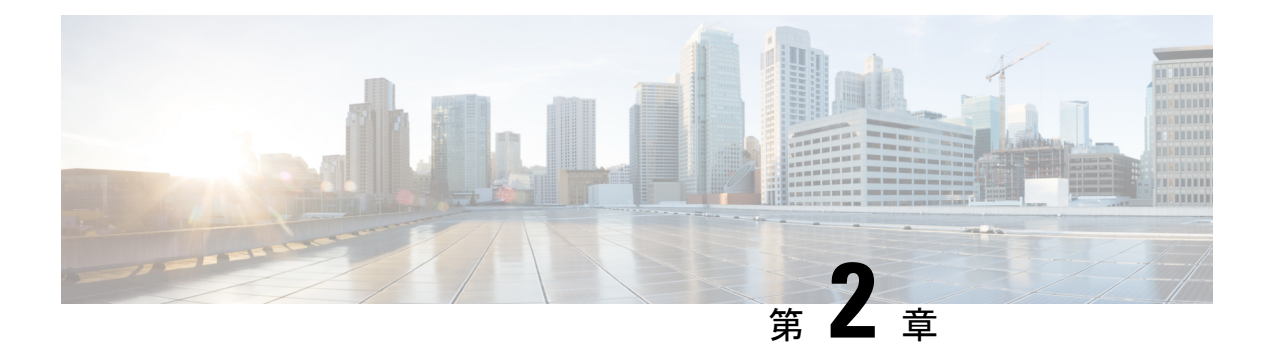

## はじめに

ここでは、このマニュアルの構成、このマニュアルで使用される表記法、および関連製品や サービスに関する詳細の入手方法について説明します。

- [コンテンツ内の移動](#page-4-0) (3 ページ)
- 表記法 (3 [ページ\)](#page-4-1)

## <span id="page-4-0"></span>コンテンツ内の移動

このドキュメントは、次の主要なセクションに分かれています。

- ポリシーを使用したスマートライセンシングに関する情報:ポリシーを使用したスマート ライセンシングの概念、サポートされる各トポロジの概要、サポートされる製品、および ポリシーを使用したスマートライセンシングと他の機能との連携について説明します。
- ポリシーを使用したスマートライセンシングの設定方法:トポロジ別のワークフロー:新 規展開でのみ、サポートされるトポロジを実装するための設定情報について説明します。
- ポリシーを使用したスマートライセンシングのタスクライブラリ:すべてのタスクをグ ループ化しています。製品インスタンス、CSLU インターフェイス、および CSSM Web UI で実行されるタスクが含まれます。
- ポリシーを使用したスマートライセンシングのコマンドリファレンス:コマンドシンタッ クスの詳細について説明します。スマート ライセンシング コマンドのみが含まれます。

このドキュメントでは、発注と請求に関連する詳細な手順については説明しませんが、これら の点については適宜このドキュメントで参考情報を紹介しています。発注と請求の詳細につい ては、「その他の参考資料」セクションに記載されているドキュメントリンクを参照してくだ さい。

## <span id="page-4-1"></span>表記法

このマニュアルでは、以下の表記法を使用しています。

I

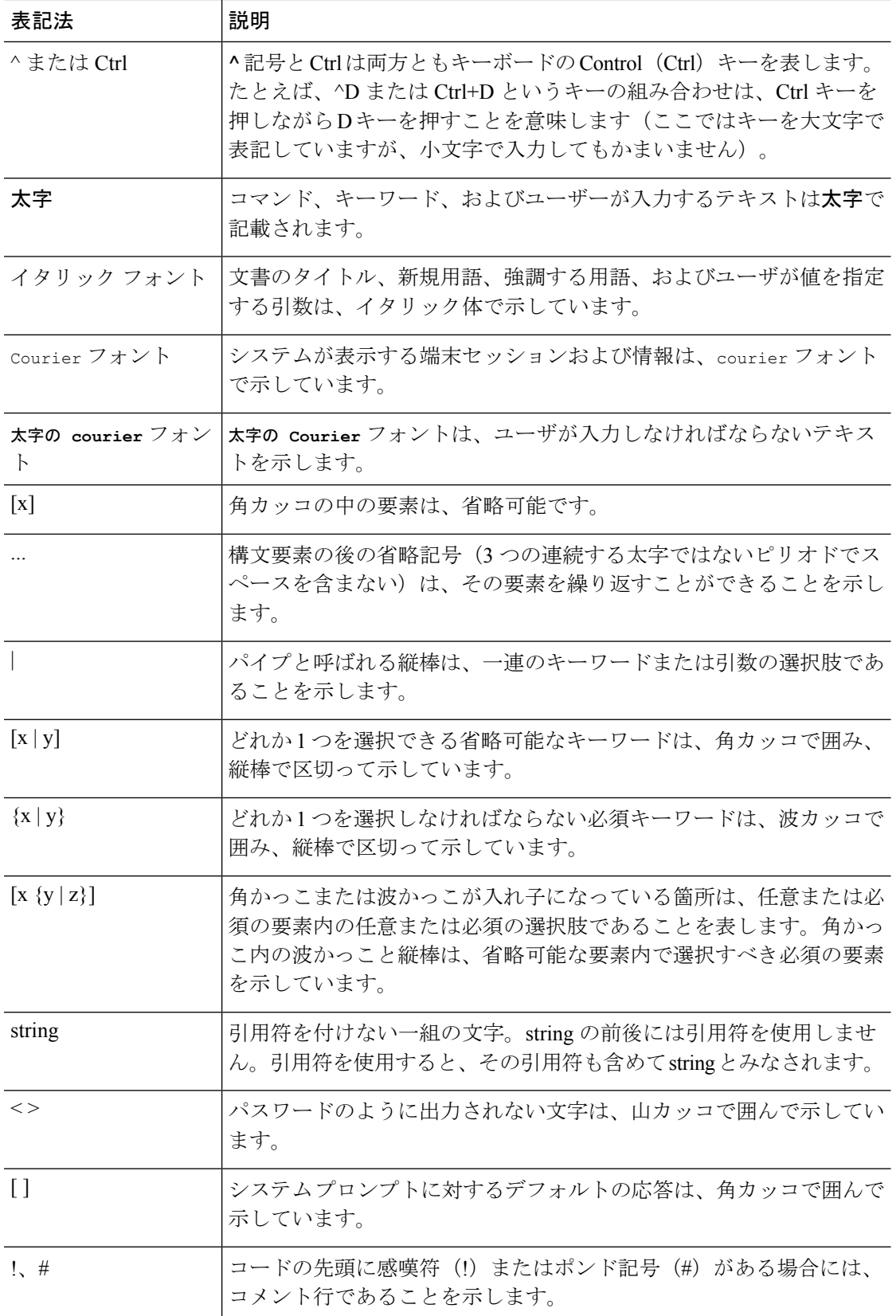

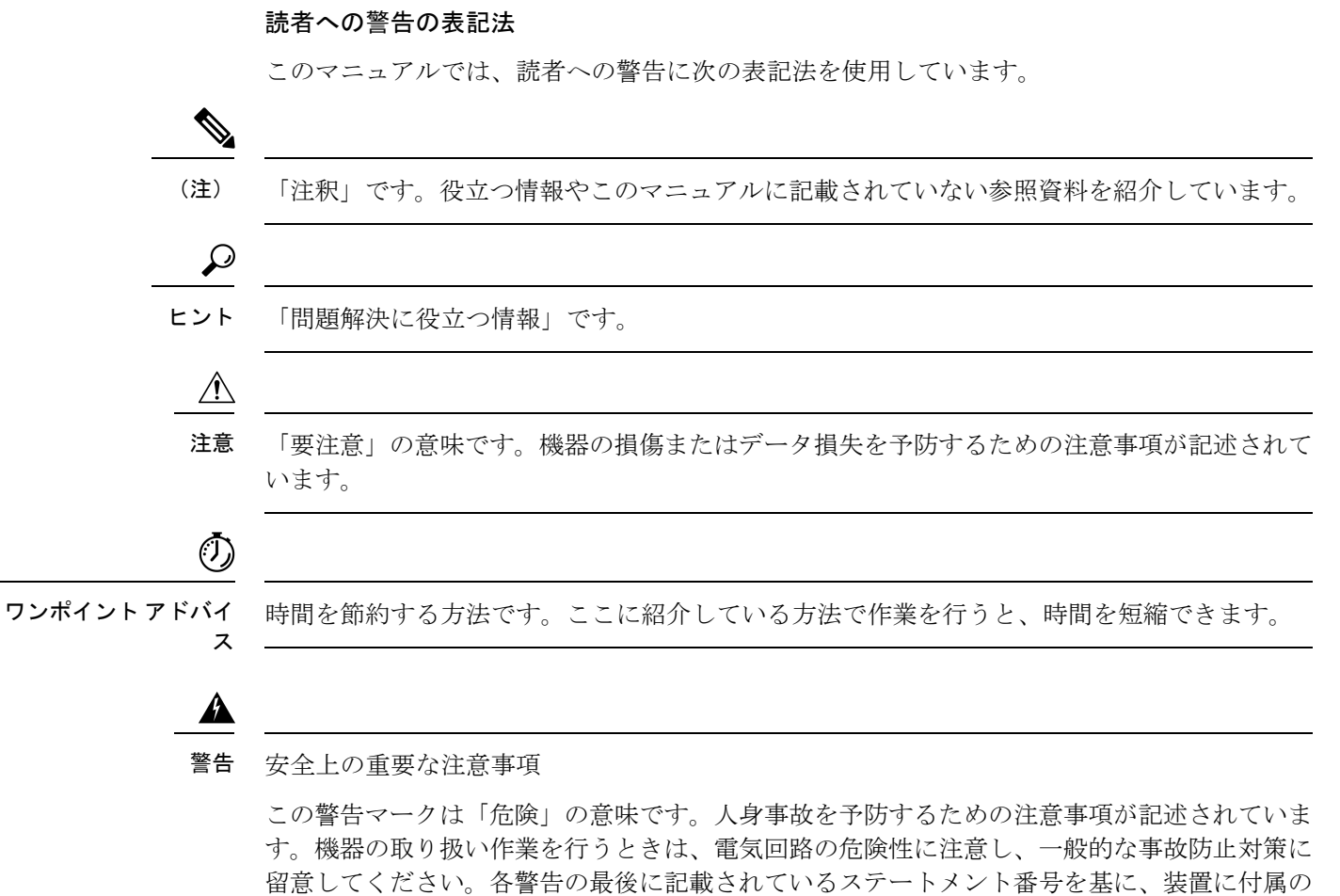

安全についての警告を参照してください。ステートメント 1071

これらの注意事項を保管しておいてください。

表記法

 $\mathbf I$ 

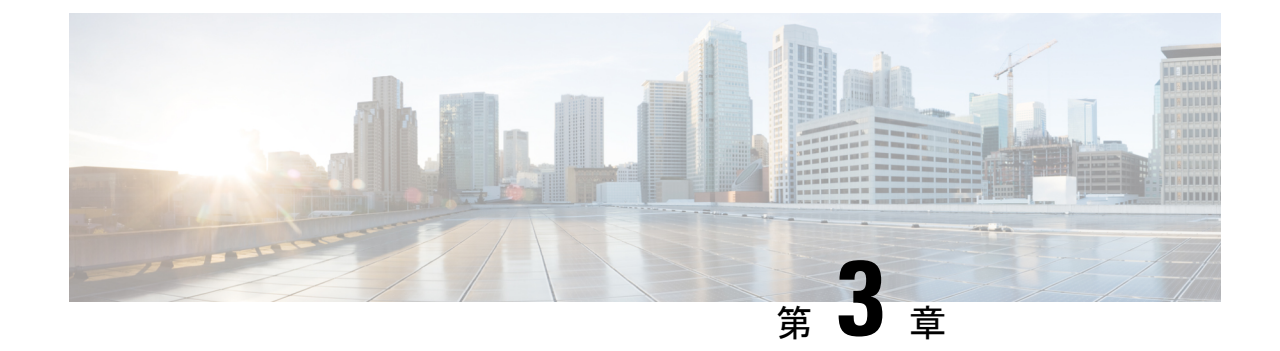

# ポリシーを使用したスマートライセンシン グに関する情報

- 概要 (7 [ページ\)](#page-8-0)
- 概念 (8 [ページ\)](#page-9-0)
- [アーキテクチャ](#page-13-0) (12 ページ)
- [サポートされるトポロジ](#page-14-0) (13 ページ)
- [サポート対象製品](#page-19-0) (18 ページ)
- [他の機能との相互作用](#page-20-0) (19 ページ)

## <span id="page-8-0"></span>概要

ポリシーを使用したスマートライセンシングは、ライセンスのさまざまな側面をシームレスに 体験できるソフトウェアライセンス管理ソリューションです。

•ライセンスの購入:既存のチャネルからライセンスを購入し、Cisco Smart Software Manager (CSSM)ポータルを使用して製品インスタンスとライセンスを表示します。

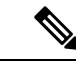

- ポリシーを使用したスマートライセンシングの実装を簡素化する には、新しいハードウェアまたはソフトウェアを注文する際にス マートアカウントとバーチャルアカウントの情報を提供します。 これにより、シスコは製造時に該当するポリシーおよび承認コー ド(用語は以下のセクション概念 (8 [ページ\)で](#page-9-0)説明)をイン ストールできます。 (注)
- 使用 : ほとんどのライセンスは適用(エンフォース)されません。つまり、ソフトウェア とそれに関連付けられているライセンスの使用を開始する前に、キーの登録や生成などの ライセンス固有の操作を完了する必要はありません。輸出規制および適用されたライセン スのみ、使用前にシスコの承認が必要です。ライセンスの使用状況はタイムスタンプとと もにデバイスに記録され、必要なワークフローは後日完了できます。
- ライセンスの使用状況をCSSMにレポート:ライセンス使用状況レポートには複数のオプ ションを使用できます。Cisco Smart Licensing Utility(CSLU)を使用することも、CSSM に使用状況の情報を直接レポートすることもできます。使用状況情報をダウンロードして CSSMにアップロードする、クローズドネットワークのオフラインレポートのプロビジョ ニングも使用できます。使用状況レポートはプレーンテキストの XML 形式です[。リソー](#page-63-0) [ス使用率測定レポートの例](#page-63-0) (62ページ)を参照してください。
- 調整:差分請求が適用される状況用(購入と消費を比較して差分がある場合)。

## <span id="page-9-0"></span>概念

ここでは、ポリシーを使用したスマートライセンシングの主要な概念について説明します。

### ライセンス執行(エンフォースメント)タイプ

所与のライセンスは、3 つの適用タイプのいずれかに属します。適用タイプは、ライセンスを 使用する前に承認が必要かどうかを示します。

• 不適用または非適用

ライセンスの大半はこの適用タイプに属します。不適用ライセンスは、外部との接続がな いネットワークで使用する前、または接続されたネットワークでの登録前に承認を必要と しません。このようなライセンスの使用条件は、エンドユーザライセンス契約([EULA](https://www.cisco.com/c/en/us/about/legal/cloud-and-software/end_user_license_agreement.html)) に基づきます。

• 適用

この適用タイプに属するライセンスは、使用前に承認が必要です。必要な承認は承認コー ドの形式で行われ、対応する製品インスタンスにインストールする必要があります。

適用ライセンスの例としては、シスコの産業用イーサネットスイッチで利用可能な Media Redundancy Protocol(MRP)クライアントライセンスがあります。

• 輸出規制

この適用タイプに属するライセンスは米国の取引規制法によって輸出が制限されていて、 これらのライセンスは使用前に承認が必要です。これらのライセンスの場合も、必要な承 認コードは、対応する製品インスタンスにインストールする必要があります。シスコは、 ハードウェア購入の際に発注がある場合、輸出規制ライセンスをプリインストールするこ とがあります。

輸出規制ライセンスの例としては、特定のシスコルータで使用可能な高セキュリティ (HSECK9)ライセンスがあります。

適用および輸出規制ライセンスのリストは限定されています。シスコは、ハードウェア購入の 際に発注がある場合、輸出規制および適用ライセンスに必要な承認をプリインストールするこ とがあります。完全で最新のリストについては、「承認コード」セクションの表 1: [SLAC](#page-10-0) を [必要とするライセンス](#page-10-0) (9ページ) を参照してください。

### ライセンス継続期間

これは、購入したライセンスが有効な期間を指します。所与のライセンスは、上記のいずれか の適用タイプに属し、次の期間有効です。

- 永久:このライセンスには使用期限日はありません。
- サブスクリプション:ライセンスは特定の日付まで有効です。

### 承認コード

スマートライセンシング承認コード(SLAC)は、輸出規制または適用(エンフォース)ライ センスの有効化および継続使用を可能にします。承認コードは製品インスタンスにインストー ルされます。使用しているライセンスに承認コードが必要な場合は、CSSM から要求できま す。

<span id="page-10-0"></span>SLAC を削除して CSSM ライセンスプールに戻すことができます。ただし、これを行うには、 まずライセンスを使用する機能を無効にする必要があります。使用中のSLACは返却できませ  $h_{\rm o}$ 

表 **<sup>1</sup> : SLAC** を必要とするライセンス

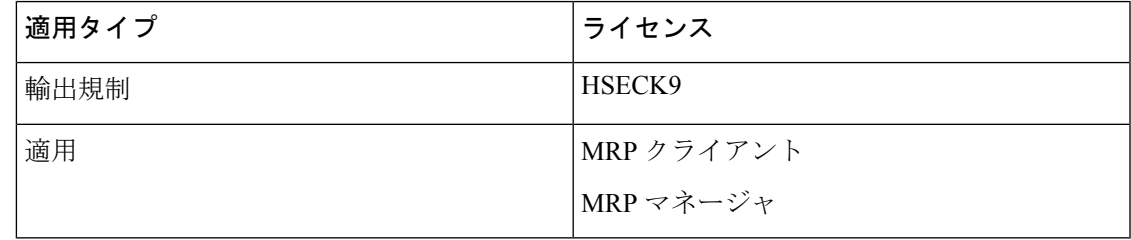

以前のライセンスモデルからポリシーを使用したスマートライセンシングにアップグレードす る場合は、これらのライセンスのうちいずれかを所有している可能性がありますが、それぞれ のライセンスには固有の承認コードである特定ライセンス予約 (SLR)または製品認証キー (PAK) があります。これらの既存のライセンスの承認コードは、ポリシーを使用したスマー トライセンシングへのアップグレード後にサポートされます。 (注)

### ポリシー

ポリシーは、製品インスタンスに次のレポート手順を提供します。

• License usage report acknowledgement requirement (Reporting ACK required): ライセンス使用 状況[レポー](#page-12-0)トは RUM レポートと呼ばれ、確認応答は ACK と呼ばれます(「RUM レポー [トおよびレポート確認応答](#page-12-0)」を参照)。これは、この製品インスタンスのレポートにCSSM 確認応答が必要かどうかを指定する yes または no の値です。デフォルトポリシーは常に 「yes」に設定されます。

- First report requirement (days):最初のレポートは、ここで指定した期間内に送信される必 要があります。
- Reporting frequency (days):後続のレポートは、ここで指定した期間内に送信される必要が あります。
- Report on change (days):ライセンスの使用状況が変更された場合は、ここで指定した期間 内にレポートが送信される必要があります。

### ポリシー選択について

CSSMは、製品インスタンスに適用されるポリシーを決定します。特定の時点で使用されてい るポリシーは1つだけです。ポリシーとその値は、使用されているライセンスなど、さまざま な要因に基づいています。

Cisco defaultは、製品インスタンスで常に使用可能なデフォルトポリシーです。他のポリシー が適用されていない場合、製品インスタンスはこのデフォルトポリシーを適用します。次の表 (表 2 : [ポリシー:](#page-11-0) Cisco default (10 ページ))に、cisco default ポリシー値を示します。

お客様はポリシーを設定することはできませんが、Cisco Global Licensing Operations チームに 連絡して、カスタマイズされたポリシーを要求することができます。Support Case [Manager](https://mycase.cloudapps.cisco.com/case) に 移動します。[OPEN NEW CASE] をクリックし、[Software Licensing] を選択します。ライセン スチームから、プロセスの開始や追加情報について連絡があります。カスタマイズされたポリ シーは、CSSM のスマートアカウントを介して使用することもできます。

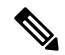

- <span id="page-11-0"></span>(注)
	- 適用されているポリシー(使用中のポリシー)とそのレポート要件を確認するには、特権EXEC モードで **show license all** コマンドを入力します。

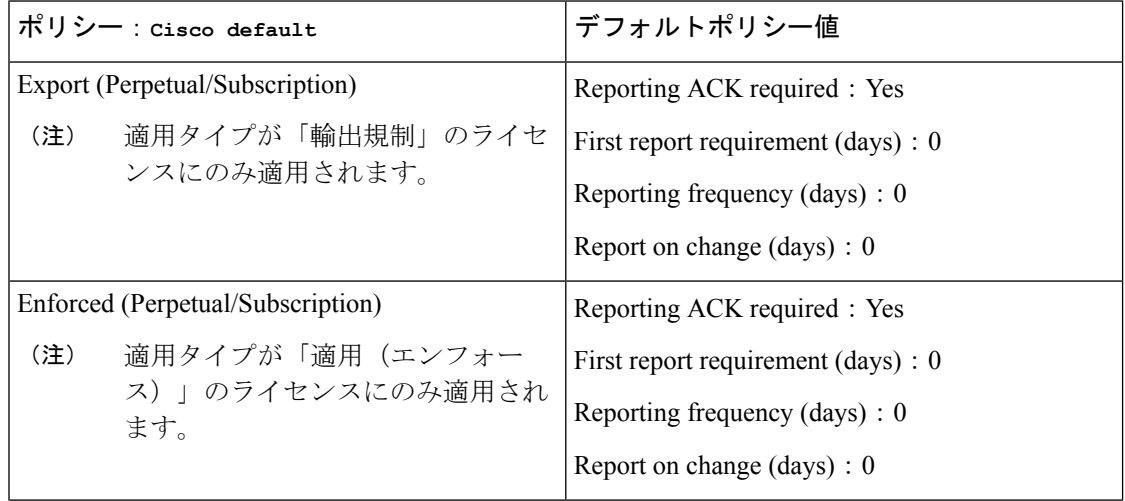

#### 表 **2 :** ポリシー:**Cisco default**

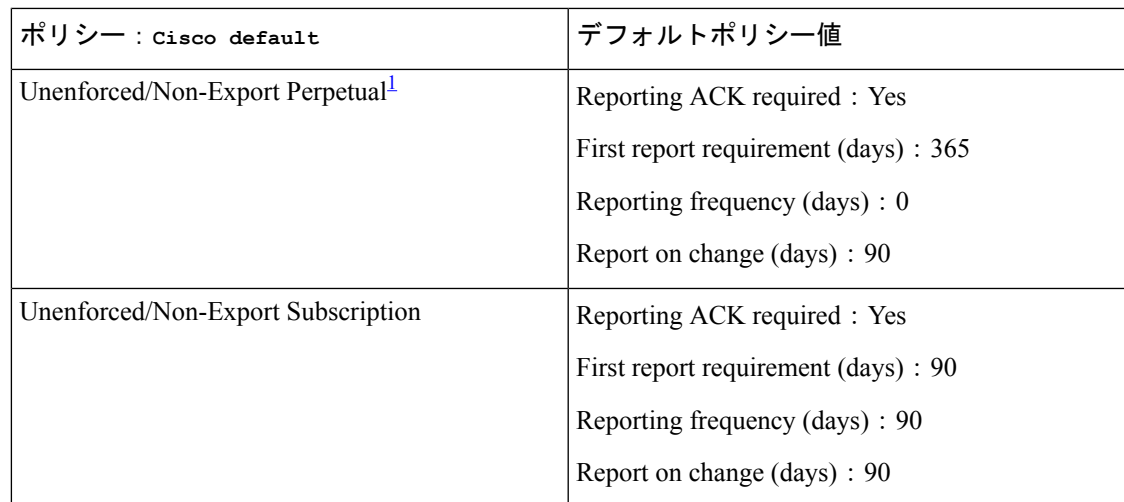

<span id="page-12-1"></span>1 Unenforced/Non-Export Perpetualの場合:デフォルトポリシーの最初のレポート要件 (365 日以内)は、ディストリビュータやパートナーからハードウェアやソフトウェアを購入 した場合にのみ適用されます。

## <span id="page-12-0"></span>**RUM** レポートおよびレポート確認応答

リソース使用率測定レポート(RUM レポート)は、ポリシーで指定されたレポート要件を満 たすために製品インスタンスが生成するライセンス使用状況レポートです。

確認応答(ACK)は CSSM からの応答であり、RUM レポートのステータスに関する情報を提 供します。

製品インスタンスに適用されるポリシーによって、次のレポート要件が決まります。

- RUM レポートが CSSM に送信されるかどうか、およびこの要件を満たすために提供され る最大日数。
- RUM レポートに CSSM からの確認応答 (ACK) が必要かどうか。
- ライセンス消費の変化を報告するために提供される最大日数。

RUM レポートには、信頼コード要求や SLAC 要求などの他の要求が伴う場合があります。そ のため、受信した RUM レポート ID に加えて、CSSM からの ACK には承認コード、信頼コー ド、およびポリシーファイルが含まれることがあります。

### <span id="page-12-2"></span>信頼コード

製品インスタンスがすべての RUM レポートに署名するために使用する、UDI に関連付けられ た公開キー。これにより、改ざんが防止され、データの真正性が確保されます。

## <span id="page-13-0"></span>アーキテクチャ

ここでは、ポリシーを使用したスマートライセンシングの実装に含めることができるさまざま なコンポーネントについて説明します。

### 製品インスタンス

製品インスタンスとは、Unique Device Identifier (UDI) によって識別されるシスコ製品の単一 インスタンスです。

製品インスタンスは、ライセンス使用状況(RUM レポート)を記録および報告し、期限切れ のレポートや通信障害などに関するアラートとシステムメッセージを提供します。RUMレポー トおよび使用状況データは、製品インスタンスに安全に保存されます。

このドキュメントでは、「製品インスタンス」という用語は、特に明記しない限り、サポート されているすべての物理および仮想製品インスタンスを指します。このドキュメントの範囲内 にある製品インスタンスについては、[サポート対象製品](#page-19-0) (18 ページ)を参照してください。

### **CSSM**

Cisco Smart Software Manager(CSSM)は、一元化された場所からすべてのシスコ ソフトウェ アライセンスを管理できるポータルです。CSSMは、現在の要件を管理し、将来のライセンス 要件を計画するための使用傾向を確認するのに役立ちます。

CSSM Web UI には https://software.cisco.com からアクセスできます。[License] タブで、[Smart Software Licensing] のリンクをクリックします。

CSSM に接続できるさまざまな方法については[、サポートされるトポロジ](#page-14-0) (13 ページ) のセ クションを参照してください

CSSM では、次のことができます。

- バーチャルアカウントを作成、管理、または表示する。
- 製品インスタンスの登録トークンを作成および管理する。
- バーチャルアカウント間または表示ライセンス間でライセンスを転送する。
- 製品インスタンスを転送、削除、または表示する。
- バーチャルアカウントに関するレポートを実行する。
- 電子メール通知の設定を変更する。
- バーチャルアカウント情報を表示する。

Cisco Smart License Utility(CSLU)は Windows ベースのレポートユーティリティで、CSSM に 接続されている間、または切断モードの際の、ライセンス集約ワークフローを提供します。こ のユーティリティが実行する主な機能は次のとおりです。

- ワークフローのトリガー方法に関するオプションを提供します。ワークフローは、CSLU や製品インスタンスによってトリガーできます。
- 製品インスタンスから使用状況レポートを収集し、その使用状況レポートを対応するス マートアカウントやバーチャルアカウントにアップロードします。オンラインでもオフラ イン(ファイルを使用)でも可能です。同様に、RUMレポートACKをオンラインまたは オフラインで収集し、製品インスタンスに返送します。
- 承認コード要求を CSSM に送信し、承認コード[2](#page-14-1)を CSSM から受信します。

CSLU は、次の方法で実装に含めることができます。

- CSSM に接続されているスタンドアロンツールとして CSLU を使用するための Windows アプリケーションをインストールします。
- CSSM から切断されているスタンドアロンツールとして CSLU を使用するための Windows アプリケーションをインストールします。このオプションを使用すると、必要な使用状況 情報がファイルにダウンロードされ、CSSMにアップロードされます。これは、外部と接 続していないネットワークに適しています。

## <span id="page-14-0"></span>サポートされるトポロジ

このセクションでは、ポリシーを使用したスマートライセンシングを実装するさまざまな方法 について説明します。各トポロジについて、付属の概要を参照してセットアップの動作設計を 確認し、考慮事項と推奨事項(ある場合)を参照してください。

### トポロジを選択した後

トポロジを選択したら、「ポリシーを使用したスマートライセンシングの設定方法:トポロジ 別のワークフロー」の対応するワークフローを参照して、その実装方法を確認してください。 これらのワークフローは、トポロジを実装する最も簡単で迅速な方法を提供します。これらの ワークフローは、新しい展開用であり、既存のライセンスソリューションからのアップグレー ド用や移行用ではありません。

初期実装後、追加の設定タスクを実行する必要がある場合(たとえば、一括で承認コードを手 動で要求する場合、または RUM レポートの同期などのメンテナンスタスクを実行する場合) は、「ポリシーを使用したスマートライセンシングのタスクライブラリ」を参照してくださ い。

<span id="page-14-1"></span><sup>&</sup>lt;sup>2</sup> CSLU を使用して、コントローラモード (Cisco SD-WAN 機能用)で動作するシスコルータの承認コード要求を転送できます。

(注) 続行する前に、必ず「サポートされるトポロジ」を確認してください。

### **CSLU** を介して **CSSM** に接続

#### 概要:

ここでは、ネットワーク内の製品インスタンスは CSLU に接続され、CSLU は CSSM との単一 のインターフェイスポイントになります。製品インスタンスは、必要な情報を CSLU にプッ シュするように設定できます。または、構成可能な頻度で製品インスタンスから必要な情報を 取得するように CSLU を設定することもできます。

製品インスタンス開始型通信(プッシュ):製品インスタンスは、CSLU の REST エンドポイ ントに接続することで、CSLU との通信を開始します。送信されるデータには、RUM レポー ト、および承認コード、信頼コード、ポリシーの要求が含まれます。必要な間隔で自動的に RUM レポートを CSLU に送信するように製品インスタンスを設定できます。これは、製品イ ンスタンスのデフォルトの方法です。

CSLU 開始型通信 (pull 型): 製品インスタンスからの情報の取得を開始するために、CSLU は YANG を使用した NETCONF、RESTCONF、gRPC のモデル、またはネイティブ REST API を使用して製品インスタンスに接続します。サポートされるワークフローには、RUM レポー トの製品インスタンスからの受信とCSSMへの送信、承認コードのインストール、信頼コード のインストール、およびポリシーの適用が含まれます。

#### 図 **<sup>1</sup> :** トポロジ:**CSLU** を介して **CSSM** に接続

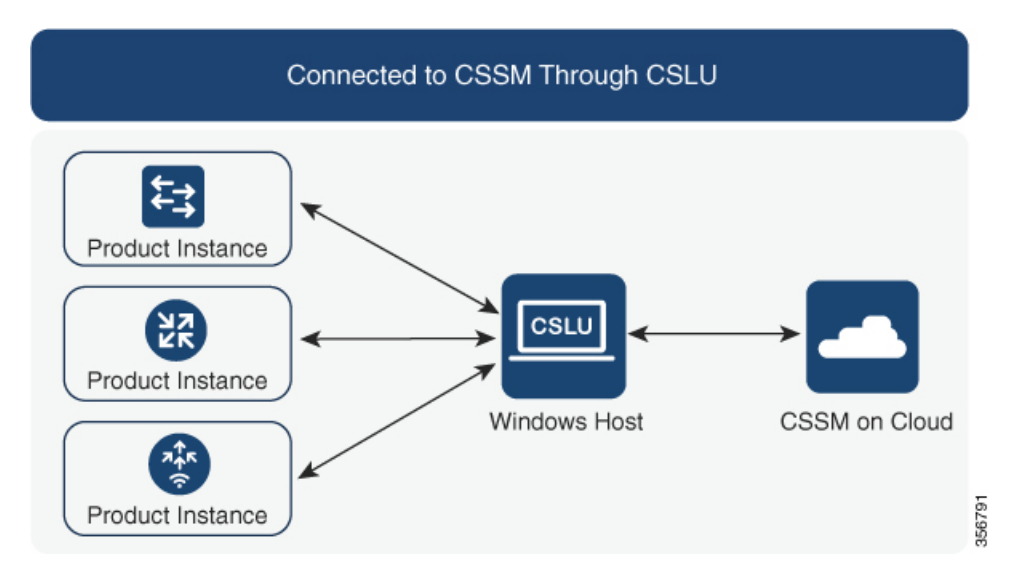

#### 考慮事項または推奨事項:

ネットワークのセキュリティポリシーに応じて通信方法を選択します。

#### 次の手順:

このトポロジを実装するには[、トポロジのワークフロー:](#page-26-0)CSLU を介して CSSM に接続 (25 [ページ\)](#page-26-0)を参照してください。

### **CSSM** に直接接続

### 概要:

このトポロジは、スマートライセンシングの以前のバージョンで使用でき、ポリシーを使用し たスマートライセンシングで引き続きサポートされます。

ここでは、製品インスタンスからCSSMへの直接かつ信頼できる接続を確立します。直接接続 には、CSSMへのネットワーク到達可能性が要求されます。その後、製品インスタンスがメッ セージを交換し、CSSMと通信するには、このトポロジで使用可能な転送オプションのいずれ かを設定します(以下を参照)。最後に、信頼を確立するには、CSSMの対応するスマートア カウントとバーチャルアカウントからトークンを生成し、製品インスタンスにインストールす る必要があります。

次の方法で CSSM と通信するように製品インスタンスを設定できます。

• スマート転送を使用して CSSM と通信する。

スマート転送は、スマートライセンシング (JSON) メッセージが HTTPS メッセージ内に 含まれ、製品インスタンスとCSSMの間で交換されることにより通信する転送方法です。 次のスマート転送設定オプションを使用できます。

- スマート転送:この方法では、製品インスタンスは特定のスマート転送ライセンス サーバ URL を使用します。これは、ワークフローのセクションに示すとおりに設定 する必要があります。
- HTTPS プロキシを介したスマート転送:この方法では、製品インスタンスはプロキ シサーバを使用してライセンスサーバと通信し、最終的には CSSM と通信します。
- Call Home を使用して CSSM と通信する。

Call Home を使用すると、E メールベースおよび Web ベースで重大なシステム イベントの 通知を行えます。CSSMへのこの接続方法は、以前のスマートライセンシング環境で使用 でき、ポリシーを使用したスマートライセンシングで引き続き使用できます。次の Call Home 設定オプションを使用できます。

- ダイレクトクラウドアクセス:この方法では、製品インスタンスはインターネット経 由でCSSMに使用状況情報を直接送信します。接続に追加のコンポーネントは必要あ りません。
- HTTPS プロキシを介したダイレクトクラウドアクセス:この方法では、製品インス タンスはインターネット経由でプロキシサーバ(Call Home Transport Gateway または 市販のプロキシ (Apache など)のいずれか)を介して CSSM に使用状況情報を送信 します。

ポリシーを使用したスマートライセンシングは、Cisco Smart Software Manager On-Prem (旧称 Cisco Smart Software Manager サテ ライト)をサポートしていません。 (注)

#### 図 **2 :** トポロジ:**CSSM** に直接接続

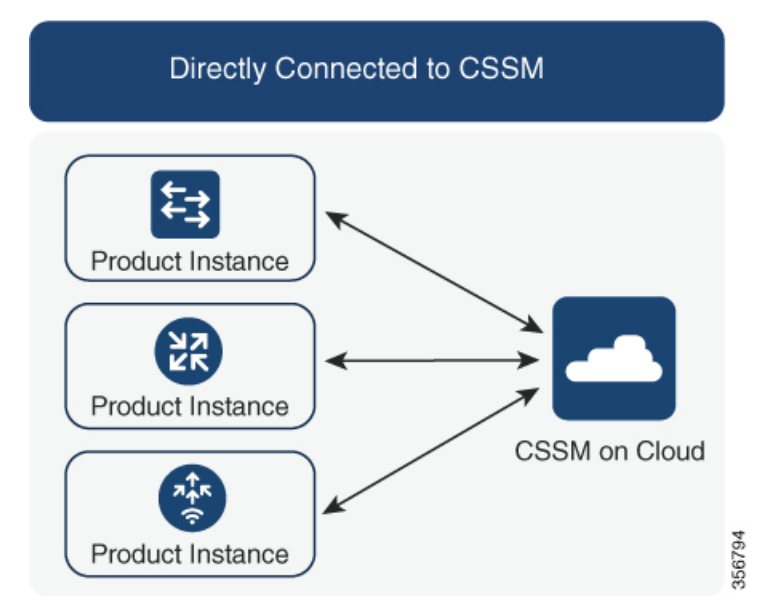

#### 考慮事項または推奨事項:

CSSMに直接接続する場合は、スマート転送が推奨される転送方法です。この推奨事項は以下 に適用されます。

- 新規展開
- 以前のライセンスモデル。ポリシーを使用したスマートライセンシングへの移行後に設定 を変更します。
- 現在 Call Home 転送方法を使用している登録済みライセンス。ポリシーを使用したスマー トライセンシングへの移行後に設定を変更します。
- 以前のライセンスモデルの評価ライセンスや期限切れのライセンス。ポリシーを使用した スマートライセンシングへの移行後に設定を変更します。

移行後に設定を変更するには、[トポロジのワークフロー:](#page-29-0) CSSM に直接接続 (28ページ)の 「製品インスタンスの設定」にある「接続方法と転送タイプの設定」のオプション1を参照し てください。

### 次の手順:

このトポロジを実装するには[、トポロジのワークフロー:](#page-29-0) CSSM に直接接続 (28ページ)を 参照してください。

### **CSLU** は **CSSM** から切断

### 概要:

ここでは、製品インスタンスがCSLUと通信し、製品インスタンス開始の通信またはCSLU開 始の通信を実装するオプションがあります(CSLUを介してCSSMに接続のトポロジと同様)。 CSLUとCSSM間の通信のもう一方はオフラインです。CSLUには、CSSMから切断されたモー ドで動作するオプションがあります。

CSLU と CSSM 間の通信は、署名済みファイルの形式で送受信され、オフラインで保存された 後、場合によっては CSLU または CSSM にアップロードまたはダウンロードされます。

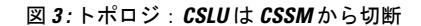

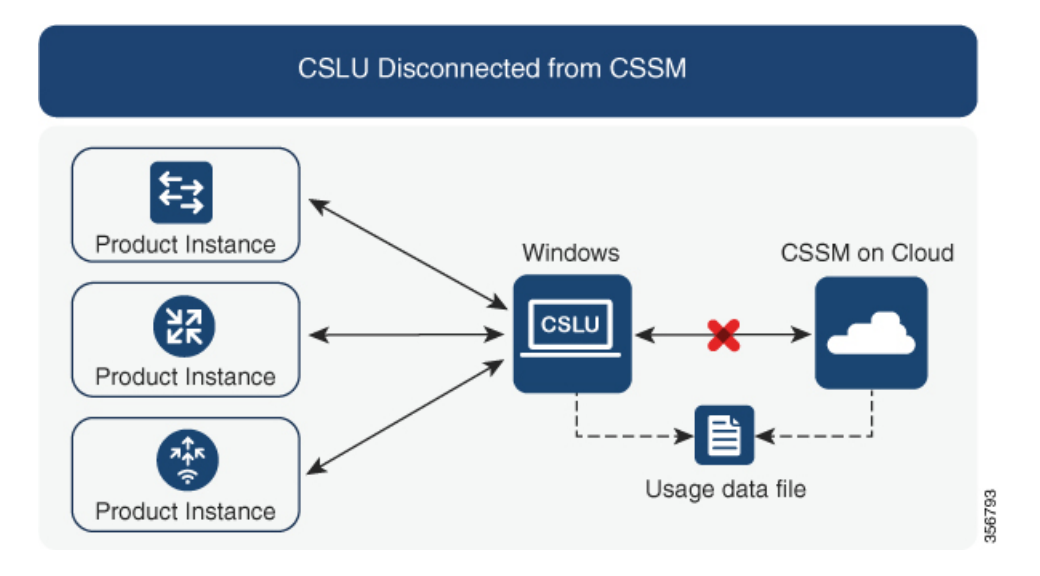

### 考慮事項または推奨事項:

なし。

### 次の手順:

このトポロジを実装するには[、トポロジのワークフロー:](#page-30-0)CSLU は CSSM から切断 (29 ペー [ジ\)](#page-30-0)を参照してください。

### **CSSM** への接続なし、**CSLU** なし

### 概要:

ここでは、製品インスタンスとCSSMは相互に切断され、他の中間ユーティリティまたはコン ポーネントはありません。すべての通信は、ファイルのアップロードとダウンロードという形 式です。

図 **<sup>4</sup> :** トポロジ:**CSSM** への接続なし、**CSLU** なし

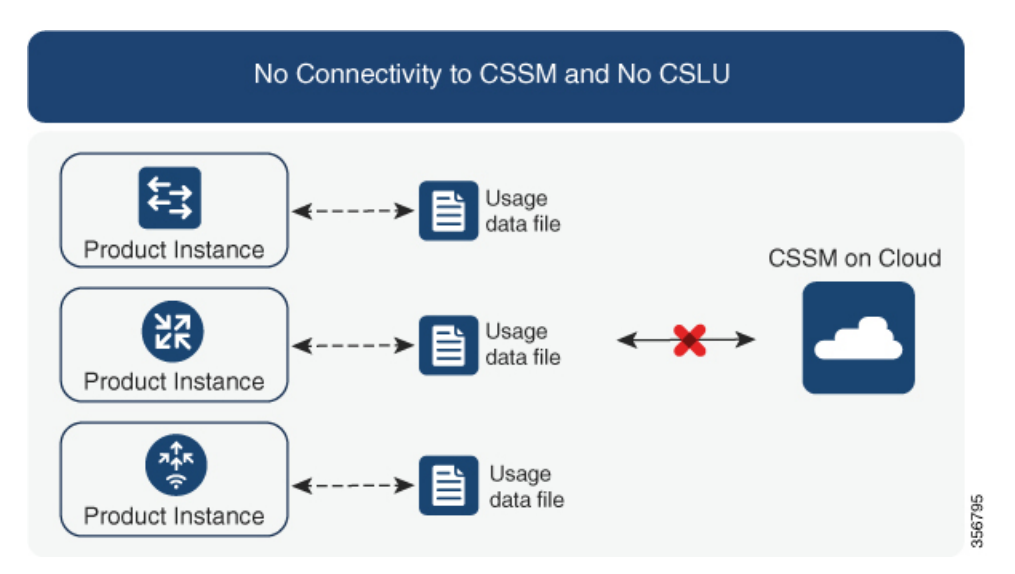

### 考慮事項または推奨事項:

このトポロジは、製品インスタンスがネットワークの外部とオンラインで通信できない高セ キュリティ展開に適しています。

### 次の手順:

このトポロジを実装するには、[トポロジのワークフロー:](#page-33-0)CSSM への接続なし、CSLU なし ( 32[ページ\)](#page-33-0)を参照してください。

## <span id="page-19-0"></span>サポート対象製品

このセクションでは、ポリシーを使用したスマートライセンシングをサポートするCiscoIOS-XE 製品インスタンスについて説明します。特に指定のない限り、製品シリーズのすべてのモデル (製品 ID または PID)がサポートされます。

表 **3 :** ポリシーを使用したスマートライセンシング:サポート対象製品

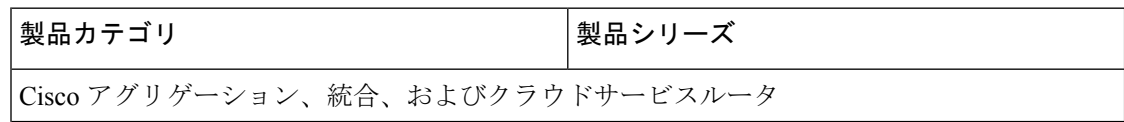

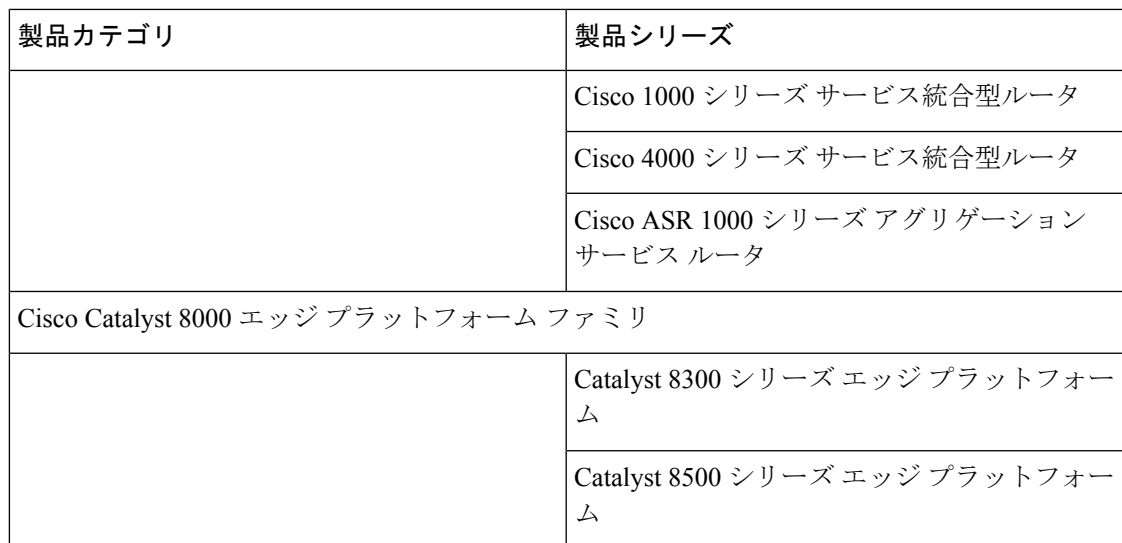

## <span id="page-20-0"></span>他の機能との相互作用

### 高可用性

このセクションでは、ポリシーを使用したスマートライセンシングをサポートするソフトウェ アバージョンを実行するときに、高可用性設定に適用される考慮事項について説明します。次 の高可用性セットアップは、このドキュメントの範囲内です。

1つのアクティブ、1つのスタンバイ、および1つ以上のメンバーで構成されるデバイススタッ ク

デュアル RP(ルートプロセッサ)セットアップ。1 つのシャーシに 2 つの RP がインストール され、1 つはアクティブ、もう 1 つはスタンバイです。

デュアルシャーシ セットアップ<sup>[3](#page-20-1)</sup> (固定またはモジュラ)。一方のシャーシにアクティブ、も う一方のシャーシにスタンバイがあります。

モジュラシャーシでの、デュアルシャーシとデュアル RP のセットアップ[4](#page-20-2)。ここでも 2 つの シャーシが関係し、1 つのシャーシにアクティブ RP、もう 1 つのシャーシにスタンバイ RP が あります。デュアル RP とは、最小要件である 1 つのシャーシだけに追加のシャーシ内スタン バイ RP、または各シャーシにシャーシ内スタンバイ RP があることを指します。

### 高可用性セットアップでの承認コード要件

使用前に承認が必要なライセンスを使用していて(SLAC または SLR、PLR など)、上記の高 可用性セットアップのいずれかを使用している場合、必要な承認コードの数は、UDIの数に対 応します。

<span id="page-20-2"></span><span id="page-20-1"></span><sup>&</sup>lt;sup>3</sup> Cisco Catalyst スイッチで使用可能な Cisco StackWise Virtual 機能が、このようなセットアップの例です。

<sup>4</sup> Cisco Catalyst スイッチで使用可能なルートプロセッサ冗長性を備えたクアッドスーパーバイザが、このようなセットアップの例です。

- アクティブとスタンバイの UDI が同じ場合は、1 つの承認コードのみが必要です。これ は、UDI が(個々の RP にではなく)シャーシにある場合です。
- 同じシャーシ内のデュアル RP に 2 つの異なる UDI がある場合(つまり UDI が RP にある 場合)、各 RP に専用の承認コードが必要です。
- 高可用性セットアップで2つのシャーシが関係している場合は、各シャーシに専用のUDI があるため、専用の承認コードが必要です。
- デバイススタックの場合は、アクティブのみに承認コードが必要です。

UDI 情報を表示するには、特権 EXEC モードで **show license udi** コマンドを使用します。高可 用性セットアップの場合は、すべての UDI が表示されます。

#### 高可用性セットアップでの信頼コード要件

必要な信頼コードの数は、UDIの数によって異なります。アクティブな製品インスタンスは、 高可用性セットアップのすべてのデバイスに対する要求を送信し、ACK で返されるすべての 信頼コードをインストールできます。

#### 高可用性セットアップでのポリシー要件

高可用性セットアップにのみ適用されるポリシー要件はありません。スタンドアロン製品イン スタンスの場合と同様に、高可用性セットアップにも1つのポリシーのみが存在し、これがア クティブになります。アクティブのポリシーは、設定のすべてのスタンバイまたはメンバーに 適用されます。

### 高可用性セットアップでの製品インスタンス機能

このセクションでは、高可用性セットアップでの一般的な製品インスタンス機能と、新しいス タンバイまたはメンバーが既存の高可用性セットアップに追加された場合の製品インスタンス の動作について説明します。

承認コードと信頼コードの場合:アクティブな製品インスタンスは、スタンバイおよびメン バーの承認コードと信頼コードを(必要な場合に)要求し、インストールできます。

ポリシーの場合:アクティブな製品インスタンスがスタンバイと同期します。

レポートの場合:アクティブな製品インスタンスのみが使用状況を報告します。アクティブ は、高可用性セットアップのすべてのデバイス(スタンバイまたはメンバーを適宜)の使用状 況情報を報告します。スケジュールされたレポートに加えて、次のイベントがレポートをトリ ガーします。

- スタンバイの追加または削除。RUM レポートには、新しく追加または削除されたスタン バイまたはメンバーに関する情報が含まれます。
- スイッチオーバー。
- リロード。

新規メンバーまたはスタンバイ追加の場合:

- CSLU に接続されている製品インスタンスは、それ以上のアクションを実行しません。
- CSSMに直接接続されている製品インスタンスは、信頼の同期を実行します。信頼の同期 には、次のものが含まれます。

スタンバイまたはメンバーに信頼コードがまだインストールされていない場合は、信頼 コードのインストール。

信頼コードがすでにインストールされている場合は、信頼の同期プロセスにより、新しい スタンバイまたはメンバーがアクティブと同じスマートアカウントおよびバーチャルアカ ウントにあることが保証されます。そうでない場合、新しいスタンバイまたはメンバー は、アクティブと同じスマートアカウントとバーチャルアカウントに移動されます。

承認コード、ポリシー、および購入情報のインストール(該当する場合)

現在の使用状況情報を含む RUM レポートの送信。

### アップグレードとダウングレード

以前のライセンスモデルから、ポリシーを使用したスマートライセンシングをサポートするソ フトウェアイメージにアップグレードした後は、ポリシーを使用したスマートライセンシング が唯一のサポートされるライセンスモデルであり、製品インスタンスはライセンスの変更なし で動作し続けます。ただし、ライセンスワークフローのすべての側面が期待どおりに機能し続 けるように、他の設定が必要な場合があります。このセクションでは、そのような変更の概要 について説明します。

ポリシーを使用したスマートライセンシングをサポートするソフトウェアバージョンにアップ グレードまたは移行するには、『Early Field Trial [Guide](https://cisco.sharepoint.com/:w:/s/SLE/EZt5E7KcMB1DvuC4_q1W73YBXocygzC3hQA46eHR_O4_Cw?e=JIBucI)』を参照してください。 (注)

### アップグレードが既存ライセンスの適用タイプに与える影響

ポリシーを使用したスマートライセンシングをサポートするソフトウェアバージョンにアップ グレードする場合、既存のPLR、SLR、CSL、PAK、およびRTUライセンスの処理方法は、適 用タイプによって異なります。

- アップグレード前に使用されていた不適用ライセンスは、アップグレード後も引き続き使 用できます。
- アップグレード前に使用されていた適用ライセンスは、必要な承認が存在する場合、アッ プグレード後も引き続き使用できます。これは、アップグレード時にシステムによって認 証されます。必要な承認が存在しない場合は、使用する前にSLACをインストールする必 要があります。SLAC[の手動要求と自動インストール](#page-52-0) (51ページ)を参照してください。
- アップグレード前に使用されていた輸出規制ライセンスは、必要な承認が存在する場合、 一般にはアップグレード後も引き続き使用できます。

ただし、例外があります。製品インスタンスが輸出規制フラグを持つスマートアカウント に登録されているために HSECK9 ライセンスを持っている場合、ポリシーを使用してス マートライセンシングにアップグレードした後に、SLAC をインストールする必要があり ます。

対照的に、後述する例のように、以前のスマートライセンシング環境の輸出規制ライセン スでは、アップグレード後に SLAC を再インストールする必要はありません。アップグ レード前に製品インスタンスに HSECK9 PAK ライセンスがあった場合、または製品イン スタンスに HSECK9 ライセンスを含む SLR 承認コードがあった場合は、ポリシーを使用 したスマートライセンシングへのアップグレード後にライセンスが適用されます。SLAC を再度インストールする必要はありません。

### アップグレードが既存ライセンスのレポートに与える影響

使用権(RTU)レポート:レポートの要件はライセンスによって異なります。詳細について は、適用されるポリシーを参照してください。また、**show license usage** コマンドの Next ACK deadline フィールドを参照して、レポートが必要かどうかを確認することもできます。

特定ライセンス予約(SLR)レポート:既存のSLR承認コードは、ポリシーを使用したスマー トライセンシングへのアップグレード後に既存のライセンス消費を承認します。したがって、 ライセンス消費に変更がある場合は、レポートが必要です。

製品承認キー(PAK)レポート:PAKライセンスには永続的な有効期間(ライセンス期間)が ありますが、ライセンス消費に変更がある場合はレポートが必要です。

永続ライセンス予約(PLR)レポート: PLRライセンスには永続的な有効期間があり、ライセ ンス消費に変更がある場合でもレポートは必要ありません。

Cisco ソフトウェアライセンシング(CSL)レポート:CSL ライセンスには永続的な有効期間 があり、ライセンス消費に変更がある場合でもレポートは必要ありません。

### アップグレードが既存ライセンスの転送タイプに与える影響

既存の設定で転送タイプが設定されている場合、ポリシーを使用したスマートライセンシング へのアップグレード後も転送タイプが保持されます。

スマートライセンシングの以前のバージョンと比較した場合、ポリシーを使用したスマートラ イセンシングでは追加の転送タイプを使用できます。デフォルトの転送モードにも変更があり ます。次の表に、これがアップグレードに与える影響を示します。

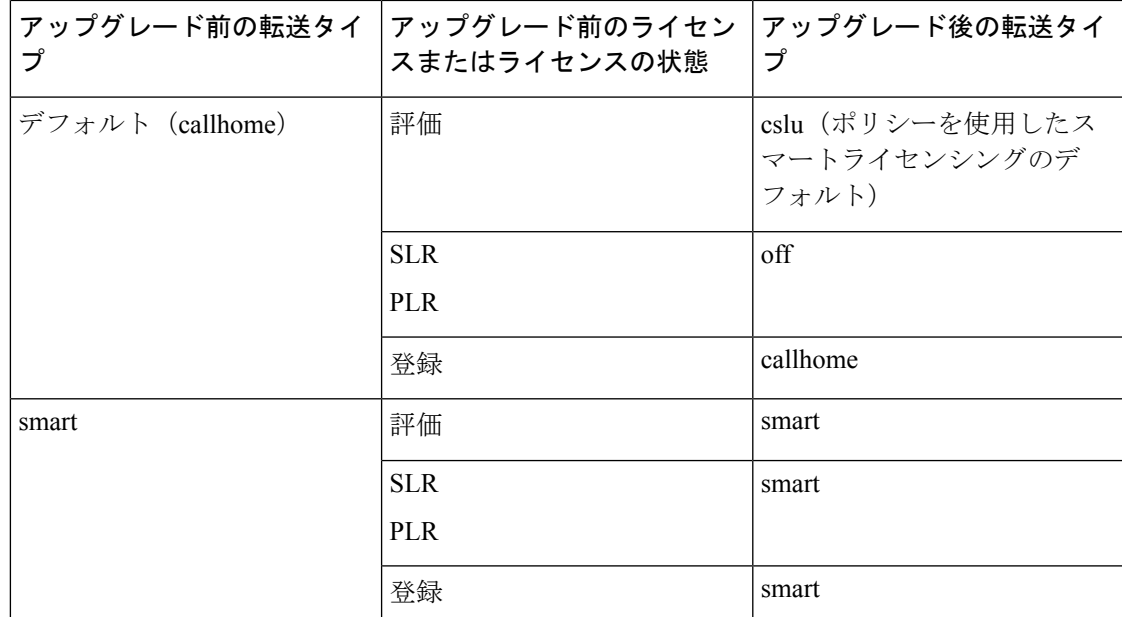

### アップグレードがトークン登録プロセスに与える影響

以前のバージョンのスマートライセンシングでは、CSSMへの登録と接続にトークンが使用さ れていました。ID トークンの登録は、ポリシーを使用したスマートライセンシングでは必要 ありません。トークン生成機能はCSSMでも引き続き使用でき、該当するトポロジの信頼の確 立に使用されます。

### インサービス ソフトウェア アップグレード

あるリリースから別のリリースにアップグレードする場合、ISSU 方式を使用することで、適 用(エンフォースメント)、レポート、および転送の面では通常のアップグレードと同じルー ルに従います(上記を参照)。

ポリシーを使用したスマートライセンシングに関する追加の考慮事項は適用されません。

### ダウングレード

ダウングレードするには、製品インスタンスのソフトウェアバージョンをダウングレードする 必要があります。このセクションでは、新規展開のダウングレードについてのみ説明します。

#### 新規展開のダウングレード

ポリシーを使用したスマートライセンシングがデフォルトですでに有効になっているソフト ウェアバージョンで新しく購入した製品インスタンスがあり、ポリシーを使用したスマートラ イセンシングがサポートされていないソフトウェアバージョンにダウングレードする場合、ダ ウングレードの結果は、ポリシーを使用したスマートライセンシング環境での操作中に [信頼](#page-12-2) コード (11 [ページ\)](#page-12-2) がインストールされたかどうかによって異なります。

ポリシーを使用したスマートライセンシング環境で実装したトポロジが「CSSMに直接接続」 である場合、トポロジ実装の一部として信頼コードが必要であるため、信頼コードのインス トールが想定または仮定されます。他のトポロジでは、信頼の確立は必須ではありません。し たがって、これらの他のトポロジのいずれかを使用する製品インスタンスをダウングレードす ると、スマートライセンシング環境で適用される手順に従って、ライセンスを登録済みおよび 承認済みの状態に復元する必要があります。

• ポリシーを使用したスマートライセンシング環境で信頼が確立された場合、製品インスタ ンスはダウングレード後に CSSM との信頼を更新しようとします。

更新が正常に完了すると、ライセンスは登録済みの状態になり、以前のバージョンのス マートライセンシングが製品インスタンスで有効になります。

• ポリシーを使用したスマートライセンシング環境で信頼が確立されなかった場合、製品イ ンスタンスのライセンスはダウングレード後に評価モードになり、スマートライセンシン グの以前のバージョンが製品インスタンスで有効になります。

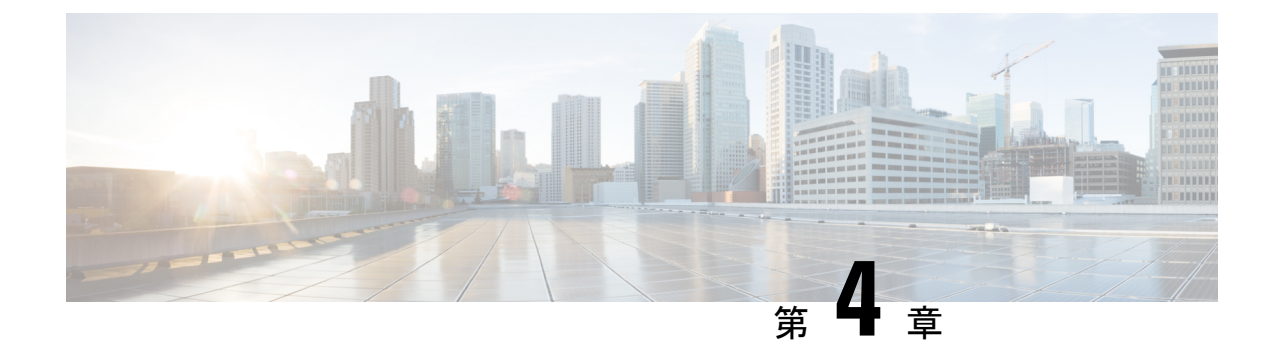

# ポリシーを使用したスマートライセンシン グの設定方法:トポロジ別のワークフロー

このセクションでは、[サポートされるトポロジ](#page-14-0)を最も簡単かつ迅速に実装するための設定情報 を順番に説明します。

- [トポロジのワークフロー:](#page-26-0)CSLU を介して CSSM に接続 (25 ページ)
- [トポロジのワークフロー:](#page-29-0)CSSM に直接接続 (28 ページ)
- [トポロジのワークフロー:](#page-30-0) CSLU は CSSM から切断 (29ページ)
- [トポロジのワークフロー:](#page-33-0) CSSM への接続なし、CSLU なし (32 ページ)
- vManage [を使用して製品インスタンスを管理するためのワークフロー](#page-34-0) (33 ページ)

## <span id="page-26-0"></span>トポロジのワークフロー:**CSLU** を介して **CSSM** に接続

製品インスタンス開始型通信とCSLU開始型通信のどちらを実装するかに応じて、対応する一 連のタスクを実行します。

- <span id="page-26-1"></span>• [製品インスタンス開始型通信のためのタスク](#page-26-1)
- CSLU [開始型通信のためのタスク](#page-28-0)

製品インスタンス開始型通信のためのタスク

**CSLU** のインストール→**CSLU** の環境設定→製品インスタンスの設定

**1.** *CSLU* のインストール

タスクの実行場所:Windows ホスト(ラップトップ、デスクトップ、または仮想マシン  $(VM)$ )

『Cisco Smart License Utility Quick Start Setup Guide』を参照してください。

**2.** *CSLU* の環境設定

タスクの実行場所:CSLU

**1.** [シスコへのログイン\(](#page-37-0)CSLU インターフェイス) (36 ページ)

- **2.** [スマートアカウントとバーチャルアカウントの設定\(](#page-37-1)CSLU インターフェイス) (36 [ページ\)](#page-37-1)
- **3.** CSLU [での製品開始型製品インスタンスの追加\(](#page-38-0)CSLU インターフェイス) (37 ペー [ジ\)](#page-38-0)

### **3.** 製品インスタンスの設定

タスクが実行される場所:製品インスタンス

- **1.** [製品インスタンス開始型通信のネットワーク到達可能性の確認](#page-38-1) (37 ページ)
- **2.** 転送タイプが **cslu** に設定されていることを確認します。

CSLU がデフォルトの転送タイプです。別のオプションを設定した場合は、グローバ ル コンフィギュレーション モードで **license smart transport cslu** コマンドを入力しま す。

Device(config)# **license smart transport cslu**

- 3. CSLU の検出方法を指定します (1 つ選択)
	- オプション 1:

アクションは不要です。cslu-local のゼロタッチ DNS ディスカバリ。

ホスト名 cslu-local が CSLU の IP アドレス (CSLU をインストールした Windows ホスト)にマッピングされているエントリを使用してネームサーバを設定した場 合、設定は不要です。製品インスタンスは、ホスト名 cslu-local を自動的に検出 します。

• オプション 2:

ドメインの DNS ディスカバリを設定します。

グローバル コンフィギュレーション モードで **ip domain-name** *domain\_name* コマ ンドを入力します。次の例では、ネームサーバはエントリ cslu-local.example.com を作成します。

Device(config)# **ip domain-name example.com**

• オプション 3:

CSLU に特定の URL を設定します。

グローバル コンフィギュレーション モードで **license smart url cslu** *http://<cslu\_ip\_or\_host>:8182/cslu/v1/pi* コマンドを入力します。<cslu\_ip\_or\_host> には、CSLU をインストールした Windows ホストのホスト名または IP アドレスを 入力します。8182はポート番号であり、CSLUが使用する唯一のポート番号です。 Device(config)# **license smart url cslu http://192.168.0.1:8182/cslu/v1/pi**

結果:

製品インスタンスは通信を開始すると、ポリシーに従って、スケジュールされた時刻に最初の RUMレポートを自動的に送信します。この最初のレポートとともに、必要に応じて、信頼コー ド要求を送信します。製品インスタンスがこの情報をいつ送信するかを確認するには、特権 EXEC モードで **show license all** コマンドを入力し、出力で Next report push: フィールドの日 付を確認します。

<span id="page-28-0"></span>CSLUは、情報をCSSMに転送し、返されるACKを製品インスタンスにインストールします。 CSSM から ACK を取得し、インストールのために製品インスタンスに送り返します。

#### **CSLU** 開始型通信のためのタスク

#### **CSLU** のインストール→**CSLU** の環境設定→製品インスタンスの設定

**1.** *CSLU* のインストール

タスクの実行場所:Windows ホスト(ラップトップ、デスクトップ、または仮想マシン  $(VM)$ )

『Cisco Smart License Utility Quick Start Setup Guide』を参照してください。

**2.** *CSLU* の環境設定

タスクが実行される場所:製品インスタンス

- **1.** [シスコへのログイン\(](#page-37-0)CSLU インターフェイス) (36 ページ)
- **2.** [スマートアカウントとバーチャルアカウントの設定\(](#page-37-1)CSLU インターフェイス) (36 [ページ\)](#page-37-1)
- **3.** CSLU での CSLU [開始型製品インスタンスの追加\(](#page-40-0)CSLU インターフェイス) (39 [ページ\)](#page-40-0)
- **4.** RUM レポートを受信するための CSLU での CSLU [開始型製品インスタンスの設定](#page-41-0) (CSLU [インターフェイス\)](#page-41-0) (40 ページ)

### **3.** 製品インスタンスの設定

タスクが実行される場所:製品インスタンス

CSLU [開始型通信のネットワーク到達可能性の確認](#page-41-1) (40 ページ)

### 結果:

CSLUからRUMレポートを収集し、CSSMに送信できるようになりました。それには、[Actions for Selected] メニューに移動し、[Collect Usage] を選択します。RUM レポートが CSSM に送信 されます。この最初のレポートとともに、必要に応じて、CSLU は信頼コード要求と承認コー ド要求を CSSM に送信します。CSSM から ACK を取得し、インストールのために製品インス タンスに送り返します。

## <span id="page-29-0"></span>トポロジのワークフロー:**CSSM** に直接接続

スマートアカウントのセットアップ→製品インスタンスの設定→**CSSM**による信頼の確立→承 認コードのインストール(該当する場合のみ)

**1.** スマートアカウントのセットアップ

タスクが実行される場所:CSSM Web UI、 <https://software.cisco.com/>

スマートアカウントと必要なバーチャルアカウントへの適切なアクセス権を持つユーザ ロールがあることを確認します。

**2.** 製品インスタンスの設定

タスクが実行される場所:製品インスタンス

- **1.** CSSM への製品インスタンス接続の設定: CSSM [への接続の設定](#page-47-0) (46 ページ)
- **2.** 接続方法と転送タイプの設定(1 つ選択)
	- オプション 1:

スマート転送:転送タイプを **smart** に設定し、対応する URL を設定します。

転送モードが**license smarttransportsmart**に設定されている場合は、**license smart url default** を設定すると、スマート URL

(https://smartreceiver.cisco.com/licservice/license)が自動的に設定されます。

Device(config)# **license smart transport smart** Device(config)# **license smart url default**

• オプション 2:

HTTPSプロキシを介したスマート転送:「HTTPSプロキシを介したスマート転送 の設定」セクションを参照してください。

• オプション 3:

ダイレクトクラウドアクセス用に Call Home サービスを設定します。「ダイレク トクラウドアクセス用の Call Home サービスの設定」セクションを参照してくだ さい。

• オプション 4:

HTTPS プロキシを介したダイレクトクラウドアクセス用に Call Home サービスを 設定します。「HTTPSプロキシサーバを介したダイレクトクラウドアクセス用の Call Home サービスの設定」セクションを参照してください。

### **3.** *CSSM* との信頼の確立

タスクが実行される場所:CSSM Web UI、次に製品インスタンス

- **1.** 所有するバーチャルアカウントごとに 1 つのトークンを生成します。1 つのバーチャ ルアカウントに属するすべての製品インスタンスに同じトークンを使用できます。 CSSM [からの信頼コード用新規トークンの生成](#page-57-0) (56 ページ)
- **2.** トークンをダウンロードしたら、製品インスタンスに信頼コードをインストールでき ます。 [信頼コードのインストール](#page-57-1) (56 ページ)
- **4.** 承認コードのインストール(該当する場合のみ)

使用前に承認が必要なライセンスを使用する場合(適用タイプ:適用(エンフォース)ま たは輸出規制)、または(サポートされる製品インスタンスで)250 MB を超えるスルー プットを設定する場合は、このトポロジの展開を行う前にこの手順を完了する必要があり ます。 SLAC [の手動要求と自動インストール](#page-52-0) (51 ページ)

### 結果:

信頼を確立した後、CSSMはポリシーを返します。ポリシーは、そのバーチャルアカウントの すべての製品インスタンスに自動的にインストールされます。ポリシーは、製品インスタンス が使用状況をレポートするかどうか、およびその頻度を指定します。

より頻繁にレポートを作成するようにレポート間隔を変更する場合は、製品インスタンスで **license smart usage interval** コマンドを設定します。詳細については、license smart[\(グローバ](#page-72-0) ル [コンフィギュレーション\)](#page-72-0) (71 ページ) を参照してください。

## <span id="page-30-0"></span>トポロジのワークフロー:**CSLU** は **CSSM** から切断

製品インスタンス開始型通信またはCSLU開始型通信のどちらの方法を実装するかによって異 なります。以下の対応するタスク一覧を実行します。

- <span id="page-30-1"></span>• [製品インスタンス開始型通信のためのタスク](#page-30-1)
- CSLU [開始型通信のためのタスク](#page-32-0)

### 製品インスタンス開始型通信のためのタスク

### **CSLU**のインストール→**CSLU**の環境設定→製品インスタンスの設定→**[Download Allfor Cisco]** と **[Upload From Cisco]**

**1.** *CSLU* のインストール

タスクの実行場所:Windows ホスト(ラップトップ、デスクトップ、または仮想マシン  $(VM)$ )

『Cisco Smart License Utility Quick Start Setup Guide』を参照してください。

**2.** *CSLU* の環境設定

タスクの実行場所:CSLU

- **1.** CSLU の [Preferences] タブで、[Cisco Connectivity] トグルスイッチをオフにします。 フィールドが「Cisco Is Not Available」に切り替わります。
- **2.** [スマートアカウントとバーチャルアカウントの設定\(](#page-37-1)CSLU インターフェイス) (36 [ページ\)](#page-37-1)
- **3.** CSLU [での製品開始型製品インスタンスの追加\(](#page-38-0)CSLU インターフェイス) (37 ペー [ジ\)](#page-38-0)

#### **3.** 製品インスタンスの設定

タスクが実行される場所:製品インスタンス

- **1.** [製品インスタンス開始型通信のネットワーク到達可能性の確認](#page-38-1) (37 ページ)
- **2.** 転送タイプが **cslu** に設定されていることを確認します。

CSLU がデフォルトの転送タイプです。別のオプションを設定した場合は、グローバ ル コンフィギュレーション モードで **license smart transport cslu** コマンドを入力しま す。

Device(config)# **license smart transport cslu**

- 3. CSLU の検出方法を指定します (1 つ選択)
	- オプション 1:

No action required.cslu-local のゼロタッチ DNS ディスカバリ用に設定されたネー ムサーバ

ここでは、DNSを設定してあり(ネームサーバのIPアドレスが製品インスタンス で設定されている)、ホスト名 cslu-local が CSLU IP アドレスにマッピングされ ているエントリがDNSサーバにある場合、それ以上のアクションは不要です。製 品インスタンスは、ホスト名 cslu-local を自動的に検出します。

• オプション 2:

No action required.cslu-local.<domain>のゼロタッチDNSディスカバリ用に設定さ れたネームサーバとドメイン

ここでは、DNSを設定してあり(ネームサーバのIPアドレスとドメインが製品イ ンスタンスで設定されている)、cslu-local.<domain>がCSLU IPアドレスにマッ ピングされているエントリがDNSサーバにある場合、それ以上のアクションは不 要です。製品インスタンスは、ホスト名 cslu-local を自動的に検出します。

• オプション 3:

CSLU に特定の URL を設定します。

グローバル コンフィギュレーション モードで **license smart url cslu** *http://<cslu\_ip\_or\_host>:8182/cslu/v1/pi* コマンドを入力します。<cslu\_ip\_or\_host> には、CSLU をインストールした Windows ホストのホスト名または IP アドレスを 入力します。8182はポート番号であり、CSLUが使用する唯一のポート番号です。 Device(config)# **license smart url cslu http://192.168.0.1:8182/cslu/v1/pi**

**4.** *[Download All for Cisco]* と *[Upload From Cisco]*

タスクの実行場所:CSLU と CSSM

- **1.** Download All For Cisco(CSLU [インターフェイス\)](#page-46-0) (45 ページ)
- **2.** CSSM [への使用状況データのアップロードと](#page-59-0) ACK のダウンロード (58 ページ)
- **3.** Upload From Cisco(CSLU [インターフェイス\)](#page-47-1) (46 ページ)

### 結果:

製品インスタンスは通信を開始すると、ポリシーに従って、スケジュールされた時刻に最初の RUMレポートを自動的に送信します。この最初のレポートとともに、必要に応じて、信頼コー ド要求を送信します。製品インスタンスがこの情報をいつ送信するかを確認するには、特権 EXEC モードで **show license all** コマンドを入力し、出力で Next report push: フィールドの日 付を確認します。

CSLU は CSSM から切断されるため、CSLU が製品インスタンスから収集した使用状況データ をファイルに保存する必要があります。次に、シスコに接続されているワークステーションか らファイルをCSSMにアップロードします。この後、CSSMからACKをダウンロードします。 CSLU がインストールされて製品インスタンスに接続されているワークステーションで、ファ イルを CSLU にアップロードします。

### <span id="page-32-0"></span>**CSLU** 開始型通信のためのタスク

### **CSLU**のインストール→**CSLU**の環境設定→製品インスタンスの設定→**[Download Allfor Cisco]** と **[Upload From Cisco]**

**1.** *CSLU* のインストール

タスクの実行場所:Windows ホスト(ラップトップ、デスクトップ、または仮想マシン  $(VM)$ )

『Cisco Smart License Utility Quick Start Setup Guide』を参照してください。

#### **2.** *CSLU* の環境設定

タスクが実行される場所:製品インスタンス

- **1.** CSLU の [Preferences] タブで、[Cisco Connectivity] トグルスイッチをオフにします。 フィールドが「Cisco Is Not Available」に切り替わります。
- **2.** [スマートアカウントとバーチャルアカウントの設定\(](#page-37-1)CSLU インターフェイス) (36 [ページ\)](#page-37-1)
- **3.** CSLU での CSLU [開始型製品インスタンスの追加\(](#page-40-0)CSLU インターフェイス) (39 [ページ\)](#page-40-0)
- **4.** RUM レポートを受信するための CSLU での CSLU [開始型製品インスタンスの設定](#page-41-0) (CSLU [インターフェイス\)](#page-41-0) (40 ページ)

**3.** 製品インスタンスの設定

タスクが実行される場所:製品インスタンス

CSLU [開始型通信のネットワーク到達可能性の確認](#page-41-1) (40 ページ)

**4.** *[Download All for Cisco]* と *[Upload From Cisco]*

タスクの実行場所:CSLU と CSSM

- **1.** Download All For Cisco(CSLU [インターフェイス\)](#page-46-0) (45 ページ)
- **2.** CSSM [への使用状況データのアップロードと](#page-59-0) ACK のダウンロード (58 ページ)
- **3.** Upload From Cisco(CSLU [インターフェイス\)](#page-47-1) (46 ページ)

### 結果:

CSLUからRUMレポートを収集し、CSSMに送信できるようになりました。それには、[Actions forSelected] メニューに移動し、[Collect Usage] を選択します。該当する場合、レポートには信 頼コード要求と承認コード要求も含まれます。

CSLU は CSSM から切断されるため、CSLU が製品インスタンスから収集した使用状況データ をファイルに保存する必要があります。次に、シスコに接続されているワークステーションか らファイルをCSSMにアップロードします。この後、CSSMからACKをダウンロードします。 CSLU がインストールされて製品インスタンスに接続されているワークステーションで、ファ イルを CSLU にアップロードします。

# <span id="page-33-0"></span>トポロジのワークフロー:**CSSM** への接続なし、**CSLU** な し

他のコンポーネントへの接続を設定する必要がないため、トポロジの設定に必要なタスクのリ ストは短くなります。このトポロジを実装した後に必要な使用状況レポートを作成する方法に ついては、ワークフローの最後にある「結果」セクションを参照してください。

#### 製品インスタンスの設定→承認コードのインストール(該当する場合のみ)

### **1.** 製品インスタンスの設定

タスクが実行される場所:製品インスタンス

転送タイプをオフに設定します。

グローバル コンフィギュレーション モードで **license smart transport off** コマンドを入力し ます。

Device(config)# **license smart transport off**

**2.** 承認コードのインストール(該当する場合のみ)

タスクが実行される場所:CSSM、次に製品インスタンス

- **1.** 使用前に承認が必要なライセンスを使用する場合(適用タイプ:適用(エンフォース メント)または輸出規制): CSSM からの SLAC [の生成とファイルへのダウンロード](#page-51-0) (50 [ページ\)](#page-51-0)
- **2.** ダウンロードした SLAC ファイルのインストール: [製品インスタンスへのファイルの](#page-60-0) [インストール](#page-60-0) (59 ページ)

#### 結果:

製品インスタンスとのすべての通信を無効にしているため、ライセンスの使用状況をレポート するには、RUMレポートを(製品インスタンス上の)ファイルに保存してから、CSSMにアッ プロードする必要があります(インターネットとシスコに接続されているワークステーション から)。

**1.** RUM レポートの生成と保存

**license smart save usage** コマンドを特権 EXEC モードで入力します。次の例では、すべて の RUM レポートがファイル all\_rum.txt で製品インスタンスのフラッシュメモリに保存 されます。コマンドシンタックスの詳細については、license smart [\(特権](#page-78-0) EXEC) (77ペー [ジ\)](#page-78-0)コマンドを参照してください。この例では、ファイルはまずブートフラッシュに保存 され、次に TFTP の場所にコピーされます。

Device# **license smart save usage all bootflash:all\_rum.txt** Device# **copy bootflash:all\_rum.txt tftp://10.8.0.6/all\_rum.txt**

- **2.** 使用状況データを CSSM にアップロード: CSSM [への使用状況データのアップロードと](#page-59-0) ACK [のダウンロード](#page-59-0) (58 ページ)
- **3.** ACK を製品インスタンスにインストール: [製品インスタンスへのファイルのインストー](#page-60-0) ル (59 [ページ\)](#page-60-0)

# <span id="page-34-0"></span>**vManage** を使用して製品インスタンスを管理するための ワークフロー

製品インスタンスが vManage によって管理される場合:

 $\label{eq:1} \begin{picture}(20,5) \put(0,0){\line(1,0){10}} \put(15,0){\line(1,0){10}} \put(15,0){\line(1,0){10}} \put(15,0){\line(1,0){10}} \put(15,0){\line(1,0){10}} \put(15,0){\line(1,0){10}} \put(15,0){\line(1,0){10}} \put(15,0){\line(1,0){10}} \put(15,0){\line(1,0){10}} \put(15,0){\line(1,0){10}} \put(15,0){\line(1,0){10}} \put(15,$ 

(注)

- Cisco vManage はコントローラとしてサポートされていません。また、Cisco SD-WAN コント ローラモードで実行されているエッジデバイスは、HSECK9 ライセンスの処理を除き、ポリ シーを使用するスマートライセンシングの他の機能をサポートしていません。
	- 製品インスタンスは、RUM レポートを生成せず、ライセンス使用状況情報を保存しませ  $h_{\circ}$
	- 250 MB を超えるスループットが必要な場合は、製品インスタンスに承認コードが必要で す。

以前のスマートライセンシング環境でインストールされた HSECK9 PAK ライセンスにす ることも、ポリシーを使用したスマートライセンシングをサポートするソフトウェアバー ジョンにアップグレードした後に SLAC をインストールすることもできます。

• 信頼コードは必要ありません。

vManage を使用して製品インスタンスを管理するには、製品インスタンスを「コントローラ モード」で動作するように設定する必要があります。ポリシーを使用したスマートライセンシ ングの観点からは、追加の設定は必要ありません。

使用前に承認が必要なライセンスを使用する場合(適用タイプ:適用(エンフォース)または 輸出規制)、または(サポートされる製品インスタンスで)250 MB を超えるスループットが 必要な場合は、使用される接続に応じて SLAC のインストールを完了する必要があります。

- CSSM に直接接続、または CSLU を介して CSSM に接続: SLAC [の手動要求と自動インス](#page-52-0) トール (51 [ページ\)](#page-52-0)
- CSSM への接続なし、CSLU なし:CSSM からの SLAC [の生成とファイルへのダウンロー](#page-51-0) ド (50 [ページ\)。](#page-51-0)
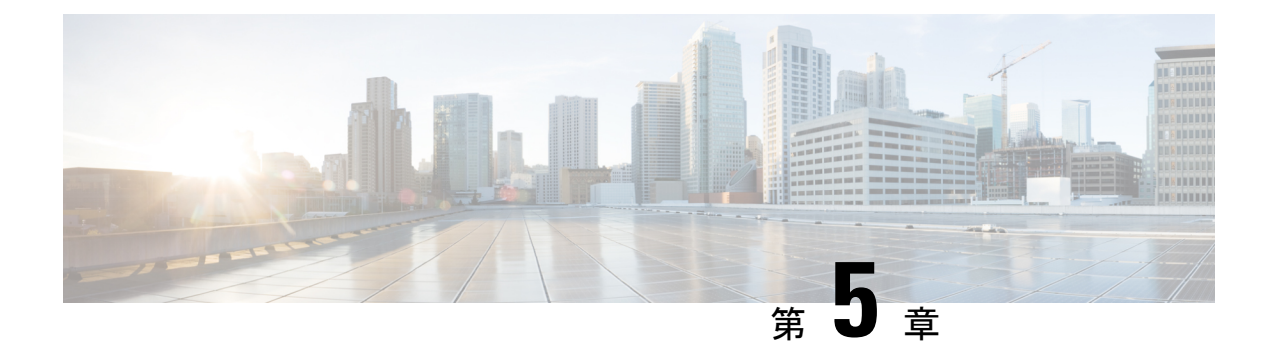

# ポリシーを使用したスマートライセンシン グのタスクライブラリ

このセクションでは、ポリシーを使用したスマートライセンシングに適用されるタスクのグ ループについて説明します。

特定のトポロジを実装する場合は、対応するワークフローを参照してください。適用されるタ スクの順序を確認するには、「ポリシーを使用したスマートライセンシングの設定方法:トポ ロジ別のワークフロー」を参照してください。

- [シスコへのログイン\(](#page-37-0)CSLU インターフェイス) (36 ページ)
- •スマートアカウントとバーチャルアカウントの設定 (CSLUインターフェイス) (36ペー [ジ\)](#page-37-1)
- CSLU [での製品開始型製品インスタンスの追加\(](#page-38-0)CSLU インターフェイス) (37 ページ)
- [製品インスタンス開始型通信のネットワーク到達可能性の確認](#page-38-1) (37 ページ)
- CSLU での CSLU [開始型製品インスタンスの追加\(](#page-40-0)CSLU インターフェイス) (39 ペー [ジ\)](#page-40-0)
- RUM レポートを受信するための CSLU での CSLU [開始型製品インスタンスの設定\(](#page-41-0)CSLU [インターフェイス\)](#page-41-0) (40 ページ)
- CSLU [開始型通信のネットワーク到達可能性の確認](#page-41-1) (40 ページ)
- Download All For Cisco (CSLU [インターフェイス\)](#page-46-0) (45 ページ)
- Upload From Cisco(CSLU [インターフェイス\)](#page-47-0) (46 ページ)
- CSSM [への接続の設定](#page-47-1) (46 ページ)
- •[複数の製品インスタンスの](#page-50-0) SLAC の要求 (CSLU インターフェイス) (49 ページ)
- CSSM からの SLAC [の生成とファイルへのダウンロード](#page-51-0) (50ページ)
- SLAC [の手動要求と自動インストール](#page-52-0) (51 ページ)
- [承認コードの削除と返却](#page-54-0) (53 ページ)
- CSSM [からの製品インスタンスの削除](#page-56-0) (55ページ)
- CSSM [からの信頼コード用新規トークンの生成](#page-57-0) (56 ページ)
- [信頼コードのインストール](#page-57-1) (56 ページ)
- CSSM [からのポリシーファイルのダウンロード](#page-59-0) (58 ページ)
- CSSM [への使用状況データのアップロードと](#page-59-1) ACK のダウンロード (58 ページ)
- [製品インスタンスへのファイルのインストール](#page-60-0) (59 ページ)
- [転送タイプと](#page-61-0) URL の設定 (60 ページ)
- [リソース使用率測定レポートの例](#page-63-0) (62 ページ)
- [ルーティング製品インスタンスの](#page-64-0) HSECK9 ライセンス マッピング テーブル (63 ページ)

### <span id="page-37-0"></span>シスコへのログイン(**CSLU** インターフェイス)

必要に応じて、CSLU で作業するときに接続モードまたは切断モードのいずれかにすることが できます。接続モードで作業するには、次の手順を実行してシスコに接続します。

#### 手順

- ステップ **1** CSLU のメイン画面で、[Login to Cisco](画面の右上隅)をクリックします。
- ステップ **2** [CCO User Name] と [CCO Password] を入力します。
- ステップ **3** CSLU の [Preferences] タブで、シスコ接続トグルに「Cisco Is Available」と表示されていること を確認します。

## <span id="page-37-1"></span>スマートアカウントとバーチャルアカウントの設定(**CSLU** インターフェイス)

スマートアカウントとバーチャルアカウントはどちらも [Preferences] タブで設定します。シス コに接続するためのスマートアカウントとバーチャルアカウントの両方を設定するには、次の 手順を実行します。

### 手順

ステップ **1** CSLU のホーム画面から [Preferences] タブを選択します。

- ステップ **2** スマートアカウントとバーチャルアカウントの両方を追加するには、次の手順を実行します。
	- a) [Preferences] 画面で、[Smart Account] フィールドに移動し、[Smart Account Name] を追加し ます。
	- b) 次に、[Virtual Account] フィールドに移動し、[Virtual Account Name] を追加します。

CSSM に接続している場合([Preferences] タブに「Cisco is Available」)、使用可能な SA/VA のリストから選択できます。

CSSM に接続していない場合([Preferences] タブに「Cisco Is Not Available」)、SA/VA を手動 で入力します。

(注) SA/VA 名では大文字と小文字が区別されます。

ステップ **3** [Save] をクリックします。SA/VA アカウントがシステムに保存されます。

一度に 1 つの SA/VA ペアのみが CSLU に存在できます。複数のアカウントを追加することは できません。別の SA/VA ペアに変更するには、ステップ 2a および 2b を繰り返してから [Save] をクリックします。新しいSA/VAアカウントペアは、以前に保存されたペアを置き換えます。

## <span id="page-38-0"></span>**CSLU** での製品開始型製品インスタンスの追加(**CSLU** イ ンターフェイス)

[Preferences] タブを使用してデバイス作成の製品インスタンスを追加するには、次の手順を実 行します。

手順

- ステップ1 [Preferences] タブを選択します。
- ステップ **2** [Preferences] 画面で、[Validate Instance] チェックボックスをオフにします。
- ステップ **3** [Default Instance Method] を [Product Instance Initiated] に設定し、[Save] をクリックします。

# <span id="page-38-1"></span>製品インスタンス開始型通信のネットワーク到達可能性 の確認

このタスクでは、製品インスタンス開始型通信のネットワーク到達可能性を確認するために必 要になる可能性のある設定を提供します。「(必須)」と付いている手順は、すべての製品イ ンスタンスで必須です。他のすべての手順は、製品インスタンスの種類とネットワーク要件に 応じて、必須の場合も任意の場合もあります。該当するコマンドを設定します。

### 始める前に

サポートされるトポロジ:CSLU を介して CSSM に接続(製品インスタンス開始型通信)。

#### 手順

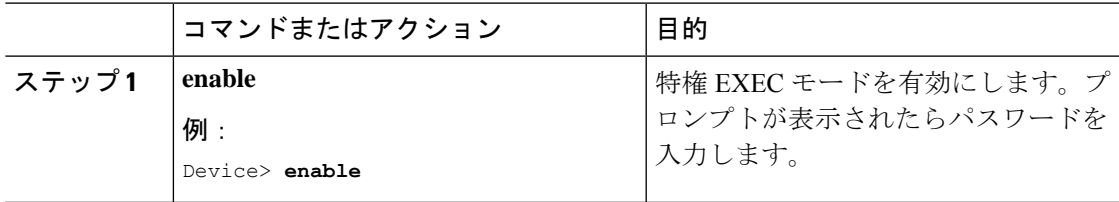

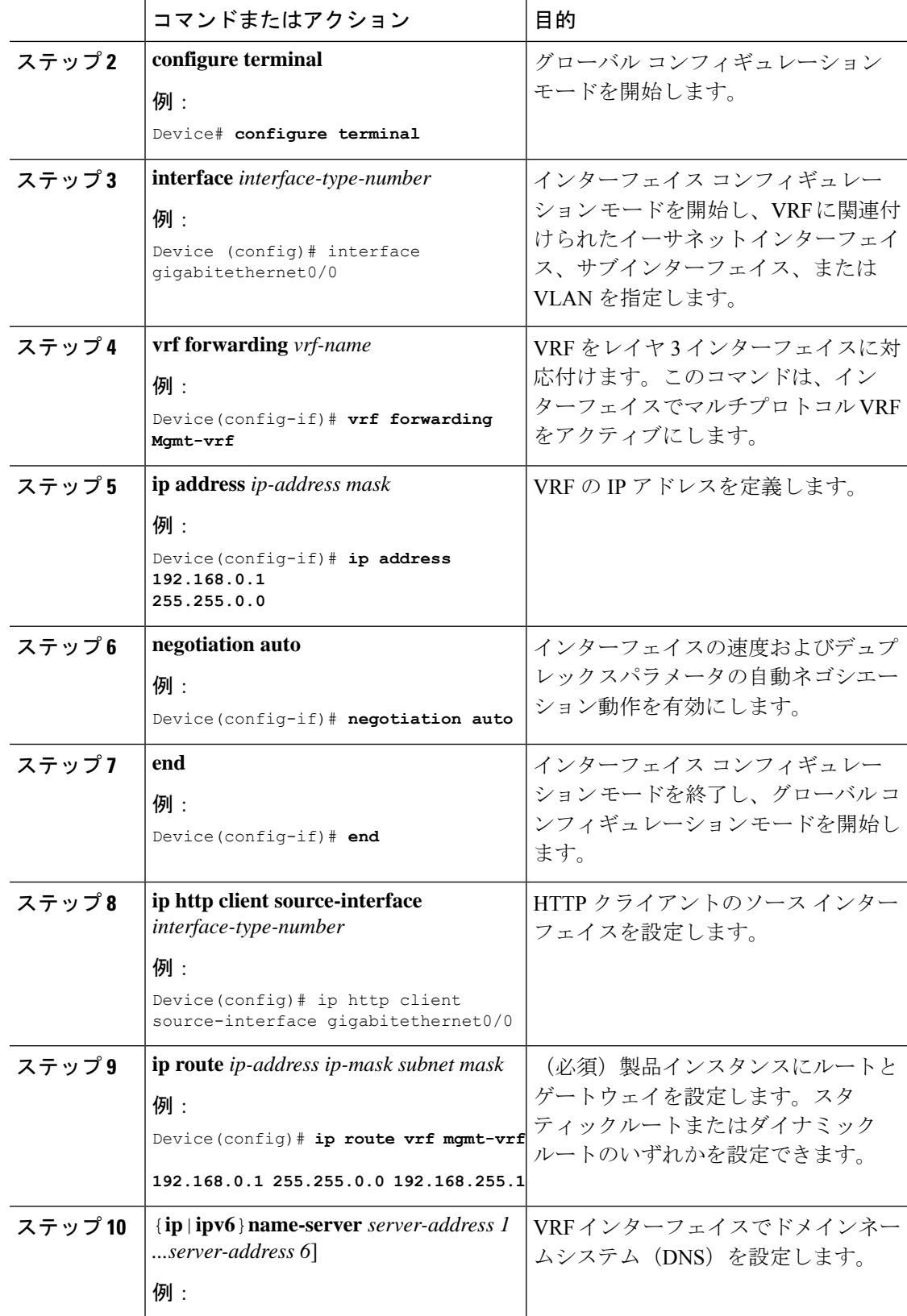

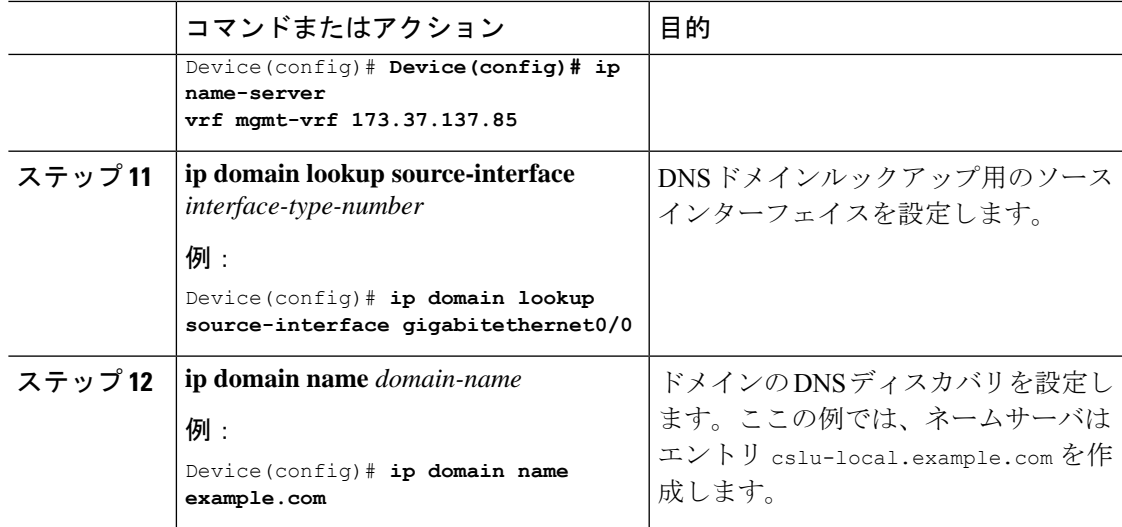

# <span id="page-40-0"></span>**CSLU**での**CSLU**開始型製品インスタンスの追加(**CSLU**イ ンターフェイス)

CSLU インターフェイスを使用して、接続方法を CSLU 開始型に設定できます。この接続方法 (モード)により、CSLUは製品インスタンスから製品インスタンス情報を取得できます。

 $\begin{picture}(20,20) \put(0,0){\line(1,0){10}} \put(15,0){\line(1,0){10}} \put(15,0){\line(1,0){10}} \put(15,0){\line(1,0){10}} \put(15,0){\line(1,0){10}} \put(15,0){\line(1,0){10}} \put(15,0){\line(1,0){10}} \put(15,0){\line(1,0){10}} \put(15,0){\line(1,0){10}} \put(15,0){\line(1,0){10}} \put(15,0){\line(1,0){10}} \put(15,0){\line(1$ 

(注) デフォルトの接続方法は、[Preferences] タブで設定されます。

[Inventory] タブから製品インスタンスを追加するには、次の手順を実行します。

### 手順

- ステップ **1** [Inventory] タブに移動し、[Product Instances] テーブルから [Available Actions] → [Add Single Product Instance] を選択します。
- ステップ2 [Host] (ホストの IP アドレス) を入力します。
- ステップ **3** [Connect Method] を選択し、適切な [CSLU Initiated] 接続方法を選択します。
- ステップ **4** 右側のパネルで、[Product Instance Login Credentials] をクリックします。画面の左側のパネルが 変化して [User Name] フィールドと [Password] フィールドに変わります。

[General] をクリックすると、詳細な [Add Product] ウィンドウが開きます。

- ステップ **5** 製品インスタンスの [User Name] と [Password] を入力します。
- ステップ **6** [Save] をクリックします。

情報がシステムに保存され、デバイスが[ProductInstances]にリストされて、[LastContact]には [-never] と表示されます。

# <span id="page-41-0"></span>**RUM**レポートを受信するための**CSLU**での**CSLU**開始型製 品インスタンスの設定(**CSLU** インターフェイス)

CSLU開始型モードで作業している場合は、次の手順を実行して、製品インスタンスからRUM レポートを受信するように CSLU を設定します。

### 手順

- ステップ **1** [Preferences] タブで、[Cisco is Available] をクリックします。
- ステップ **2** [Cisco User ID] と [Cisco Password] を使用してシスコにログインします。
- ステップ **3** 適切なスマートアカウント(**SA**)とバーチャルアカウントを選択します。
- ステップ **4** 次のサブステップを実行します。
	- a) [Actions for Selected] をクリックします。
	- b) メニューから [Edit] を選択します。
	- c) [Host] に入力します。
	- d) 適切な **CSLU** 開始型接続方式を選択します。
	- e) [Host Identifier] をクリックします。
	- f) 製品インスタンスの [User Name] と [Password] を入力します。
	- g) [Save] をクリックします。
- ステップ **5** RUM レポートを収集してシスコ(CSSM)に送信するには、[Actions for Selected] メニューに 移動し、[Collect Usage] を選択します。

RUM レポートがシスコに送信されます。

### <span id="page-41-1"></span>**CSLU** 開始型通信のネットワーク到達可能性の確認

このタスクでは、CSLU 開始型通信のネットワーク到達可能性を確認するために必要になる可 能性のある設定を提供します。「(必須)」と付いている手順は、すべての製品インスタンス で必須です。他のすべての手順は、製品インスタンスの種類とネットワーク要件に応じて、必 須の場合も任意の場合もあります。該当するコマンドを設定します。

### 始める前に

サポートされるトポロジ:CSLU を介して CSSM に接続(CSLU 開始型通信)。

### 手順

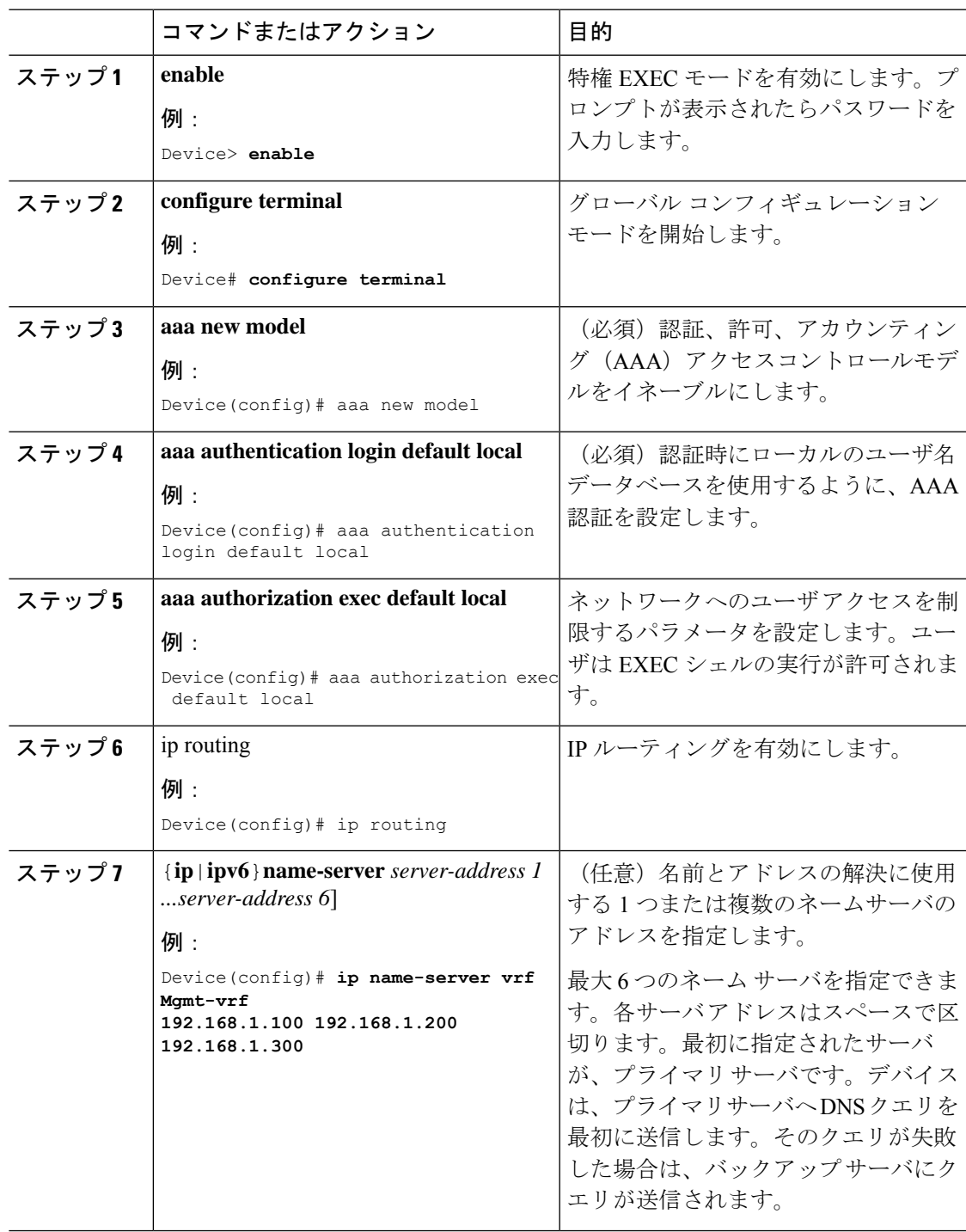

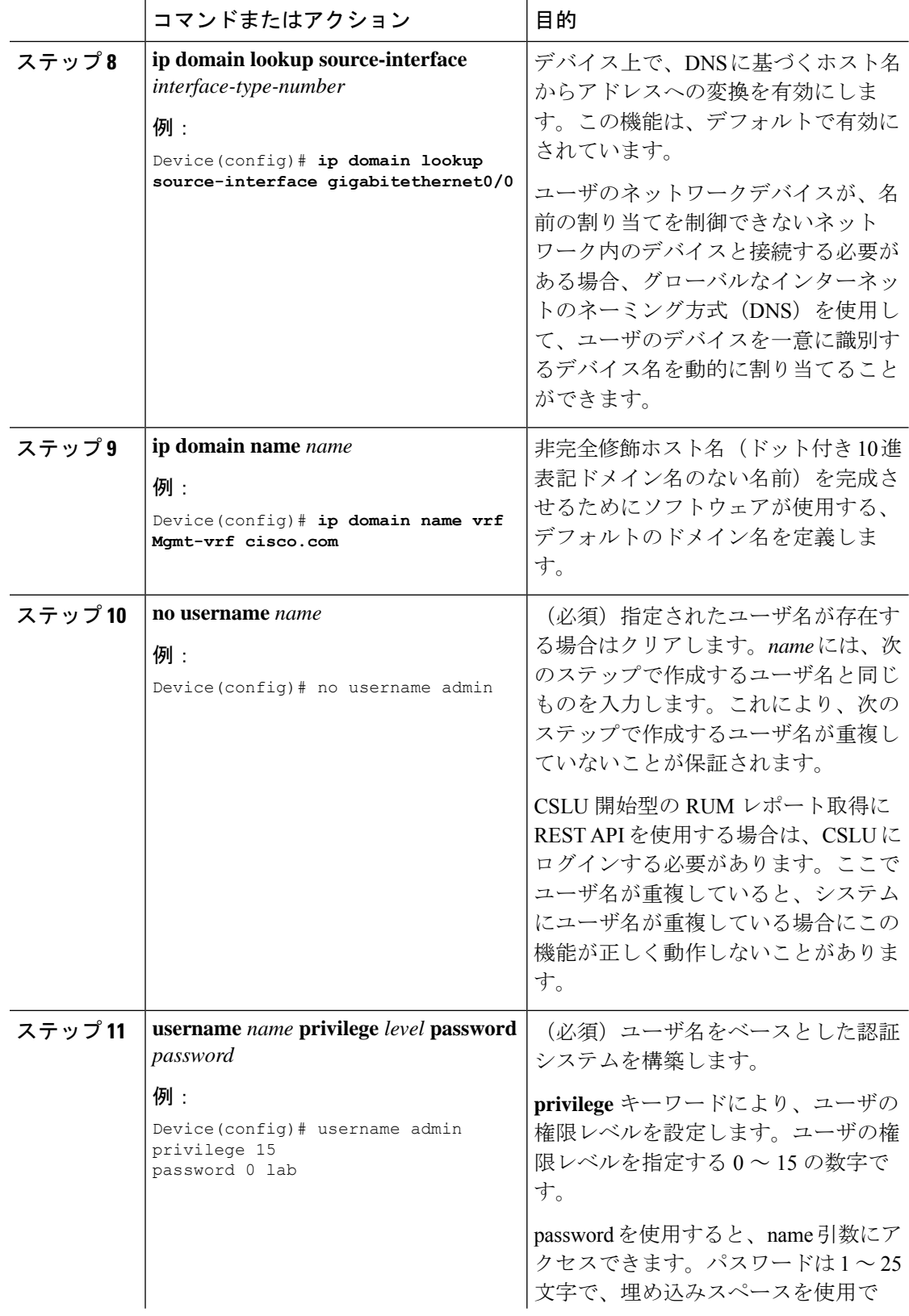

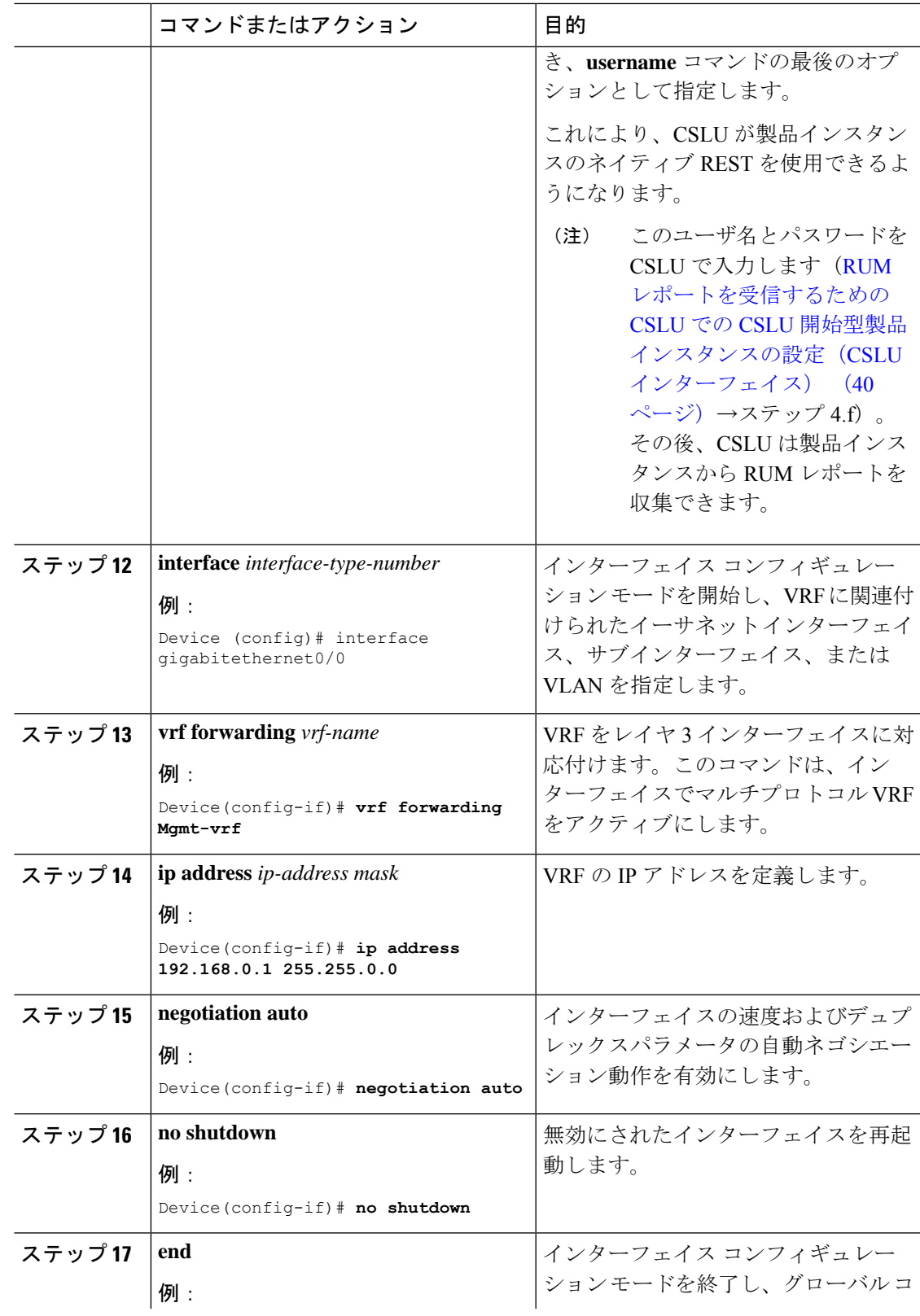

Ι

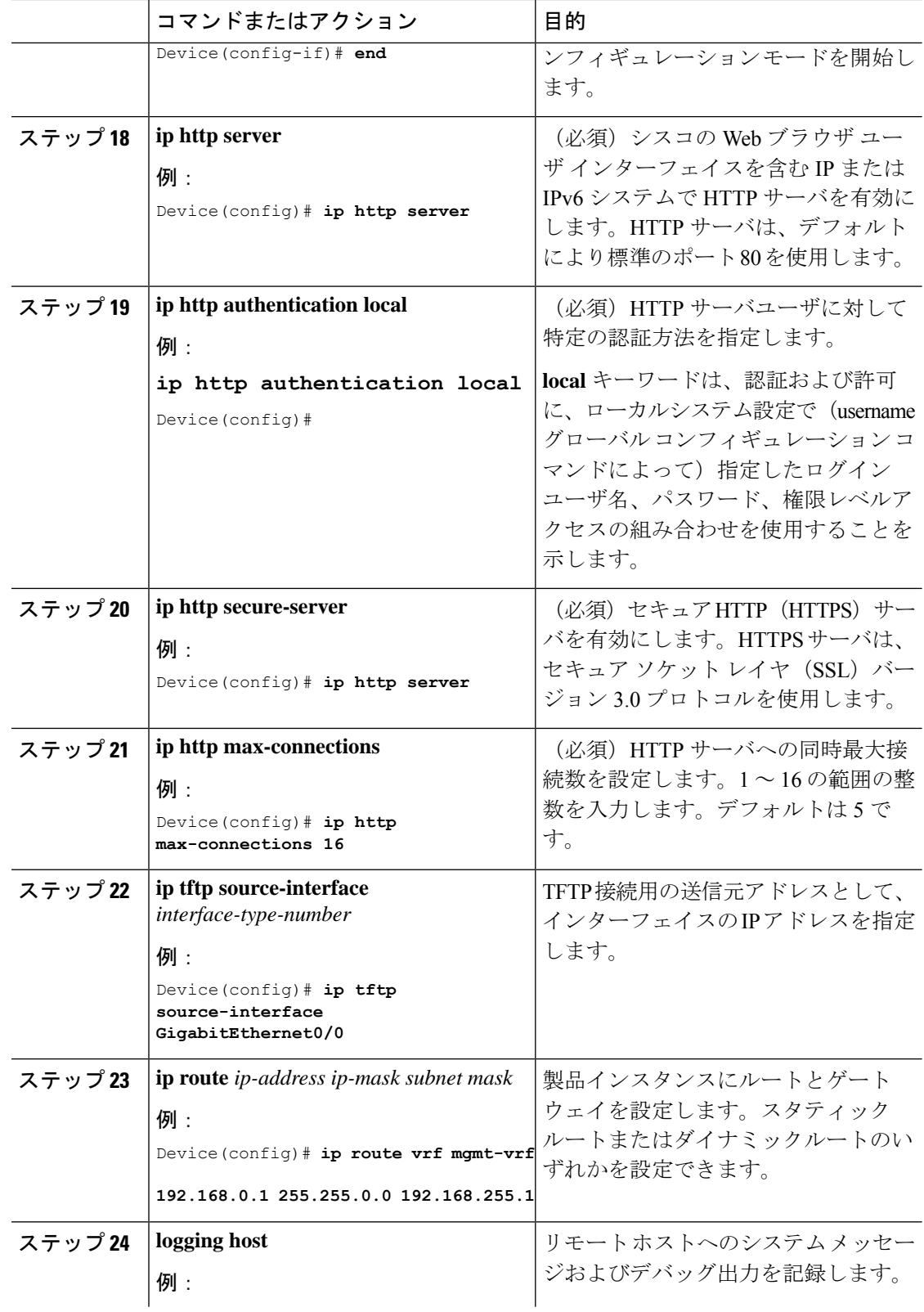

Ι

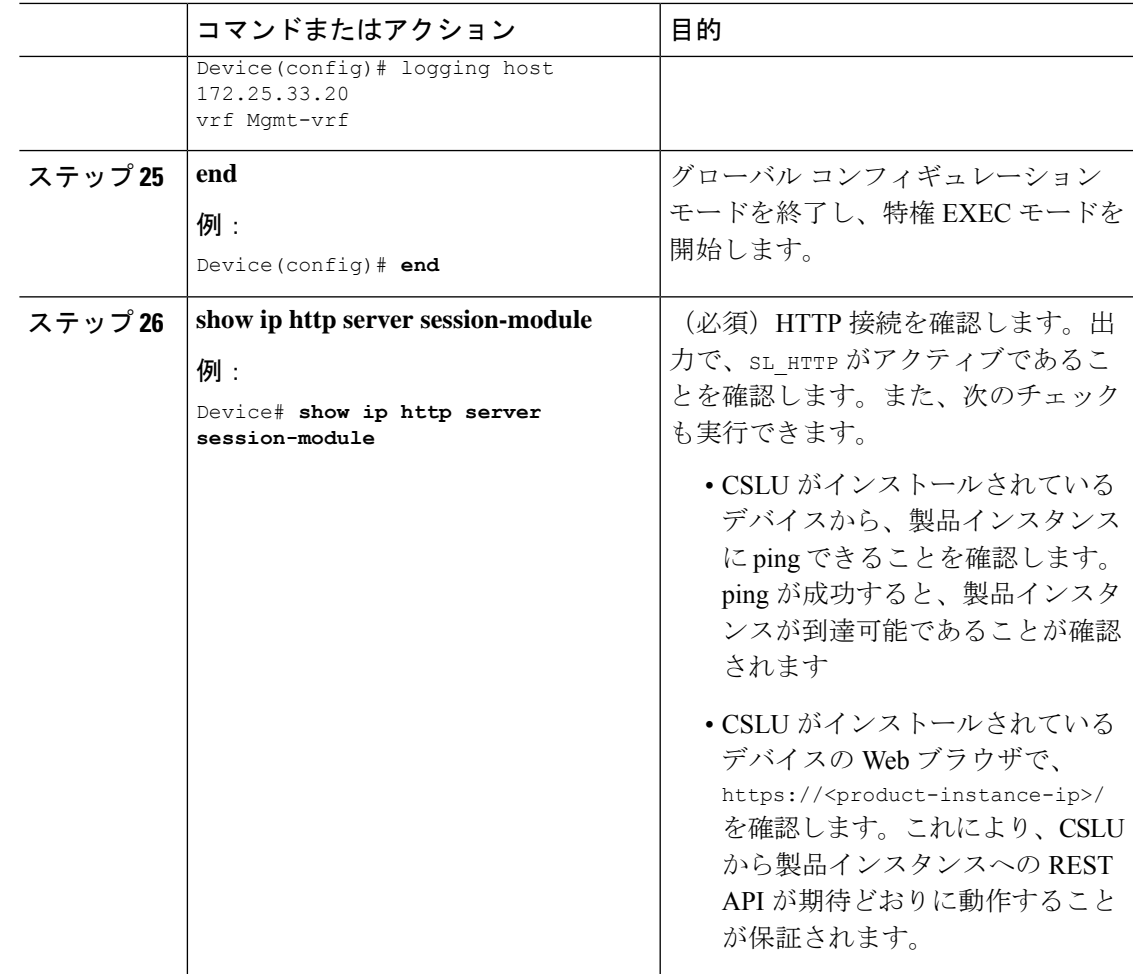

## <span id="page-46-0"></span>**Download All For Cisco**(**CSLU** インターフェイス)

[Download All for Cisco] メニューオプションは、オフラインの目的で使用される手動プロセス です。[Download For Cisco] メニューオプションを使用するには、次の手順を実行します。

### 手順

- ステップ **1** CSLU の [Preferences] タブ画面で、[Cisco Connectivity] トグルスイッチをオフにします。 フィールドが「Cisco Is Not Available」に切り替わります。
- ステップ **2** [Product Instances] > [Download All For Cisco] に移動します。
- ステップ **3** 開いたウィンドウからファイルを選択し、[Save]をクリックします。これでファイルが保存さ れました。
	- (注) この時点で、DLC ファイル、RUM ファイル、またはその両方があります。

ステップ **4** シスコに接続できる端末に移動し、次の手順を実行します。CSSM[への使用状況データのアッ](#page-59-1) プロードと ACK [のダウンロード](#page-59-1) (58 ページ)

ファイルがダウンロードされたら、**CSLU** に転送できます。

ステップ **5** [Upload from Cisco] をクリックします。Upload From Cisco(CSLU [インターフェイス\)](#page-47-0) (46 [ページ\)](#page-47-0)を参照してください。

### <span id="page-47-0"></span>**Upload From Cisco**(**CSLU** インターフェイス)

シスコから ACK またはその他のファイル(承認コードなど)を受信すると、そのファイルを システムにアップロードできます。この手順は、オフラインのワークステーションに使用でき ます。シスコからファイルを選択してアップロードするには、次の手順を実行します。

### 手順

- ステップ **1** デバイスの **ACK** ファイルがダウンロードされていることを確認します。次を参照してくださ い。 Download All For Cisco(CSLU [インターフェイス\)](#page-46-0) (45 ページ)
- ステップ **2** CSLU のメイン画面から、[Product Instance] > [Upload from Cisco] を選択します。
- ステップ **3** [Cisco File Upload] ウィンドウが開き、次のいずれかを実行できます。
	- ローカルドライブにあるファイルをドラッグアンドドロップします。または、
	- 適切な \*.xml ファイルを参照し、[File] を選択して [Open] をクリックします。

アップロードが成功すると、ACK ファイルがサーバに正常に送信されたことを示すメッセー ジが表示されます。アップロードが成功しない場合は、インポートエラーが発生します。

<span id="page-47-1"></span>ステップ **4** アップロードが完了したら、ウィンドウの右上隅にある [x] をクリックして閉じます。

### **CSSM** への接続の設定

次の手順では、CSSM へのレイヤ 3 接続を設定してネットワーク到達可能性を確認する方法を 説明します。「(必須)」と付いている手順は、すべての製品インスタンスで必須です。他の すべての手順は、製品インスタンスの種類とネットワーク要件に応じて、必須の場合も任意の 場合もあります。該当するコマンドを設定します。

|                | コマンドまたはアクション                                                                                                    | 目的                                                                                                    |
|----------------|----------------------------------------------------------------------------------------------------|----------------------------------------------------------------------------------------------------|
| ステップ1<br>ステップ2 | enable<br>例:<br>Device> enable<br>configure terminal                                                                                                    | 特権 EXEC モードを有効にします。プ<br>ロンプトが表示されたらパスワードを<br>入力します。<br>グローバル コンフィギュレーション                                                                                                    |
|                | 例:<br>Device# configure terminal                                                                                                    | モードを開始します。                                                                                                    |
| ステップ3          | {ip   ipv6 } name-server server-address 1<br>server-address $6$ ]<br>例:<br>Device (config) # ip name-server<br>209.165.201.1 209.165.200.225<br>209.165.201.14 209.165.200.230              | 名前とアドレスの解決に使用する1つ<br>または複数のネームサーバのアドレス<br>を指定します。<br>最大6つのネームサーバを指定できま<br>す。各サーバアドレスはスペースで区<br>切ります。最初に指定されたサーバ<br>が、プライマリサーバです。デバイス<br>は、プライマリサーバへDNSクエリを<br>最初に送信します。そのクエリが失敗<br>した場合は、バックアップサーバにク<br>エリが送信されます。 |
| ステップ4          | ip name-server vrf Mgmt-vrf<br>server-address 1server-address 6<br>例:<br>Device (config)# ip name-server vrf<br>Mgmt-vrf<br>209.165.201.1 209.165.200.225<br>209.165.201.14 209.165.200.230 | (任意) VRFインターフェイスでDNS<br>を設定します。最大6つのネームサー<br>バを指定できます。各サーバアドレス<br>はスペースで区切ります。<br>(注)<br>このコマンドは、ip<br>name-server コマンドの代わ<br>りです。                                                                                 |
| ステップ5          | ip domain lookup source-interface<br>interface-type interface-number<br>例:<br>Device (config) # ip domain lookup<br>source-interface Vlan100                                                | DNSドメインルックアップ用のソース<br>インターフェイスを設定します。                                                                                                    |
| ステップ6          | ip domain name domain-name<br>例:<br>Device $(\text{config})$ # ip domain name<br>example.com                                                                                                | ドメイン名を設定します。                                                                                                    |
| ステップフ          | ip host tools.cisco.com ip-address<br>例:                                                                                                    | 自動DNSマッピングが使用できない場<br>合は、DNSホスト名キャッシュ内のホ                                                                                                    |

手順

 $\mathbf I$ 

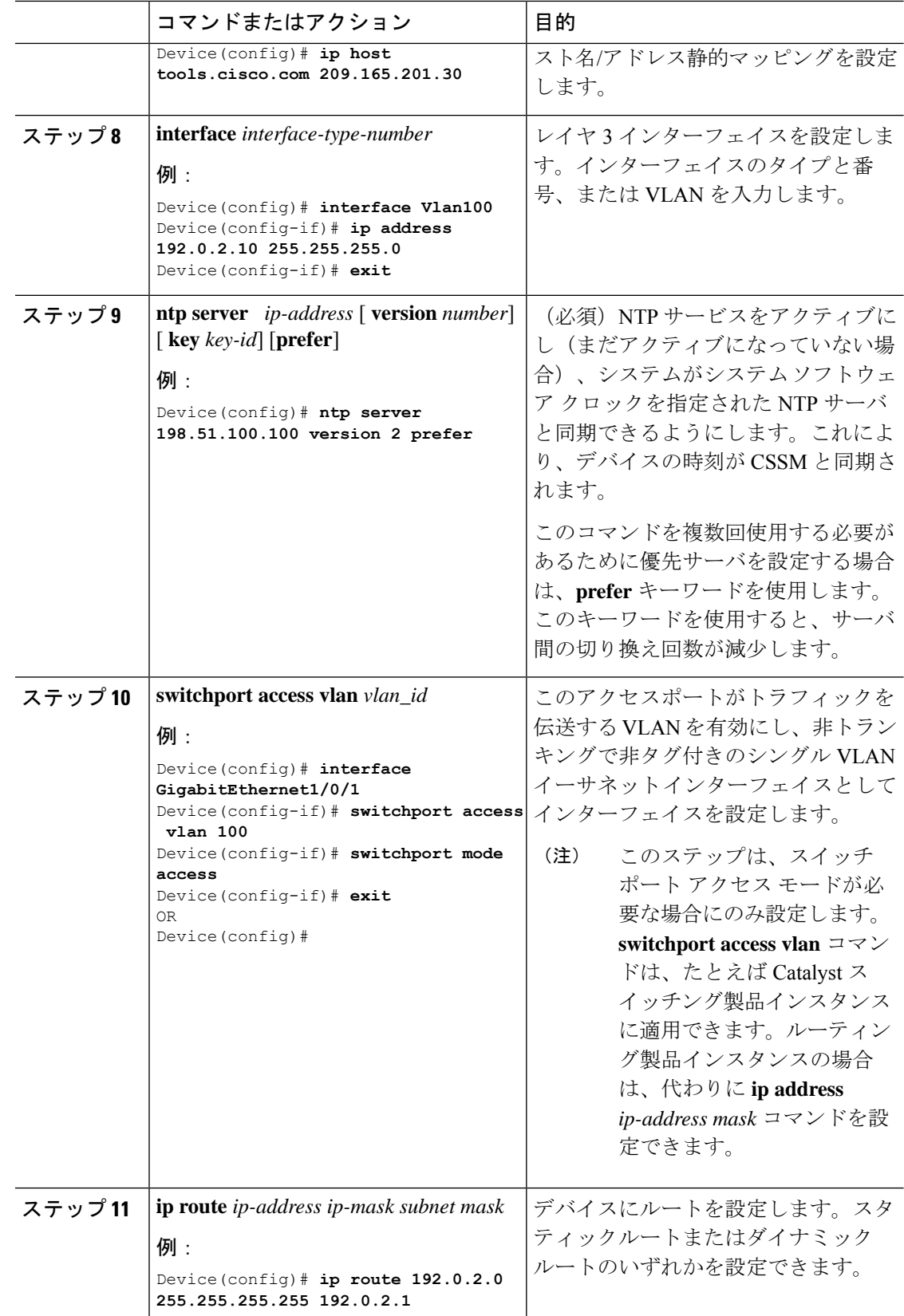

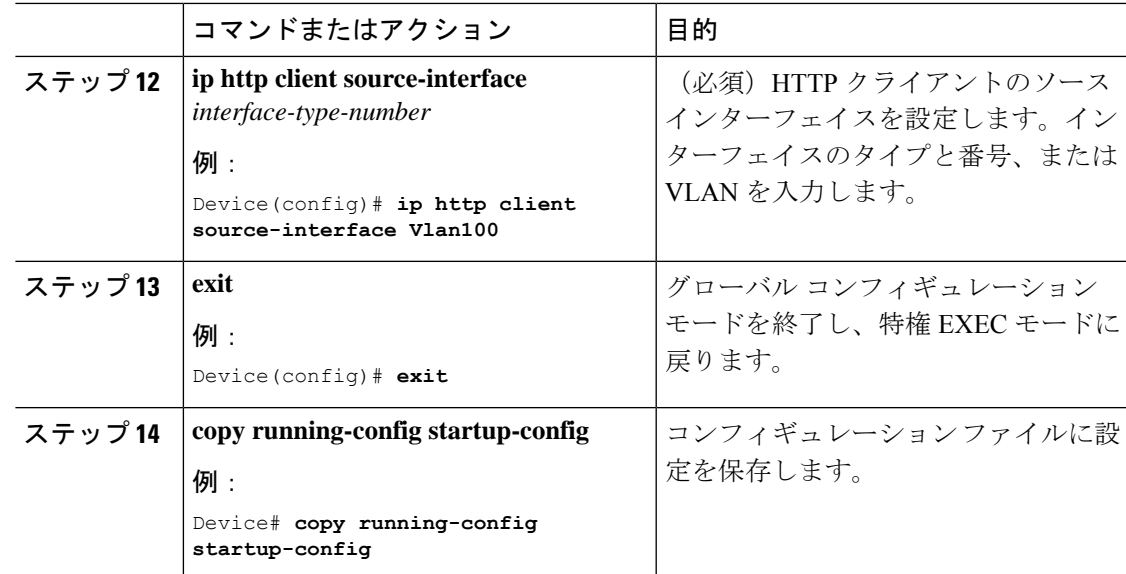

## <span id="page-50-0"></span>複数の製品インスタンスの **SLAC** の要求(**CSLU** インター フェイス)

[Authorization Code Request] メニューオプションは、複数の製品インスタンスの SLAC を手動 で要求する場合に使用します。

### 始める前に

サポートされるトポロジ:

- CSLU を介して CSSM に接続
- CSLU は CSSM から切断

#### 手順

- ステップ **1** [Product Instances] テーブルから、承認コード要求の対象となる製品インスタンスを選択しま す。
- ステップ **2** 1 つ以上の製品インスタンスを選択した状態で、[Available Actions] メニューから [Authorization Code Request] オプションを選択します。
- ステップ **3** 実行するステップを説明するウィンドウで、[Accept] をクリックします。

アップロードするCSVファイルを選択するアップロードウィンドウが開きます。(ローカル)

ステップ **4** 次に、ウィンドウでも説明されている次の手順を実行します。

- a)  $\vec{\tau}$   $\gamma$   $\forall$   $\gamma$   $\beta$   $\gamma$   $\gamma$  software.cisco.com > [Smart Software Licensing] > [Inventory] > [Product] Instances] > [Authorize License EnforcedFeatures]に移動して、ファイルをシスコにアップロー ドします。
- b) 画面に表示される手順を実行します。
	- **1.** [Multiple Product Instances] を選択します。

複数の製品インスタンスの場合は、[ChooseFile]をクリックしてアップロードするか、 または今後のアップロード用にテンプレートをダウンロードできます (csvファイルテ ンプレート)。

- **2.** 次のパネルで、ライセンスを選択します。
- **3.** ライセンスの選択をレビューして確認します
- **4.** ダウンロードする承認コードを作成します
- c) ファイルと選択したライセンスがシスコにアップロードされたら、(ファイルとして)選 択した製品インスタンスの承認コードをダウンロードして CSLU に戻します。
- ステップ **5** [Upload From Cisco (in the CSLU interface)] を選択します。

CSLU が製品開始モードの場合:製品インスタンスが次回 CSLU に接続したときに、アップ ロードされたコードが製品インスタンスに適用されます。

CSLU が CSLU 開始モードの場合:CSLU が次回更新を実行するときに、アップロードされた コードが製品インスタンスに適用されます。

### <span id="page-51-0"></span>**CSSM** からの **SLAC** の生成とファイルへのダウンロード

CSSM で SLAC を生成してファイルにダウンロードするには、CSSM で次の手順を実行しま す。

### 始める前に

サポートされるトポロジ:

- CSSM への接続なし、CSLU なし
- CSLU は CSSM から切断

このタスクを完了するには、PIDとシリアル番号が必要です。製品インスタンスで、特権EXEC モードで **show license udi** コマンドを入力し、情報を控えておきます。

ステップ **1** <https://software.cisco.com> で CSSM Web UI にログインし、[Smart Software Licensing] をクリック します。

シスコから提供されたユーザ名とパスワードを使用してログインします。

- ステップ **2** [Inventory] タブをクリックします。
- ステップ **3** [Product Instances] タブをクリックします。
- ステップ **4** [Authorize License Enforced Features] タブをクリックします。
- ステップ **5** [PID] と [Serial Number] を入力します。

(注) 他のフィールドは入力しないでください。

ステップ **6** ライセンスを選択し、対応する [Reserve] 列に **1** を入力します。

PIDに対して正しいライセンスを選択したことを確認します。参考情報については、[ルーティ](#page-64-0) [ング製品インスタンスの](#page-64-0) HSECK9 ライセンス マッピング テーブル (63 ページ) を参照して ください。

- ステップ **7** [Next] をクリックします。
- ステップ **8** [Generate Authorization Code] をクリックします。
- ステップ **9** 承認コードをダウンロードし、.csv ファイルとして保存します。

### <span id="page-52-0"></span>**SLAC** の手動要求と自動インストール

CSSM に SLAC を要求し、製品インスタンスに自動的にインストールするには、製品インスタ ンスで次の手順を実行します。

### 始める前に

サポートされるトポロジ:

- CSLU を介して CSSM に接続
- CSSM に直接接続

続行する前に、次の点も確認してください。

- SLAC を要求している製品インスタンスが CSSM または CSLU に接続されている。
- 転送タイプがそれに応じて設定されている(CSSMの場合は**smart**、CSLUの場合は**cslu**)。 **show license all** コマンドは特権 EXEC モードで入力します。出力で、Transport: フィール ドを確認します。

• CSSM に直接接続している場合は、信頼コードがインストールされている。**show license all** コマンドは特権 EXEC モードで入力します。出力で、Trust Code Installed: フィール ドを確認します。

### 手順

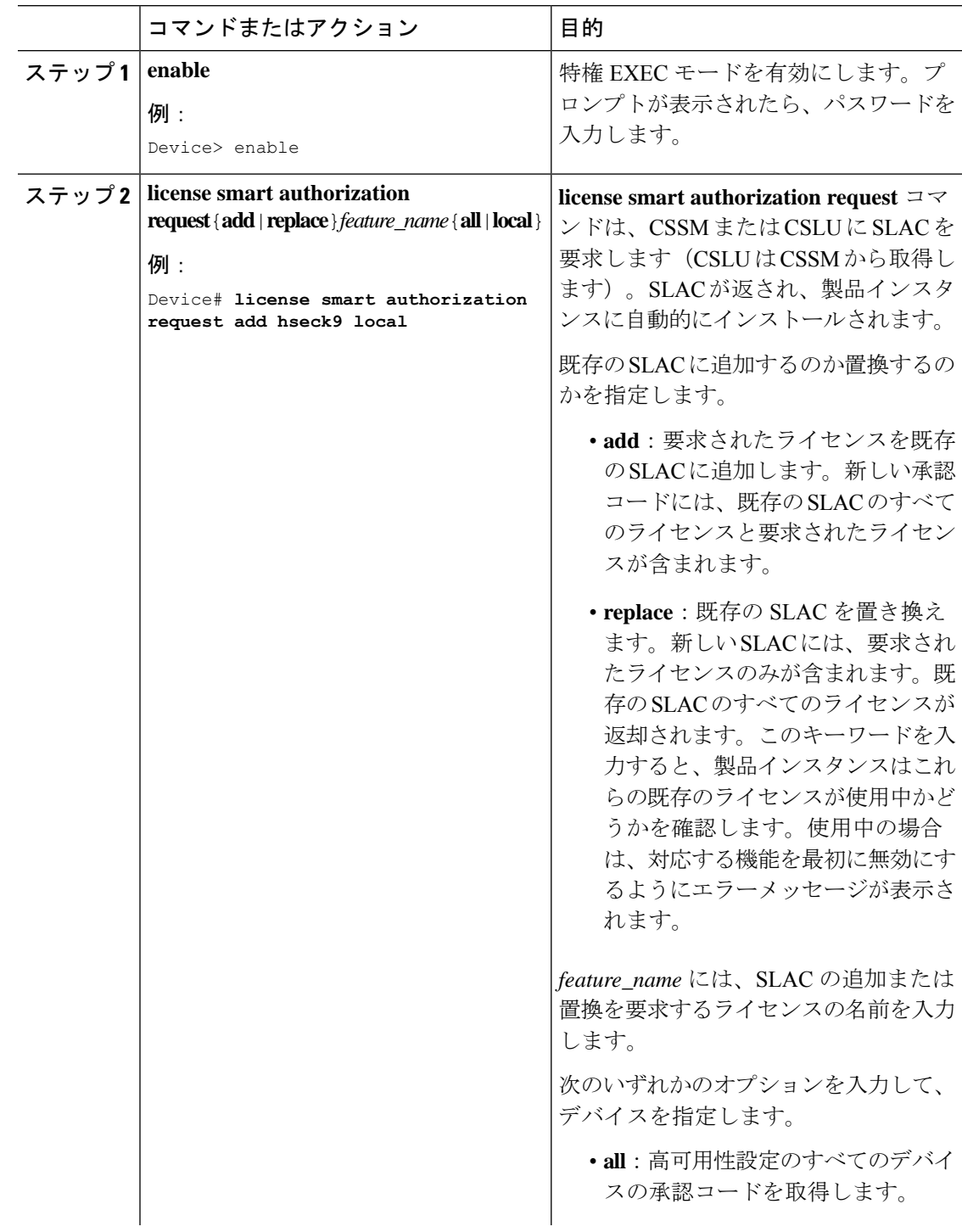

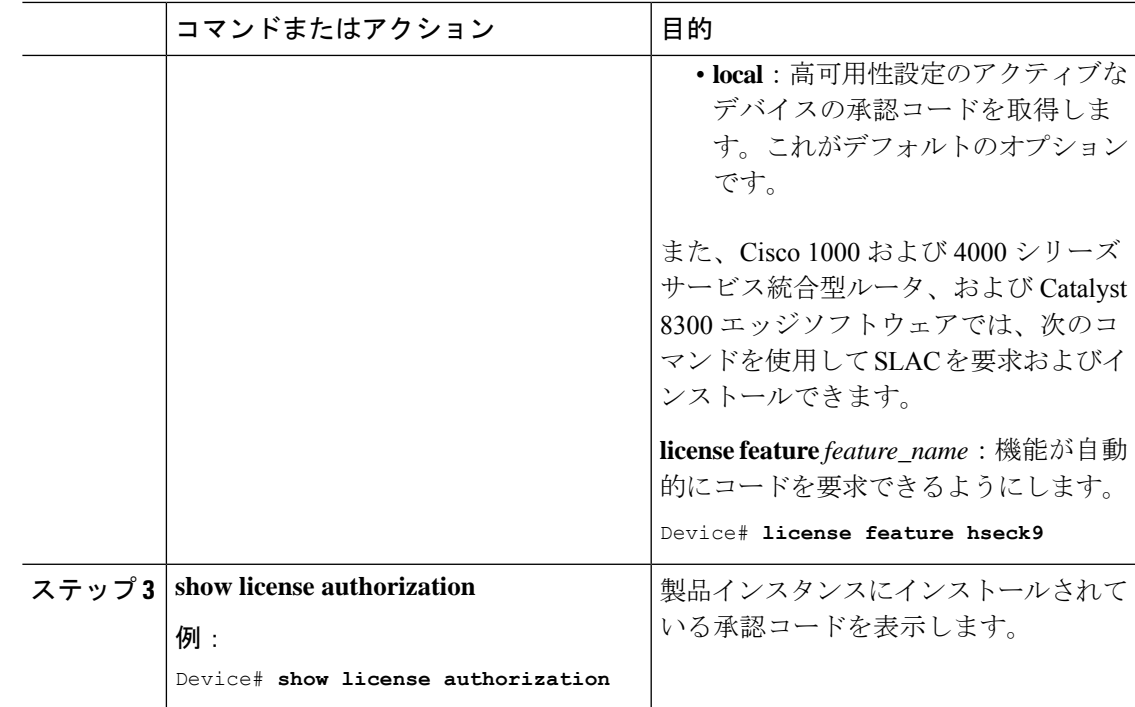

## <span id="page-54-0"></span>承認コードの削除と返却

ライセンスの承認コードを削除してCSSMのライセンスプールに戻すには、次の手順を実行し ます。この手順は、すべての承認コード(SLAC、SLR、PLR など)に使用できます。

### 始める前に

サポートされるトポロジ:すべて

#### 手順

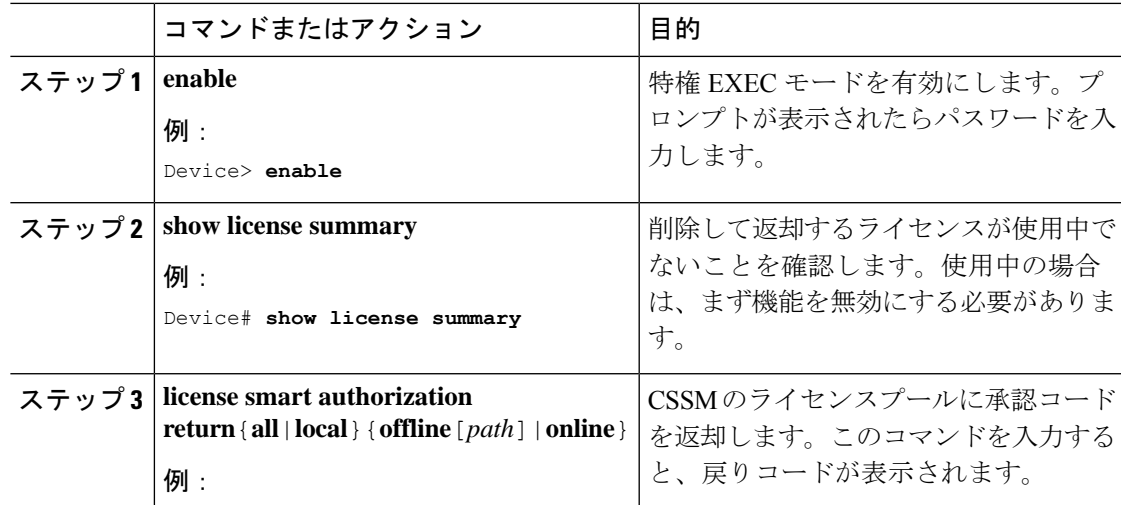

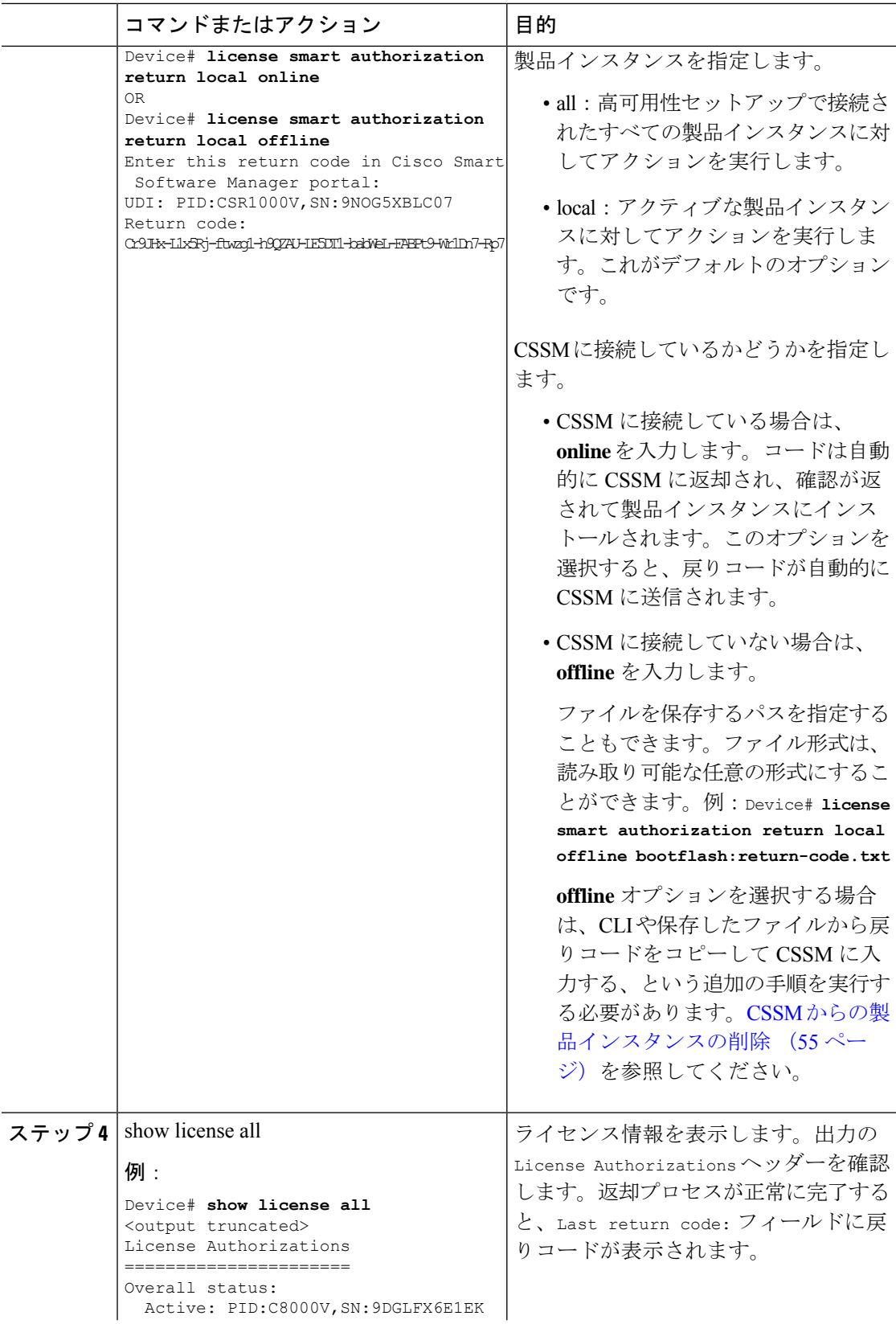

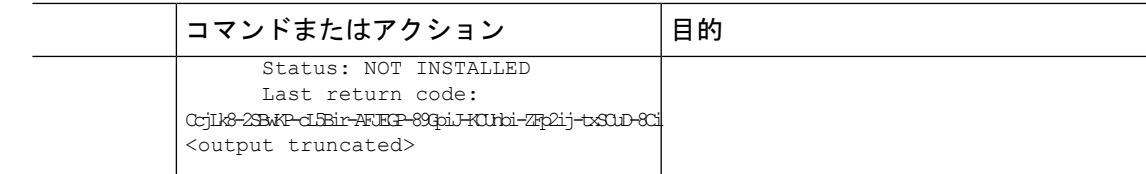

## <span id="page-56-0"></span>**CSSM** からの製品インスタンスの削除

**offline** キーワードを使用して承認コードを返却する場合、つまり **license smart authorization return** {**all**|**local**}**offline**[*path* を設定した場合は、CSSM で戻りコードを手動で入力する必要が あります。**offline** オプションの返却プロセスを実行するには、次のタスクを実行します。

### 始める前に

サポートされるトポロジ:CSSM への接続なし、CSLU なし

### 手順

ステップ 1 <https://software.cisco.com> で CSSM Web UI にログインし、[Smart Software Licensing] をクリック します。

シスコから提供されたユーザ名とパスワードを使用してログインします。

- ステップ **2** [Inventory] タブをクリックします。
- ステップ **3** [Virtual Account] ドロップダウンリストから、バーチャルアカウントを選択します。
- ステップ **4** [Product Instances] タブをクリックします。

使用可能な製品インスタンスのリストが表示されます。

- ステップ **5** 製品インスタンスリストから必要な製品インスタンスを見つけます。オプションで、検索タブ に名前または製品タイプの文字列を入力して、製品インスタンスを検索できます。
- ステップ **6** 必要な製品インスタンスをクリックして展開します。

[Overview] ウィンドウが表示されます。

- ステップ **7** [Actions] ドロップダウンリストから、[Remove] を選択します。 [Remove Product Instance] ウィンドウが表示されます。
- ステップ **8** [Reservation Return Code] フィールドに、戻りコードを入力します。
- ステップ **9** [Remove Product Instance] をクリックします。

ライセンスがライセンスプールに戻されます。

### <span id="page-57-0"></span>**CSSM** からの信頼コード用新規トークンの生成

信頼コードを要求するトークンを生成するには、次の手順を実行します。

所有するバーチャルアカウントごとに 1 つのトークンを生成します。1 つのバーチャルアカウ ントに属するすべての製品インスタンスに同じトークンを使用できます。

### 始める前に

サポートされるトポロジ:CSSM に直接接続

### 手順

ステップ **1** <https://software.cisco.com> で CSSM Web UI にログインし、[Smart Software Licensing] をクリック します。

シスコから提供されたユーザ名とパスワードを使用してログインします。

- ステップ **2** [Inventory] タブをクリックします。
- ステップ **3** [Virtual Account] ドロップダウンリストから、必要なバーチャルアカウントを選択します。
- ステップ **4** [General] タブをクリックします。
- ステップ **5** [New Token] をクリックします。[Create Registration Token] ウィンドウが表示されます。
- ステップ **6** [Description] フィールドに、トークンの説明を入力します。
- ステップ **7** [Expire After] フィールドに、トークンをアクティブにする必要がある日数を入力します。
- ステップ **8** (オプション)[Max. Number of Uses] フィールドに、トークンの有効期限が切れるまでの最大 使用回数を入力します。
- ステップ **9** [Create Token] をクリックします。
- <span id="page-57-1"></span>ステップ **10** リストに新しいトークンが表示されます。[Actions] をクリックし、トークンを .txt ファイル としてダウンロードします。

### 信頼コードのインストール

信頼コードを手動でインストールするには、次の手順を実行します。

### 始める前に

サポートされるトポロジ:

• CSSM に直接接続

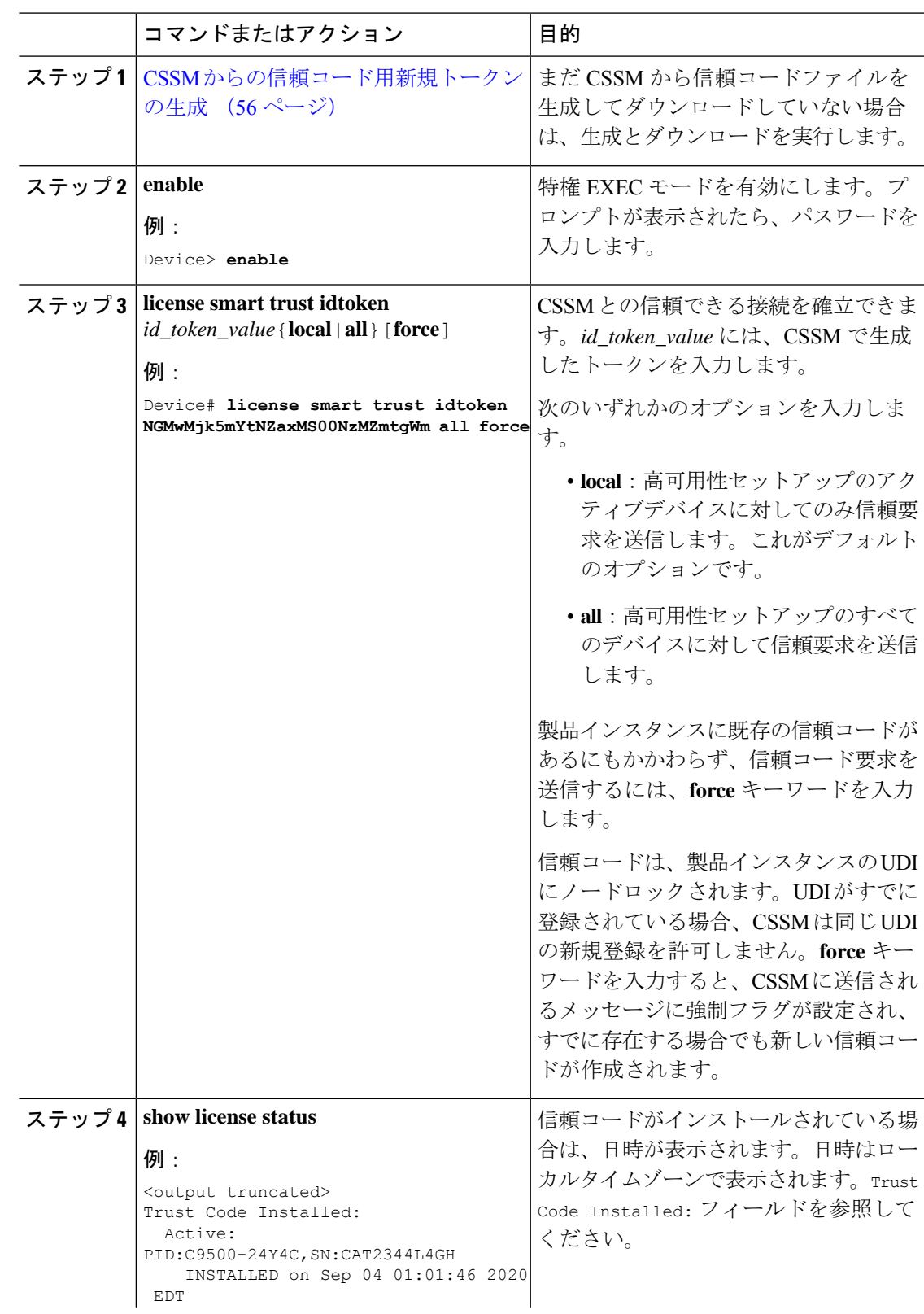

 $\mathbf I$ 

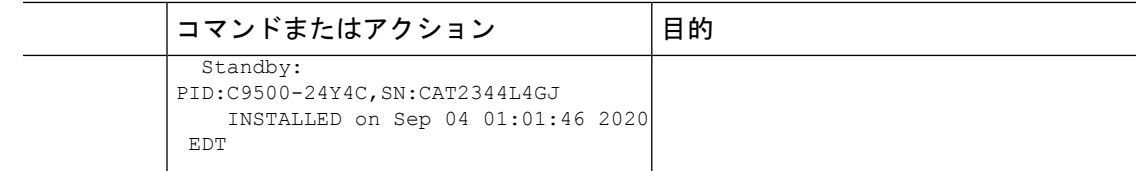

## <span id="page-59-0"></span>**CSSM** からのポリシーファイルのダウンロード

カスタムポリシーを要求した場合、または製品インスタンスに適用されるデフォルトとは異な るポリシーを適用する場合は、次のタスクを実行します。

#### 始める前に

サポートされるトポロジ:

- CSSM への接続なし、CSLU なし
- CSLU は CSSM から切断

#### 手順

ステップ **1** <https://software.cisco.com> で CSSM Web UI にログインし、[Smart Software Licensing] をクリック します。

シスコから提供されたユーザ名とパスワードを使用してログインします。

- ステップ **2** 次のディレクトリパスを移動します。[Reports] > [Reporting Policy]。
- ステップ **3** [Download] をクリックして、.xml ポリシーファイルを保存します。

これで、ファイルを製品インスタンスにインストールできます[。製品インスタンスへのファイ](#page-60-0) [ルのインストール](#page-60-0) (59 ページ) を参照してください

# <span id="page-59-1"></span>**CSSM** への使用状況データのアップロードと **ACK** のダウ ンロード

製品インスタンスが CSSM や CSLU に接続されていない場合に RUM レポートを CSSM にアッ プロードして ACK をダウンロードするには、次のタスクを実行します。

### 始める前に

サポートされるトポロジ:CSSM への接続なし、CSLU なし

ステップ **1** <https://software.cisco.com> で CSSM Web UI にログインします。

シスコから提供されたユーザ名とパスワードを使用してログインします。

- ステップ **2** レポートを受信するスマートアカウント(画面の左上隅)を選択します。
- ステップ **3** [Smart Software Licensing] → [Reports] → [Usage Data Files] を選択します。
- ステップ **4** [Upload Usage Data] をクリックします。ファイルの場所(tar 形式の RUM レポート)を参照し て選択し、[Upload Data] をクリックします。

使用状況レポートは、アップロード後に CSSM で削除できません。

- ステップ **5** [Select Virtual Accounts] ポップアップから、アップロードされたファイルを受信するバーチャ ルアカウントを選択します。ファイルがシスコにアップロードされ、[Reports] 画面の [Usage DataFiles]テーブルにファイル名、レポートの時刻、アップロード先のバーチャルアカウント、 レポートステータス、レポートされた製品インスタンス数、確認ステータスが表示されます。
- ステップ **6** [Acknowledgment] 列で [Download] をクリックして、アップロードしたレポートの .txt ACK ファイルを保存します。

[Acknowledgment] 列に「ACK」が表示されるまで待ちます。処理する RUM レポートが多数あ る場合、CSSM では数分かかることがあります。

これで、ファイルを製品インスタンスにインストールすることも、CSLU に転送することもで きます。

### <span id="page-60-0"></span>製品インスタンスへのファイルのインストール

製品インスタンスが CSSM または CSLU に接続されていない場合に、製品インスタンスに SLAC、ポリシー、ACK、またはトークンをインストールするには、次のタスクを実行します。

### 始める前に

サポートされるトポロジ:CSSM への接続なし、CSLU なし

製品インスタンスにアクセスできる場所に、対応するファイルを保存しておく必要がありま す。

- SLAC の場合の参照: CSSM からの SLAC [の生成とファイルへのダウンロード](#page-51-0) (50 ペー [ジ\)](#page-51-0)
- ポリシーの場合の参照: CSSM [からのポリシーファイルのダウンロード](#page-59-0) (58 ページ)
- ACK の場合の参照: CSSM [への使用状況データのアップロードと](#page-59-1) ACK のダウンロード (58 [ページ\)](#page-59-1)

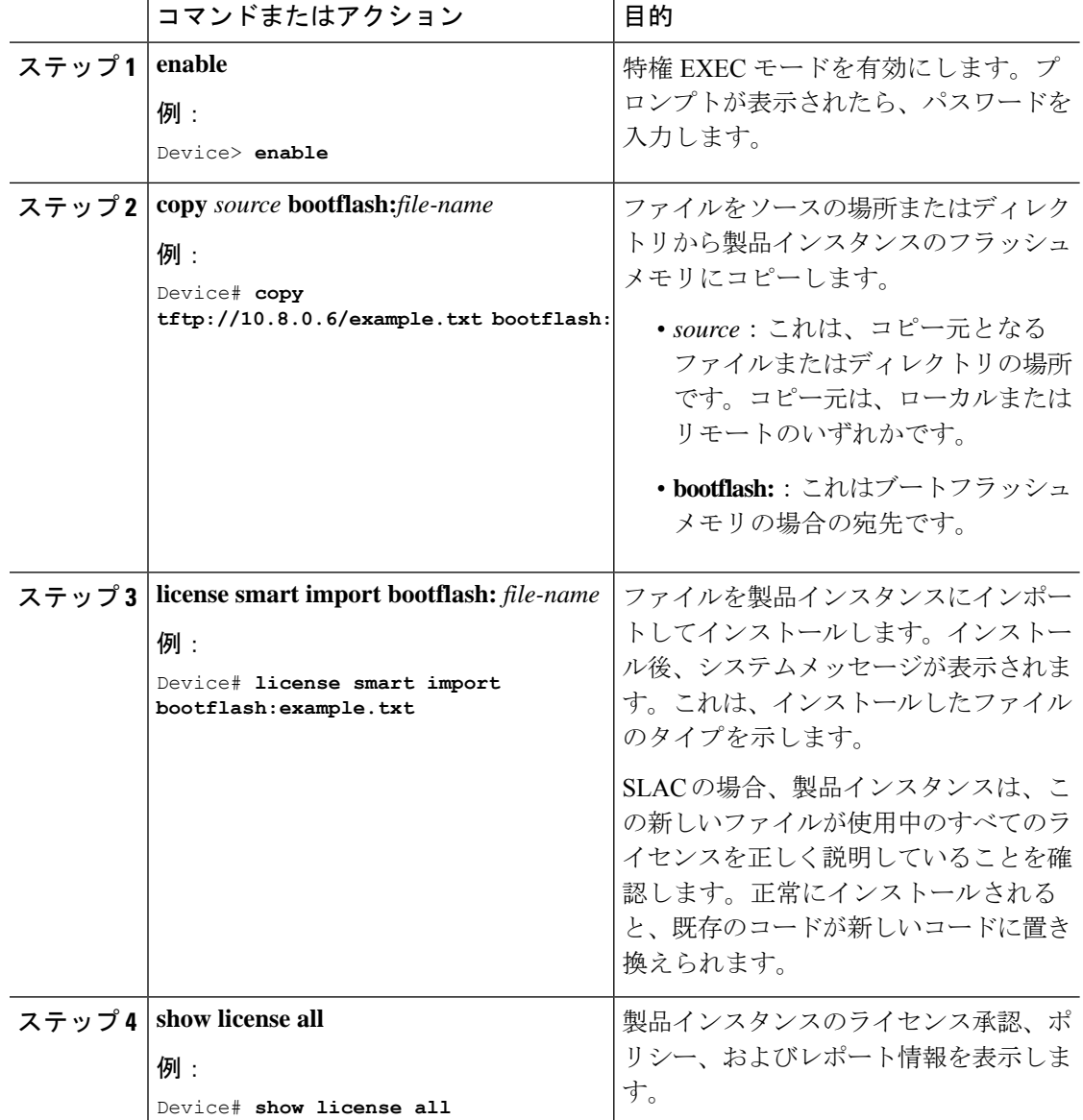

## <span id="page-61-0"></span>転送タイプと **URL** の設定

製品インスタンスの転送モードを設定するには、次のタスクを実行します。

### 始める前に

サポートされるトポロジ:すべて

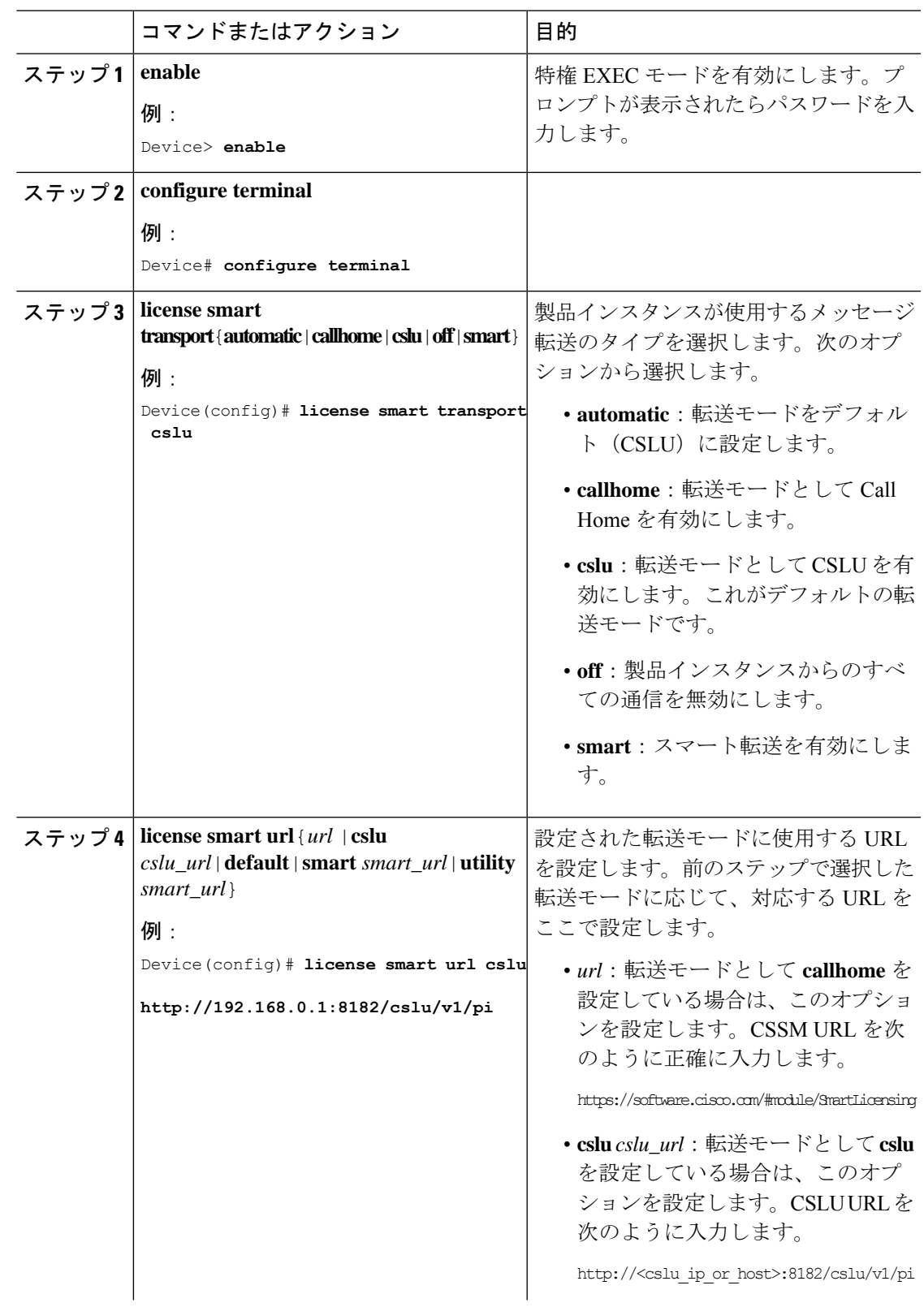

 $\mathbf I$ 

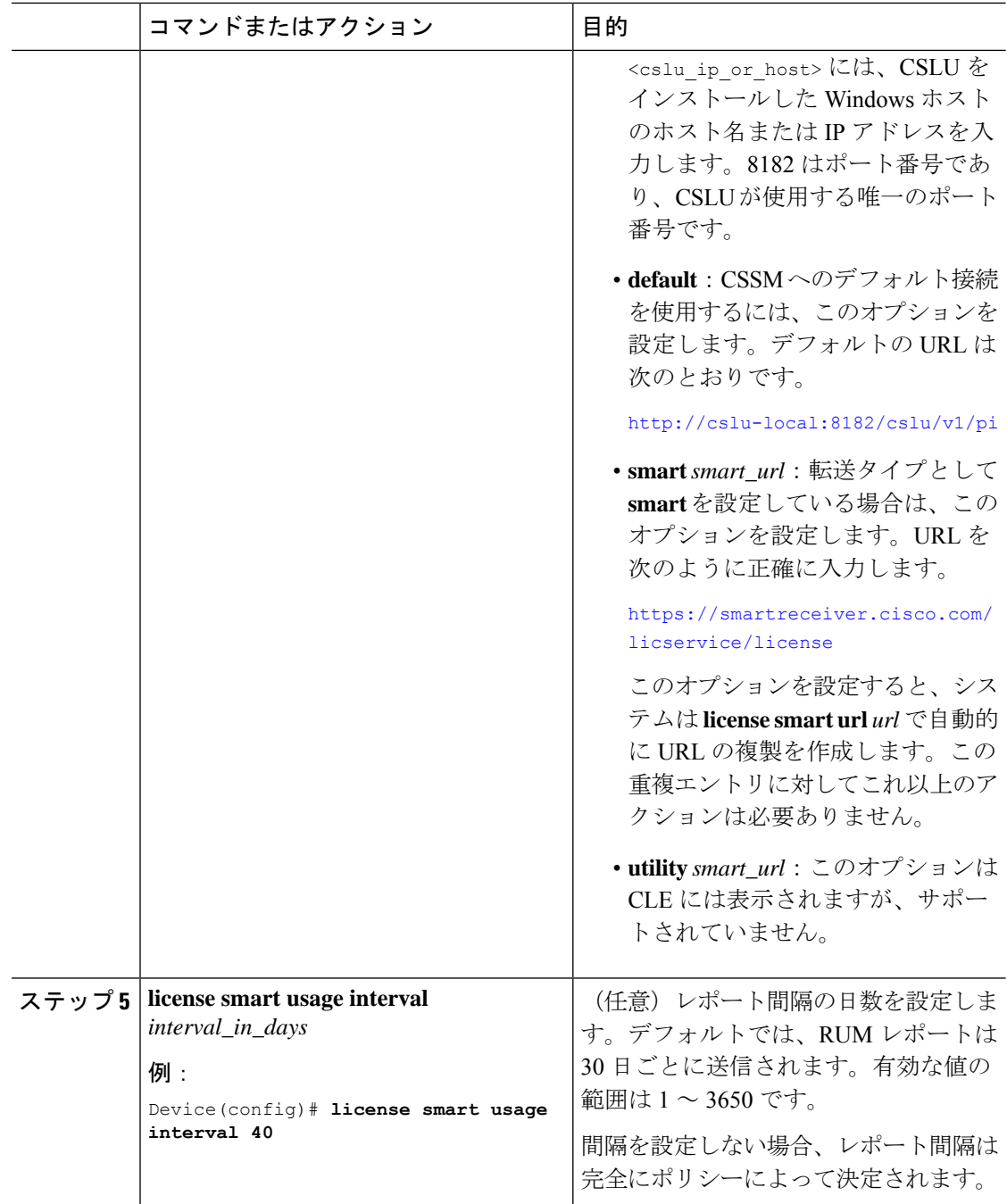

# <span id="page-63-0"></span>リソース使用率測定レポートの例

次に、XML形式のサンプルリソース使用率測定 (RUM) [レポー](#page-12-0)トを示します(「RUMレポー [トおよびレポート確認応答](#page-12-0)」を参照)。このような複数のレポートを連結して1つのレポート を形成できます。

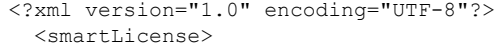

</smartLicense>

# <span id="page-64-0"></span>ルーティング製品インスタンスの**HSECK9**ライセンスマッ ピング テーブル

CSSM で SLAC を生成する場合(CSSM からの SLAC [の生成とファイルへのダウンロード](#page-51-0) ( 50 [ページ\)\)](#page-51-0)、PID の正しいライセンス名を選択する必要があります。この表は、Cisco アグ リゲーション、統合、およびクラウドサービスルータのPIDとライセンス名のマッピングの簡 単なリファレンスです。

1920. A START A MARINA MARINA MARINA MARINA NA MARINA MARINA A MARINA A MARINA A MARINA MARINA MARINA MARINA

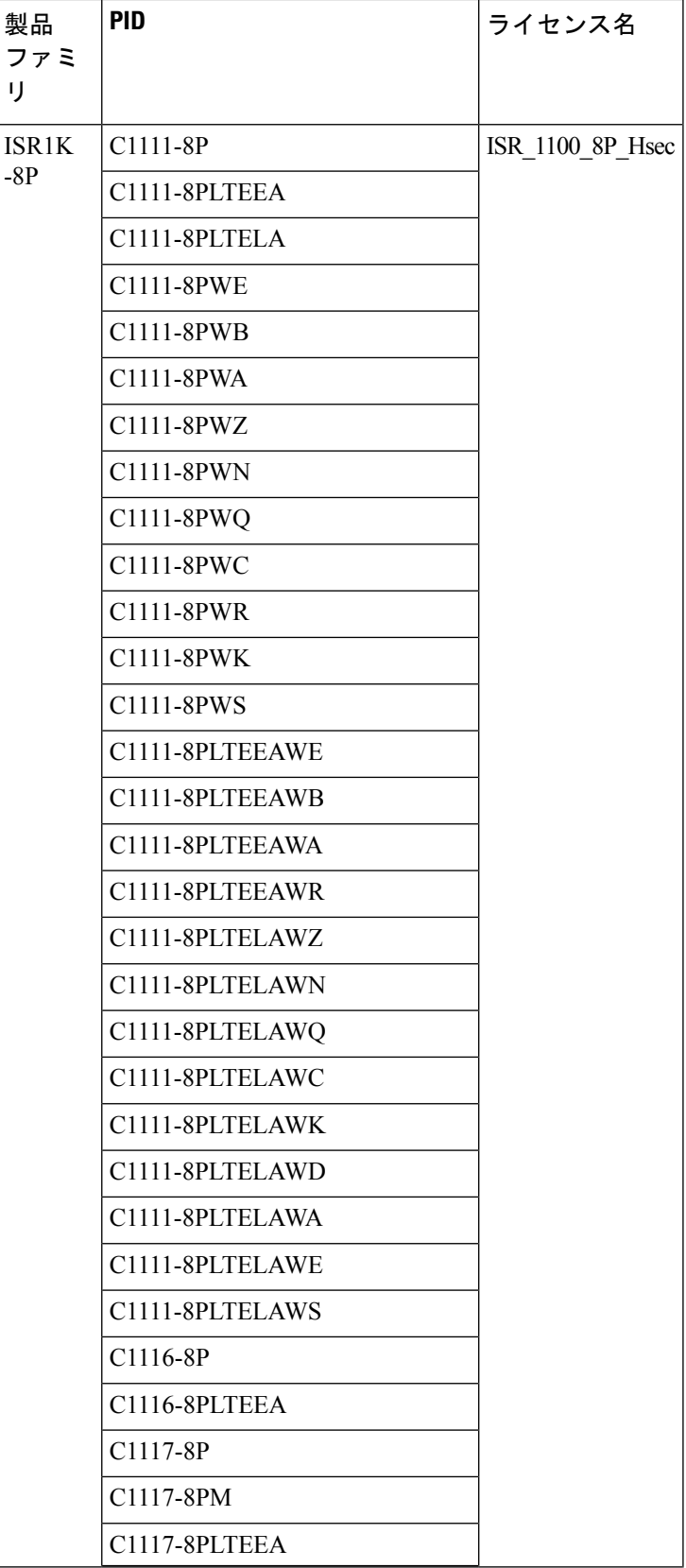

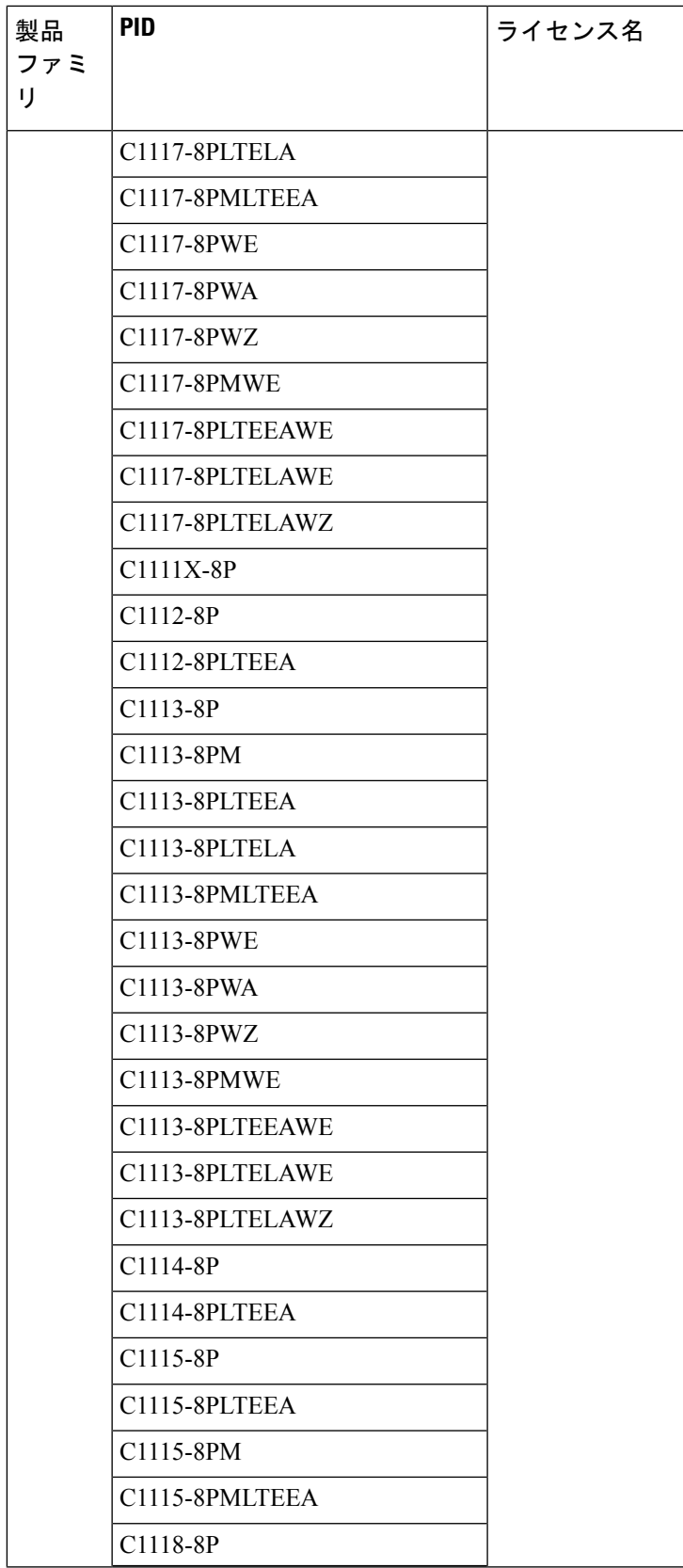

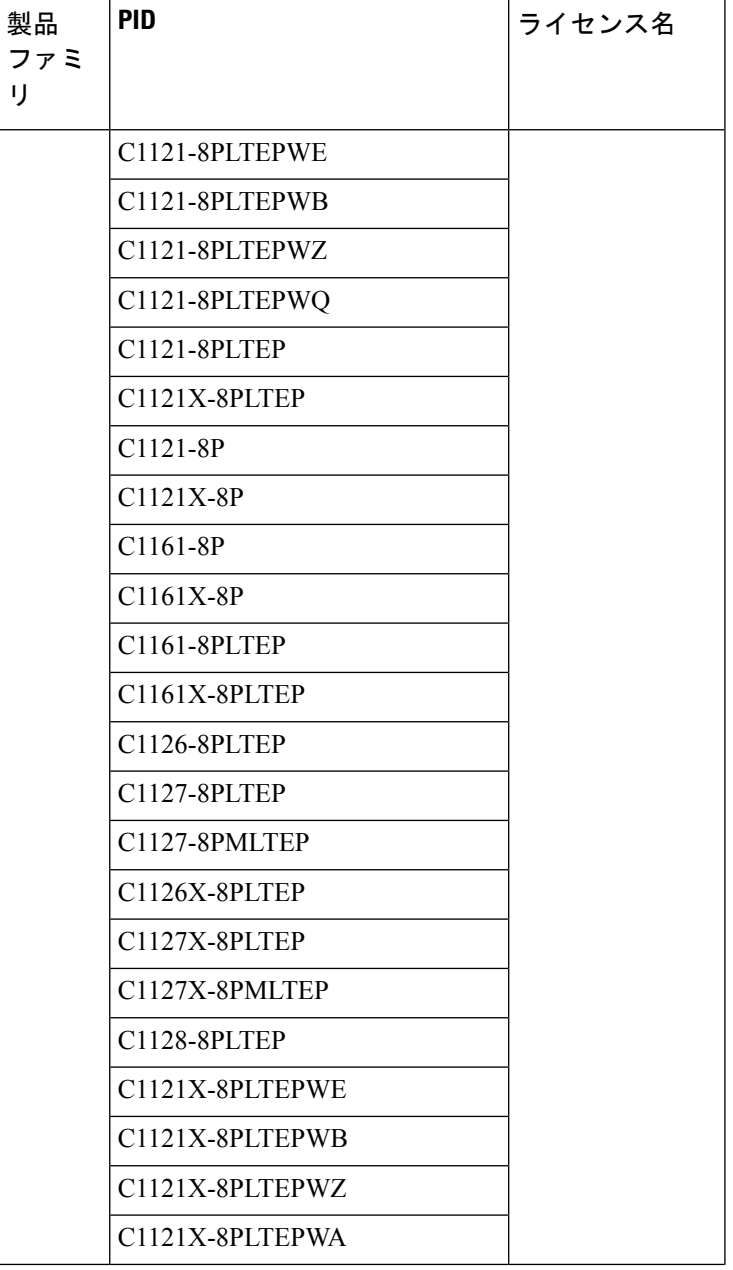

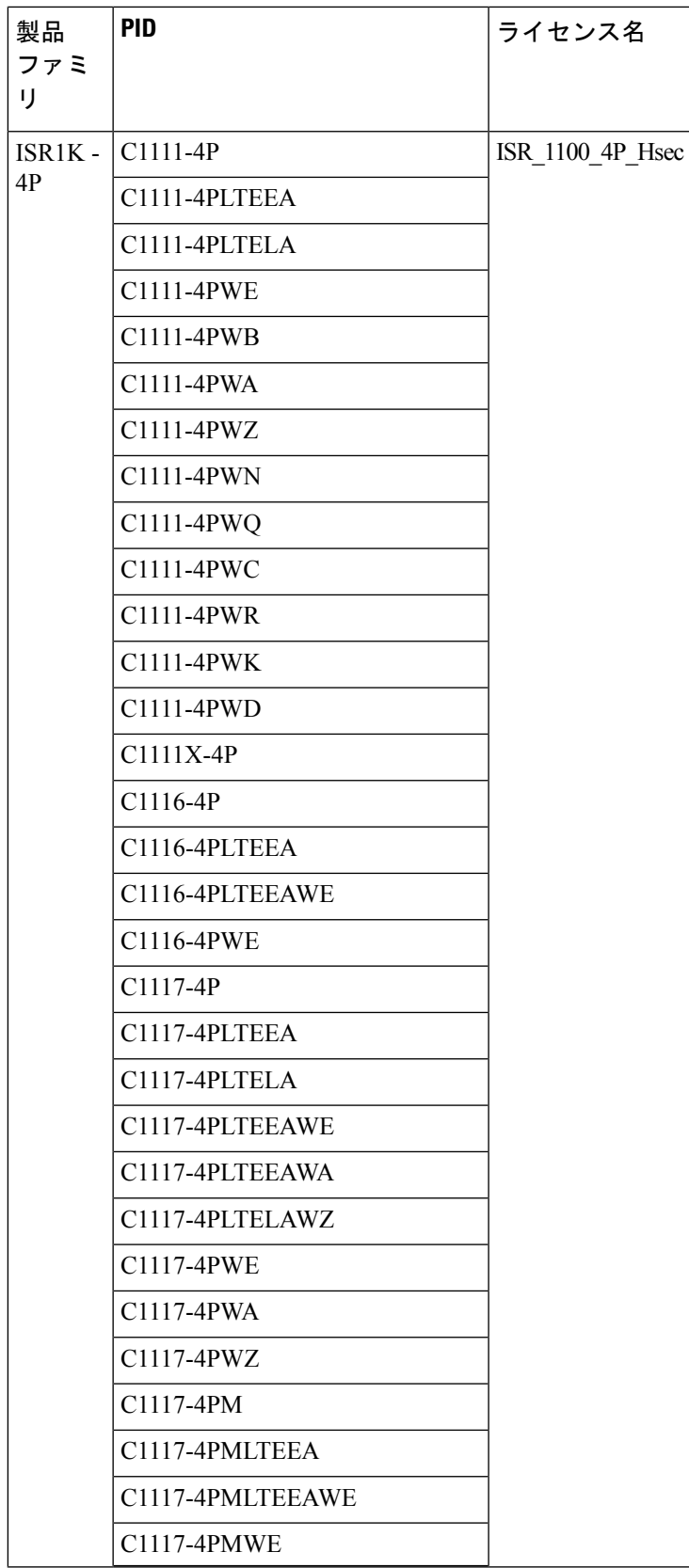

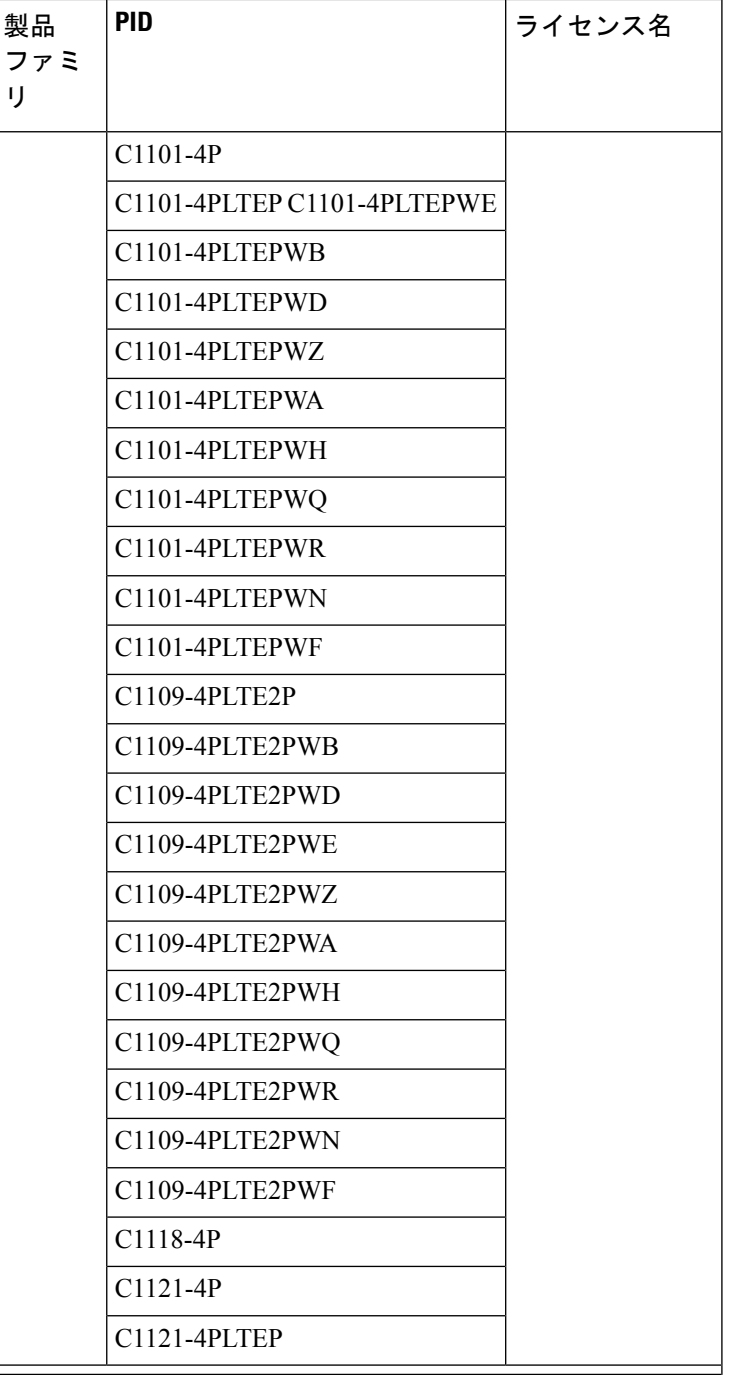

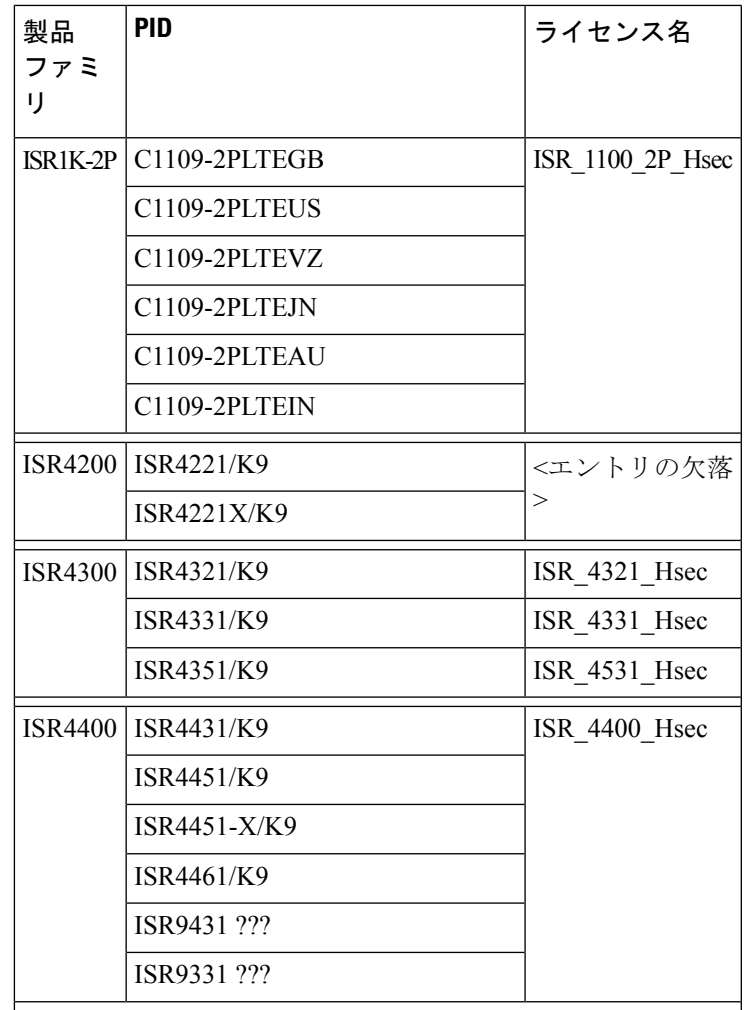

Ι

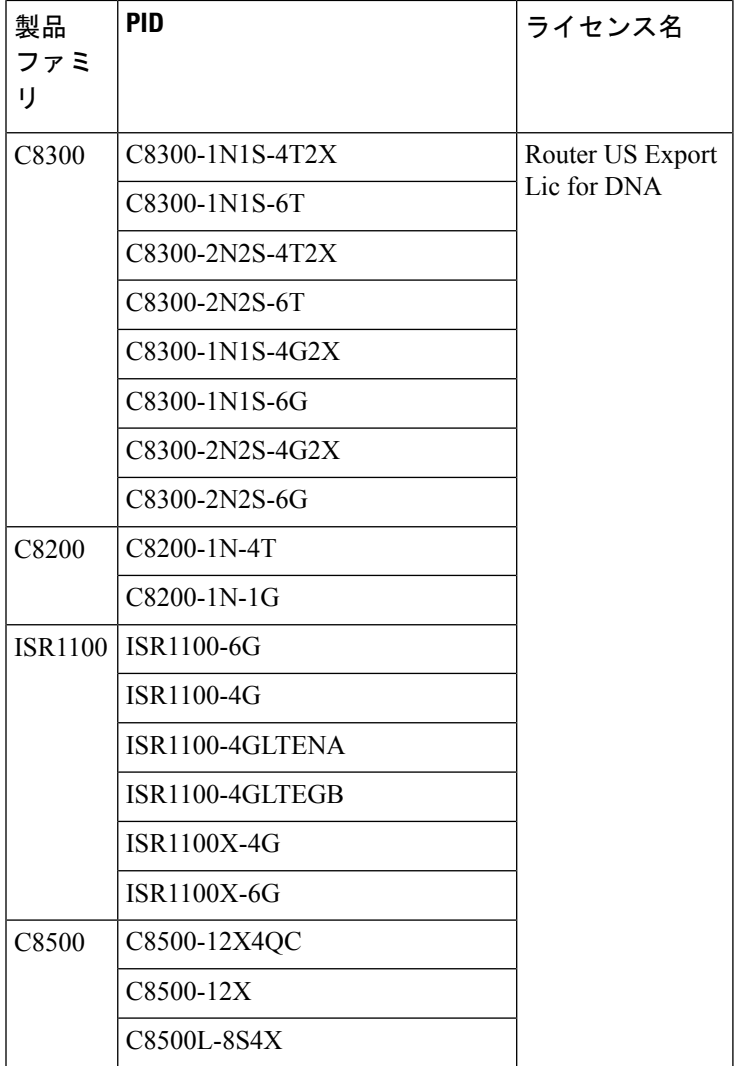

Ι
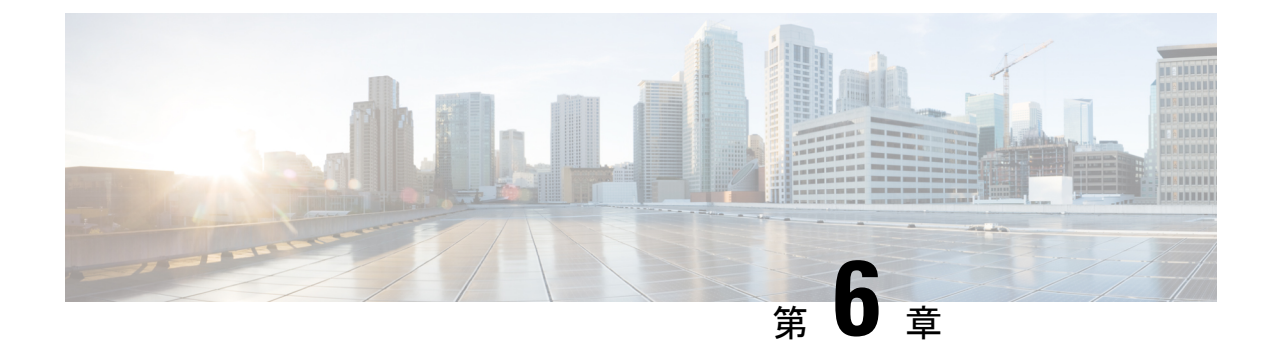

# ポリシーを使用したスマートライセンシン グのコマンドリファレンス

ここでは、スマート ライセンシング コマンドの完全なコマンド構文について説明します。

- license smart (グローバル [コンフィギュレーション\)](#page-72-0) (71 ページ)
- license smart (特権 EXEC) (77 [ページ\)](#page-78-0)
- show license all  $(82 \lt \lt \lt \lt)$
- show license [authorization](#page-86-0)  $(85 \sim -\gamma)$
- show license data  $(90 \sim \rightarrow \sim)$
- show license eventlog  $(90 \sim \rightarrow \sim)$
- show license history message  $(93 \sim \rightarrow \sim)$
- show license [reservation](#page-95-0)  $(94 \sim \rightarrow \sim)$
- show license status  $(95 \sim \sim \sim \sim)$
- show license [summary](#page-105-0)  $(104 \sim \rightarrow \sim)$
- show license tech  $(105 \sim \rightarrow \sim)$
- show license udi  $(113 \sim \rightarrow \circ)$
- show license usage  $(114 \sim \rightarrow \sim)$
- show platform software sl-infra  $(117 \sim \rightarrow \sim)$

# <span id="page-72-0"></span>**license smart**(グローバル コンフィギュレーション)

ライセンス関連の機能を設定するには、グローバル コンフィギュレーション モードで **license smart** コマンドを入力します。デフォルト値に戻すには、コマンドの **no** 形式を使用します。

**license smart** { **custom\_id** *ID* | **enable** | **privacy** { **all** | **hostname** | **version** } | **proxy** { **address** *address\_hostname* | **port** *port* } | **reservation** | **server-identity-check** | **transport** { **automatic** | **callhome** | **cslu** | **off** | **smart** } | **url** {*url* | **cslu** *cslu\_url* | **default** | **smart** *smart\_url* | **utility** *secondary\_url* } | **usage** { **customer-tags** { **tag1** | **tag2** | **tag3** | **tag4** }*tag\_value* | **interval** *interval\_in\_days* } | **utility** [ **customer\_info** { **city** *city* | **country** *country* | **postalcode** *postalcode* | **state** *state* | **street** *street* } ] }

**no license smart** { **custom\_id** | **enable** | **privacy** { **all** | **hostname** | **version** } | **proxy** { **address** *address\_hostname* | **port** *port* } | **reservation** | **server-identity-check** | **transport** | **url** {*url* | **cslu** *cslu\_url* | **default** | **smart** *smart\_url* | **utility** *secondary\_url* } | **usage** { **customer-tags** { **tag1** | **tag2** | **tag3** | **tag4** }*tag\_value* | **interval** *interval\_in\_days* } | **utility** [ **customer\_info** { **city** *city* | **country** *country* | **postalcode** *postalcode* | **state** *state* | **street** *street* } ] }

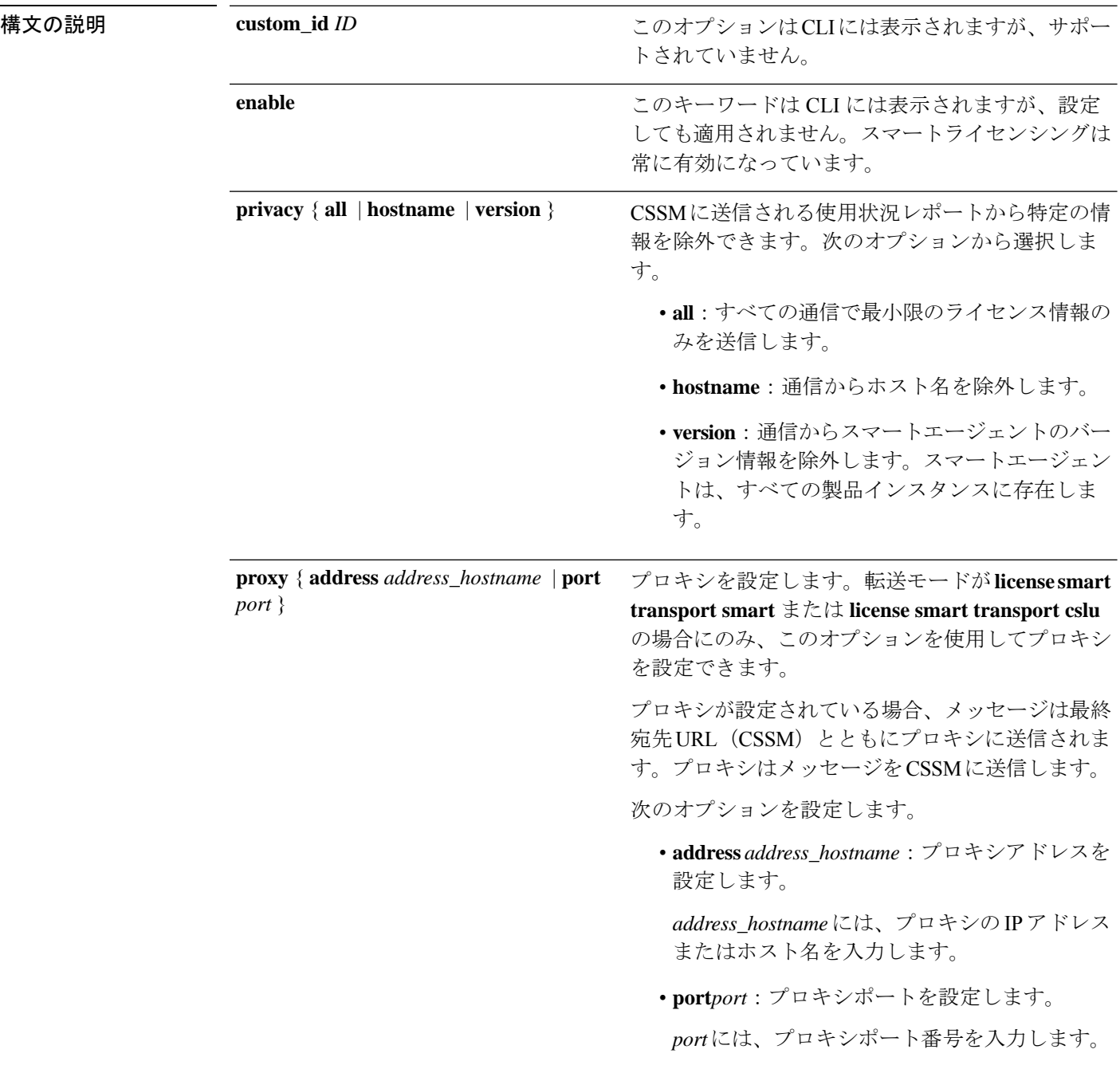

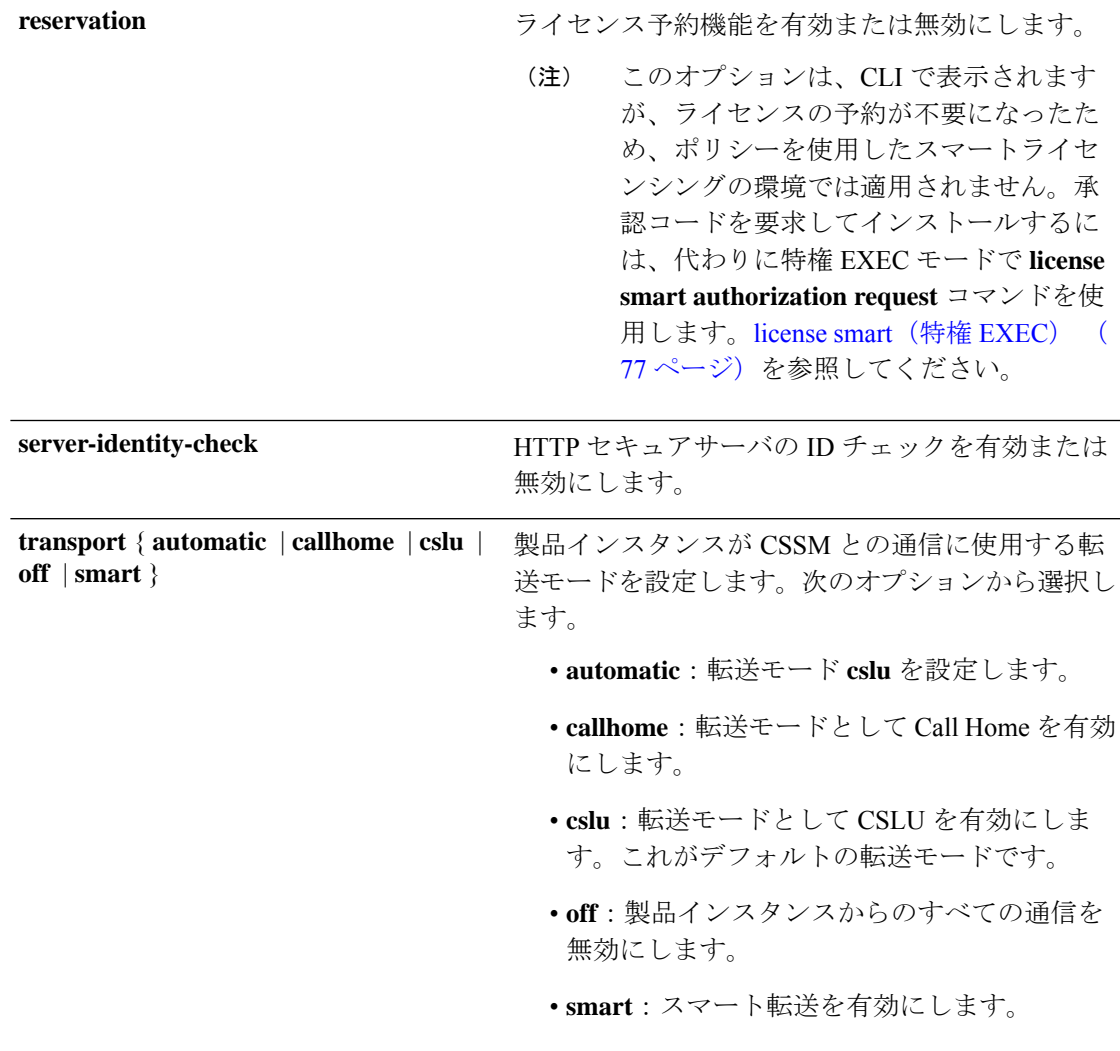

Ι

**url** {*url* | **cslu** *cslu\_url* | **default** | **smart** *smart\_url* | **utility** *secondary\_url* }

I

設定された転送モードに使用する URL を設定しま す。次のオプションから選択します。

• *url*:転送モードとして **callhome** を設定してい る場合は、このオプションを設定します。 CSSM URL を次のように正確に入力します。

https://software.cisco.com/#module/SmartLicensing

**no license smarturl** *url*コマンドは、デフォルト の URL に戻ります。

• **cslu** *cslu\_url*:転送モードとして **cslu** を設定し ている場合は、このオプションを設定します。 CSLU URL を次のように入力します。

http://<cslu\_ip\_or\_host>:8182/cslu/v1/pi

<cslu\_ip\_or\_host> には、CSLU をインストー ルした Windows ホストのホスト名または IP ア ドレスを入力します。8182 はポート番号であ り、CSLUが使用する唯一のポート番号です。

**no license smart url cslu** *cslu\_url* コマンドは http://cslu-local:8182/cslu/v1/piに戻ります

• **default**:設定されている転送モードによって異 なります。このオプションでは、**smart**および **cslu** 転送モードのみがサポートされます。

転送モードが **cslu** に設定されている場合、 **license smart url default** を設定すると、CSLU URL は自動的に設定されます

 $(htts://cslu-local:8182/cslu/v1/pi)$ <sub>0</sub>

転送モードが **smart** に設定されている場合、 **license smart url default** を設定すると、スマー ト URL は自動的に設定されます (https://smartreceiver.cisco.com/licservice/license)。

• **smart** *smart\_url*:転送タイプとして **smart** を設 定している場合は、このオプションを設定しま す。URL を次のように正確に入力します。

https://smartreceiver.cisco.com/licservice/license

このオプションを設定すると、システムは **license smart url** *url* で自動的に URL の複製を 作成します。重複するエントリは無視できま す。これ以上の操作は必要ありません。

**no license smarturlsmart***smart\_url* コマンドは、 デフォルトの URL に戻ります。

}

**utility** *smart\_url*:このオプションは CLI では使 • 用できますがサポートされていません。 **usage { customer-tags { tag1 | tag2 | tag3 使用状況レポートの設定を提供します。次のオプ** ションを設定できます。 | **tag4** }*tag\_value* | **interval** *interval\_in\_days* • **customer-tags**{**tag1**|**tag2**|**tag3**|**tag4**}*tag\_value*: テレメトリ用のデータモデルに含める文字列を 定義します。最大4つの文字列(またはタグ) を定義できます。 *tag\_value* には、定義する各タグの文字列値を 入力します。 • **interval** *interval\_in\_days*:レポート間隔の日数 を設定します。デフォルトでは、RUM レポー トは 30 日ごとに送信されます。有効な値の範 囲は 1 ~ 3650 です。 この値をゼロに設定すると、適用されるポリ シーの指示に関係なく、RUM レポートは送信 されません。これは、CSLUまたはCSSMが受 信側にある可能性があるトポロジに適用されま す。 ゼロより大きい値を設定し、通信タイプがオフ に設定されている場合、*interval\_in\_days* と Ongoing reporting frequency(days):のポリシー 値の間で、値の小さい方が適用されます。たと えば、*interval\_in\_days* が 100 に設定され、ポリ シーの値が Ongoing reporting frequency (days):90 の場合、RUM レポートは 90 日ごと に送信されます。 間隔を設定せず、デフォルトが有効な場合、レ ポート間隔は完全にポリシー値によって決定さ れます。たとえば、デフォルト値が有効で、適 用されていないライセンスのみが使用されてい る場合、ポリシーでレポートが不要と記述され ていると、RUM レポートは送信されません。

**utility** [ **customer\_info** { **city** *city* | **country** このオプションはCLIには表示されますが、サポー トされていません。 *country* | **postalcode** *postalcode* | **state** *state* | **street** *street* } ]

コマンドデフォルト Cisco IOS XE Amsterdam 17.3.2 以降、ポリシーを使用したスマートライセンシングはデフォル トで有効になっています。

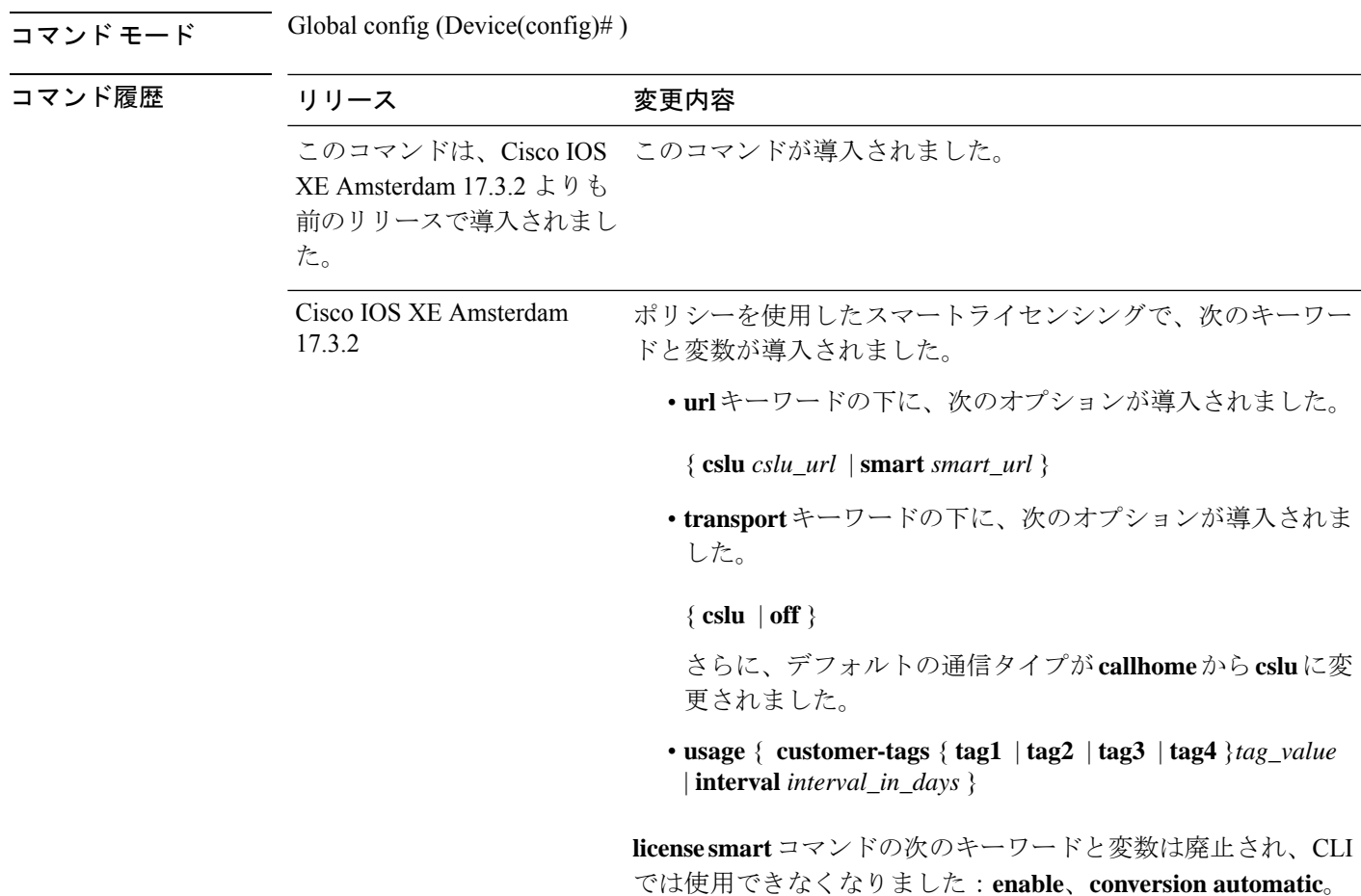

# <span id="page-78-0"></span>**license smart**(特権 **EXEC**)

スマートライセンスを管理するには、**license smart** コマンドを特権 EXEC モードで入力しま す。

**license smart** { **authorization** { **request** { **add** | **replace** }*feature\_name* { **all** | **local** } | **return** { **all** | **local** } { **offline** [ *path* ] | **online** } } | **clear eventlog** | **export return** { **all** | **local** }*feature\_name* | **factory reset** | **import** *file\_path* | **save** { **trust-request** *filepath\_filename* | **usage** { **all** | **days** *days* | **rum-id** *rum-ID* | **unreported** } { **file** *file\_path* } } | **sync** { **all** | **local** } | **trust idtoken** *id\_token\_value* { **local** | **all** } [{ **force** }] }

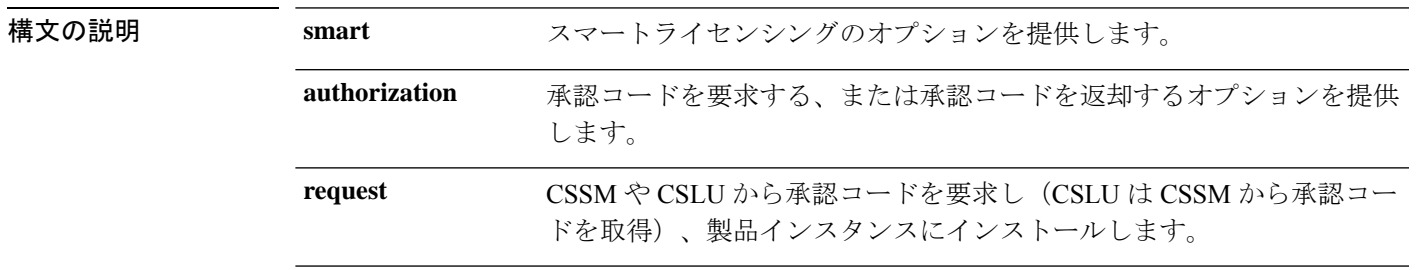

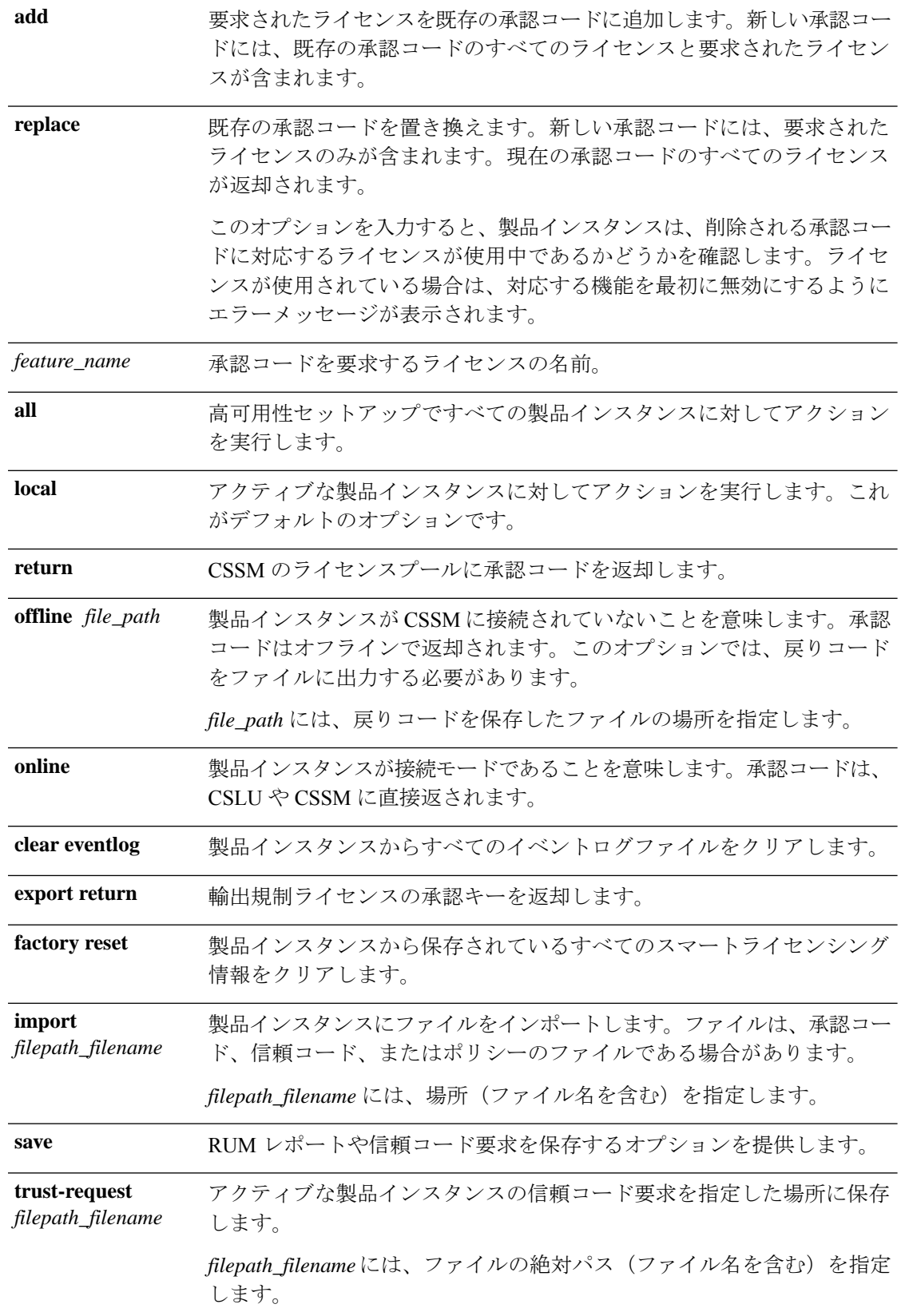

I

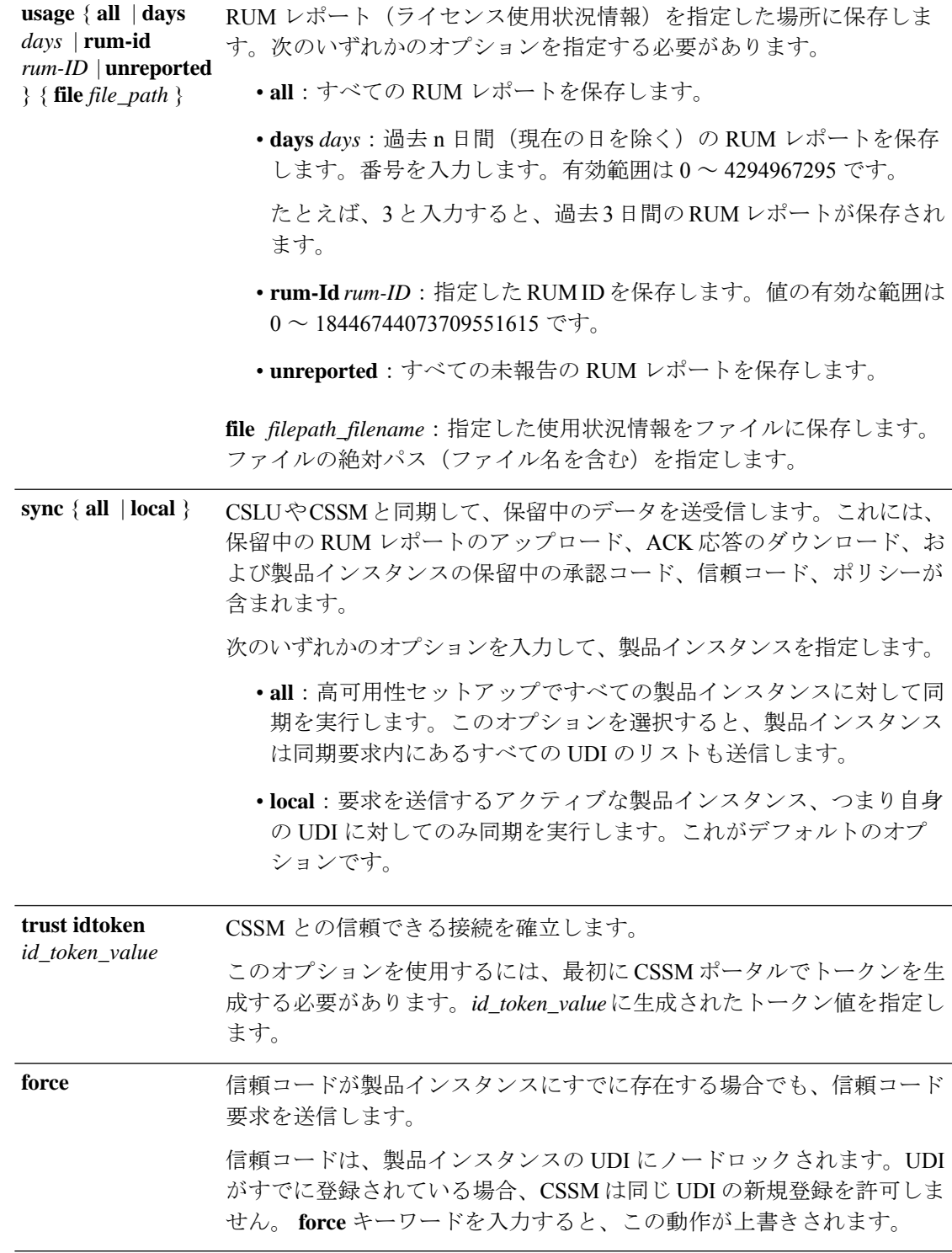

コマンドデフォルト Cisco IOS XE Amsterdam 17.3.2 以降、ポリシーを使用したスマートライセンシングはデフォル トで有効になっています。

Ι

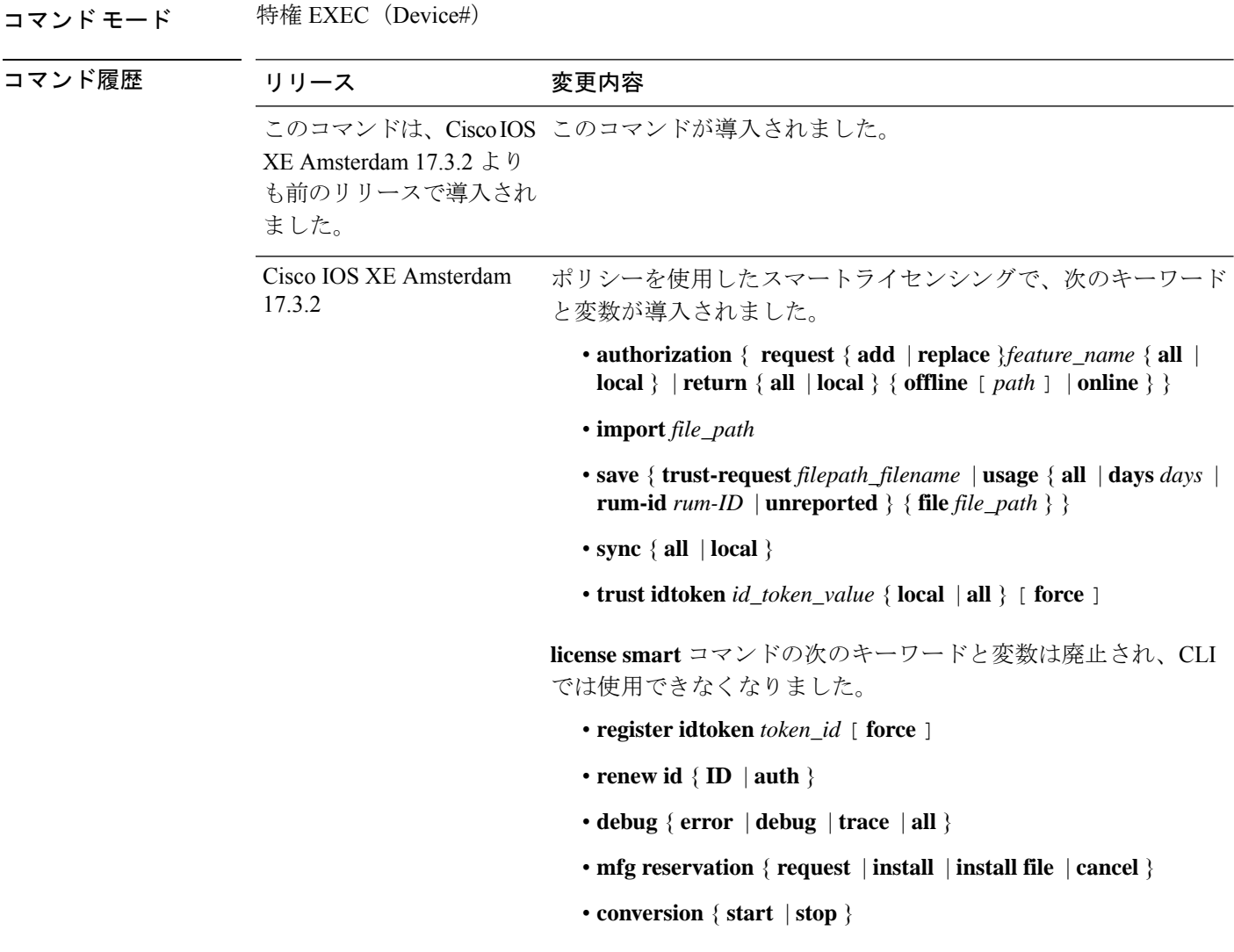

使用上のガイドライン ポリシーを使用したスマートライセンシングはデフォルトで有効になっています。特権EXEC モードで **license smart** コマンドの **no** 形式は使用できません。

> **licence smart factory reset** を入力すると、承認コードや RUM レポートなど、すべてのスマー トライセンシング情報が製品インスタンスから削除されます。そのため、このコマンドは、製 品インスタンスが返却される場合(Return Material Authorization(RMA))、または永続的に デコミッションされる場合にのみ使用することを推奨します。また、ライセンス情報が製品イ ンスタンスから削除される前に CSSM に RUM レポートを送信して、CSSM に最新の使用状況 情報を含めることをお勧めします。

### 例

- •例: Cisco 4000 [シリーズサービス統合型ルータにインストールされた](#page-82-0) SLAC (81ページ)
- 例:Cisco 4000 シリーズ [サービス統合型ルータで返却された](#page-82-1) SLAC (81 ページ)

#### <span id="page-82-0"></span>例:**Cisco 4000** シリーズ サービス統合型ルータにインストールされた **SLAC**

**license smart authorization request add** コマンドの次の出力例は、Cisco 4000 シリーズ サービス統合型ルータで SLAC が要求され、自動的にインストールされる方法を示し ています。**show license authorization** に、インストール後の出力例を示します。

```
Device# license smart authorization request add hseck9 all
*Sep 23 17:41:10.938: %SMART_LIC-6-AUTHORIZATION_INSTALL_SUCCESS: A new licensing
authorization code
was successfully installed on PID:ISR4331/K9,SN:FDO224917Q6
*Sep 23 17:41:12.929: %SMART_LIC-6-POLICY_INSTALL_SUCCESS: A new licensing policy was
successfully
installed
Device# show license authorization
Overall status:
  Active: PID:ISR4331/K9,SN:FDO224917Q6
Status: SMART AUTHORIZATION INSTALLED on Sep 23 17:41:10 2020 UTC
      Last Confirmation code: 5fd33d79
Authorizations:
  ISR_4331_Hsec (ISR_4331_Hsec):
    Description: U.S. Export Restriction Compliance license for 4330 series
    Total available count: 1
   Enforcement type: EXPORT RESTRICTED
   Term information:
     Active: PID:ISR4331/K9,SN:FDO224917Q6
        Authorization type: SMART AUTHORIZATION INSTALLED
        License type: PERPETUAL
          Term Count: 1
Purchased Licenses:
  No Purchase Information Available
```
### <span id="page-82-1"></span>例:**Cisco 4000** シリーズ サービス統合型ルータで返却された **SLAC**

**license smart authorization return** コマンドの次の出力例は、Cisco 4000 シリーズ サー ビス統合型ルータで SLAC がオンラインで返却される方法を示しています(オフライ ンで返却された場合は、ここに表示される戻りコードを返す必要があるため、CSSM に戻りコードを手動で入力します)。

#### Device# **license smart authorization return all online**

Enter this return code in Cisco Smart Software Manager portal: UDI: PID:ISR4331/K9,SN:FDO224917Q6

**Return code: CPo1Sb-CHc1jc-dFu2Fj-R9qkZc-V46wAG-7KWxKB-8vmQgp-4xZAE4-BAS**

\*Sep 23 17:46:12.284: %SMART\_LIC-6-AUTHORIZATION\_REMOVED: A licensing authorization code has been removed from PID:ISR4331/K9, SN:FDO224917Q6.

# <span id="page-83-0"></span>**show license all**

すべてのライセンス情報を表示するには、特権 EXEC モードで **show license all** コマンドを入力 します。このコマンドは、ステータス、承認、UDI、および使用状況の情報をすべて組み合わ せて表示します。

#### **show license all**

このコマンドには引数またはキーワードはありません。

### コマンド モード 特権 EXEC (Device#)

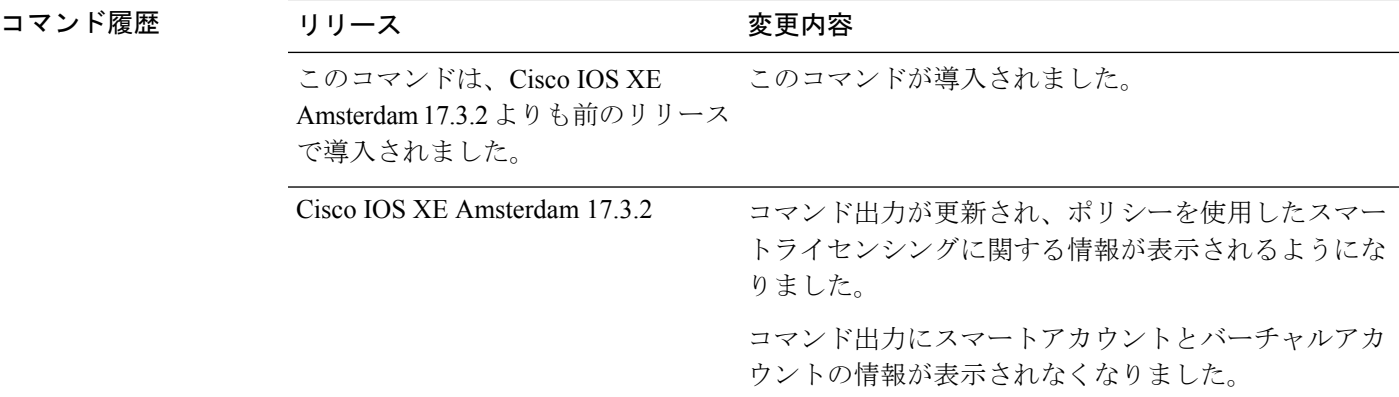

### **show license all**(**Cisco 4000** シリーズ サービス統合型ルータ)

次に、**show license all** コマンドの出力例を示します。

```
Device# show license all
Smart Licensing Status
======================
Smart Licensing is ENABLED
License Reservation is ENABLED
Registration:
 Status: REGISTERED - SPECIFIC LICENSE RESERVATION
 Export-Controlled Functionality: ALLOWED
 Initial Registration: SUCCEEDED on Sep 23 22:08:22 2020 UTC
License Authorization:
  Status: AUTHORIZED - RESERVED on Sep 23 22:08:22 2020 UTC
License Conversion:
 Automatic Conversion Enabled: False
  Status: Not started
Export Authorization Key:
 Features Authorized:
   <none>
```
Utility:

```
Status: DISABLED
Data Privacy:
  Sending Hostname: yes
   Callhome hostname privacy: DISABLED
    Smart Licensing hostname privacy: DISABLED
  Version privacy: DISABLED
Transport:
 Type: Callhome
Miscellaneus:
  Custom Id: <empty>
License Usage
==============
ISR_4400_Application (ISR_4400_Application):
 Description: AppX License for Cisco ISR 4400 Series
  Count: 1
 Version: 1.0
  Status: AUTHORIZED
  Export status: NOT RESTRICTED
  Reservation:
   Reservation status: SPECIFIC INSTALLED
   Total reserved count: 1
ISR_4400_UnifiedCommunication (ISR_4400_UnifiedCommunication):
  Description: Unified Communications License for Cisco ISR 4400 Series
  Count: 1
 Version: 1.0
  Status: AUTHORIZED
  Export status: NOT RESTRICTED
  Reservation:
   Reservation status: SPECIFIC INSTALLED
   Total reserved count: 1
ISR 4400 Security (ISR 4400 Security):
  Description: Security License for Cisco ISR 4400 Series
  Count: 1
  Version: 1.0
  Status: AUTHORIZED
  Export status: NOT RESTRICTED
  Reservation:
    Reservation status: SPECIFIC INSTALLED
   Total reserved count: 1
ISR 4431 1G Performance (ISR 4431 1G Performance):
 Description: Performance on Demand License for 4430 Series
  Count: 1
  Version: 1.0
  Status: AUTHORIZED
  Export status: NOT RESTRICTED
 Reservation:
   Reservation status: SPECIFIC INSTALLED
   Total reserved count: 1
hseck9 (ISR 4400 Hsec):
  Description: Export Controlled Feature hseck9
  Count: 1
  Version: 1.0
  Status: AUTHORIZED
  Export status: RESTRICTED - ALLOWED
  Feature Name: hseck9
```

```
Feature Description: Export Controlled Feature hseck9
  Reservation:
   Reservation status: SPECIFIC EXPORT AUTHORIZATION KEY INSTALLED
   Total reserved count: UNLIMITED
Product Information
 ===================
UDI: PID:ISR4431/K9,SN:FOC21030CHG
Agent Version
=============
Smart Agent for Licensing: 4.11.5 rel/41
Reservation Info
================
License reservation: ENABLED
Overall status:
 Active: PID:ISR4431/K9,SN:FOC21030CHG
      Reservation status: SPECIFIC INSTALLED on Sep 23 22:08:22 2020 UTC
      Export-Controlled Functionality: ALLOWED
      Last Confirmation code: ea24d89a
Specified license reservations:
  ISR_4400_Application (ISR_4400_Application):
    Description: AppX License for Cisco ISR 4400 Series
   Total reserved count: 1
   Term information:
      Active: PID:ISR4431/K9,SN:FOC21030CHG
        License type: PERPETUAL
         Term Count: 1
  ISR_4400_Hsec (ISR_4400_Hsec):
    Description: U.S. Export Restriction Compliance license for 4400 series
    Total reserved count: 1
   Term information:
      Active: PID:ISR4431/K9,SN:FOC21030CHG
        License type: PERPETUAL
          Term Count: 1
  ISR 4400 Security (ISR 4400 Security):
    Description: Security License for Cisco ISR 4400 Series
   Total reserved count: 1
   Term information:
      Active: PID:ISR4431/K9,SN:FOC21030CHG
        License type: PERPETUAL
          Term Count: 1
  ISR 4400 UnifiedCommunication (ISR 4400 UnifiedCommunication):
    Description: Unified Communications License for Cisco ISR 4400 Series
   Total reserved count: 1
   Term information:
      Active: PID:ISR4431/K9,SN:FOC21030CHG
        License type: PERPETUAL
          Term Count: 1
  ISR 4431 1G Performance (ISR 4431 1G Performance):
    Description: Performance on Demand License for 4430 Series
   Total reserved count: 1
    Term information:
      Active: PID:ISR4431/K9,SN:FOC21030CHG
       License type: PERPETUAL
          Term Count: 1
```
# <span id="page-86-0"></span>**show license authorization**

ライセンス(輸出規制および適用)の承認関連情報を表示するには、特権EXECモードで**show license authorization** コマンドを入力します。

#### **show license authorization**

このコマンドには引数またはキーワードはありません。

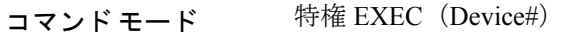

コマンド履歴 リリース 変更内容 Cisco IOS XE Amsterdam 17.3.2 このコマンドが導入されました。

# 例

次に、さまざまなシスコ製品インスタンスでの **show license authorization** コマンドの出力例を 示します。ディスプレイに表示されるフィールドについては、表 4 : show license [authorization](#page-87-0) [のフィールドの説明](#page-87-0) (86 ページ)を参照してください。

• Cisco 4000 シリーズ [サービス統合型ルータにおける](#page-90-0) HSECK9 (89 ページ)

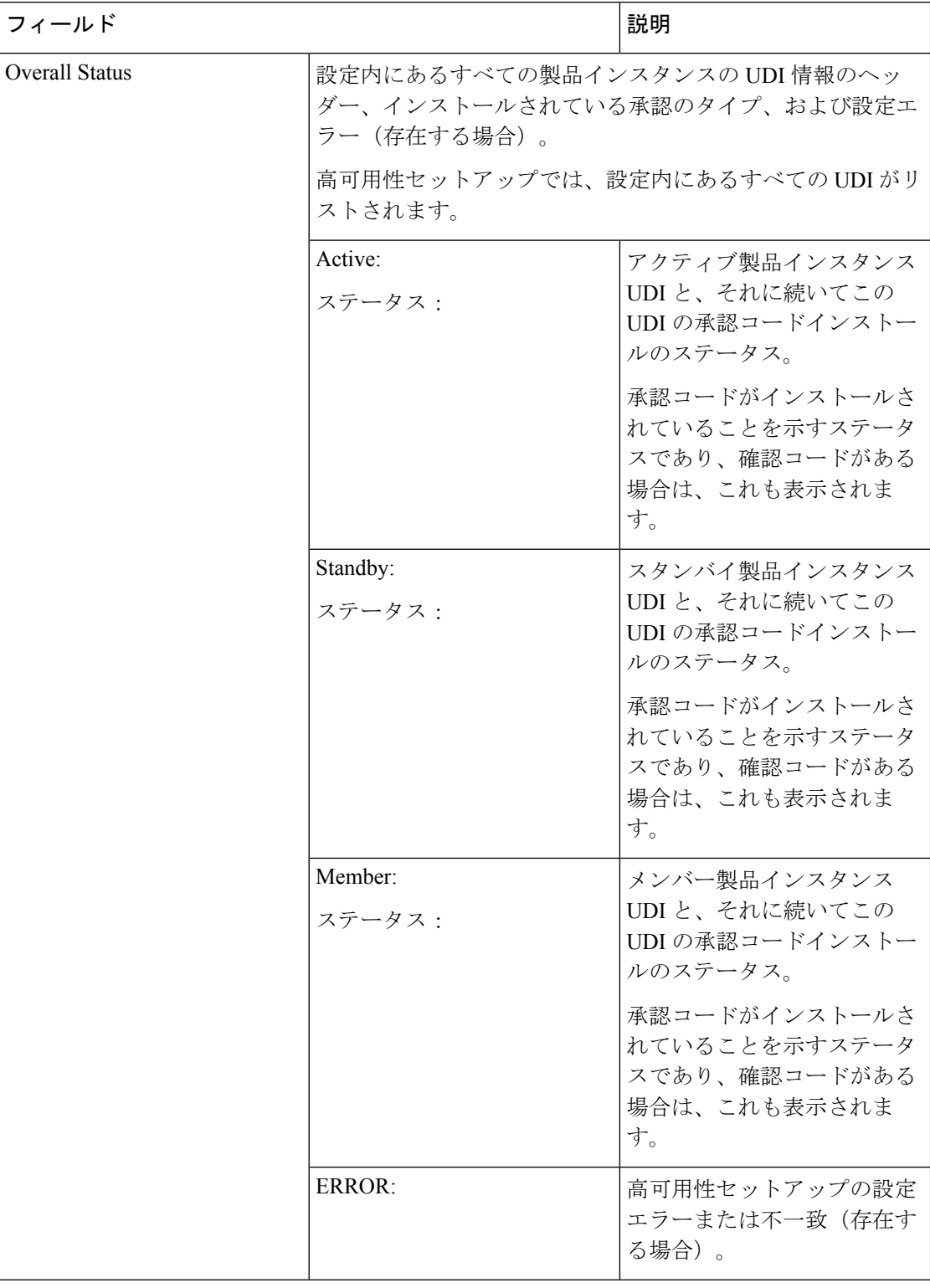

#### <span id="page-87-0"></span>表 **<sup>4</sup> : show license authorization** のフィールドの説明

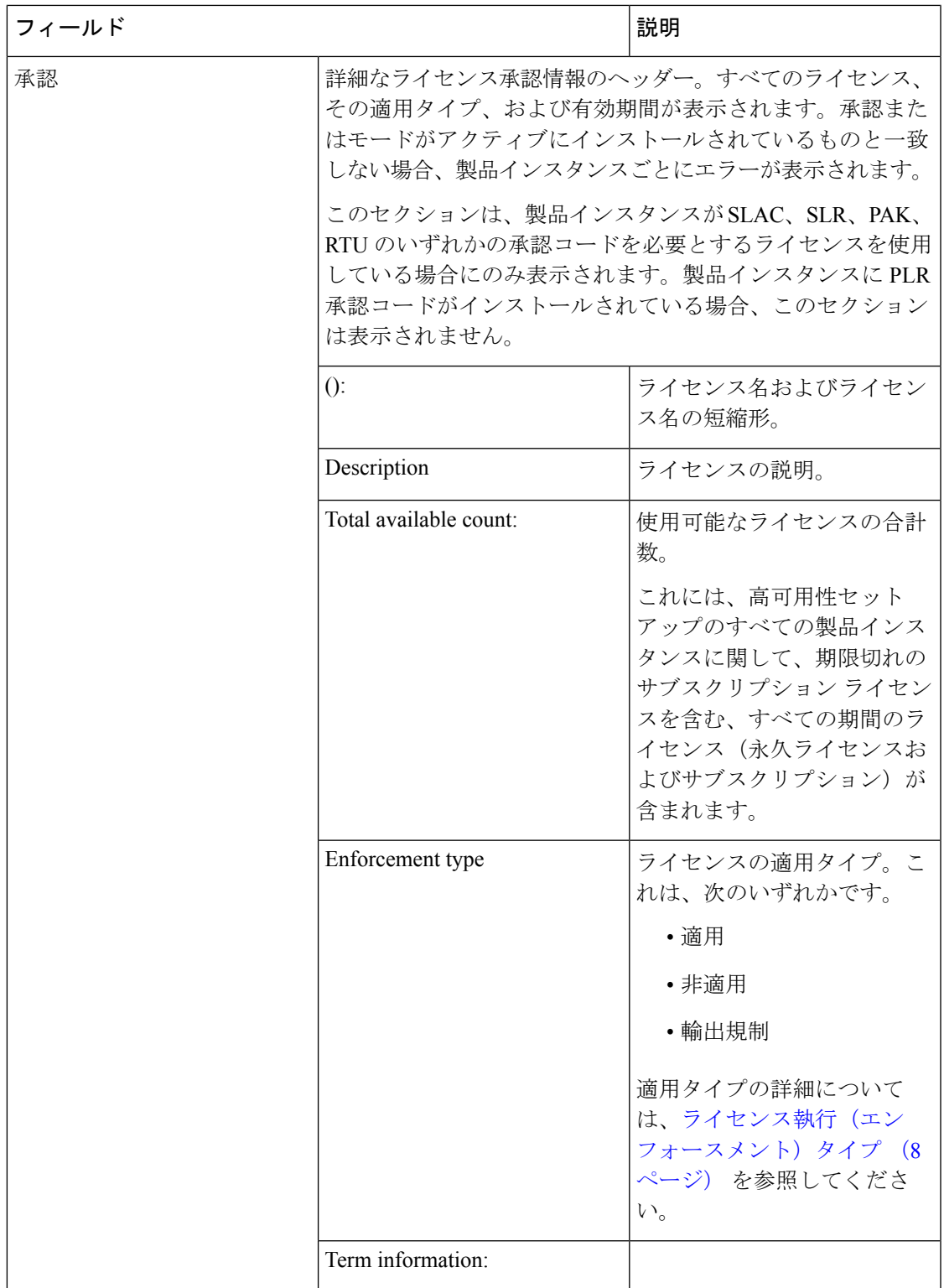

I

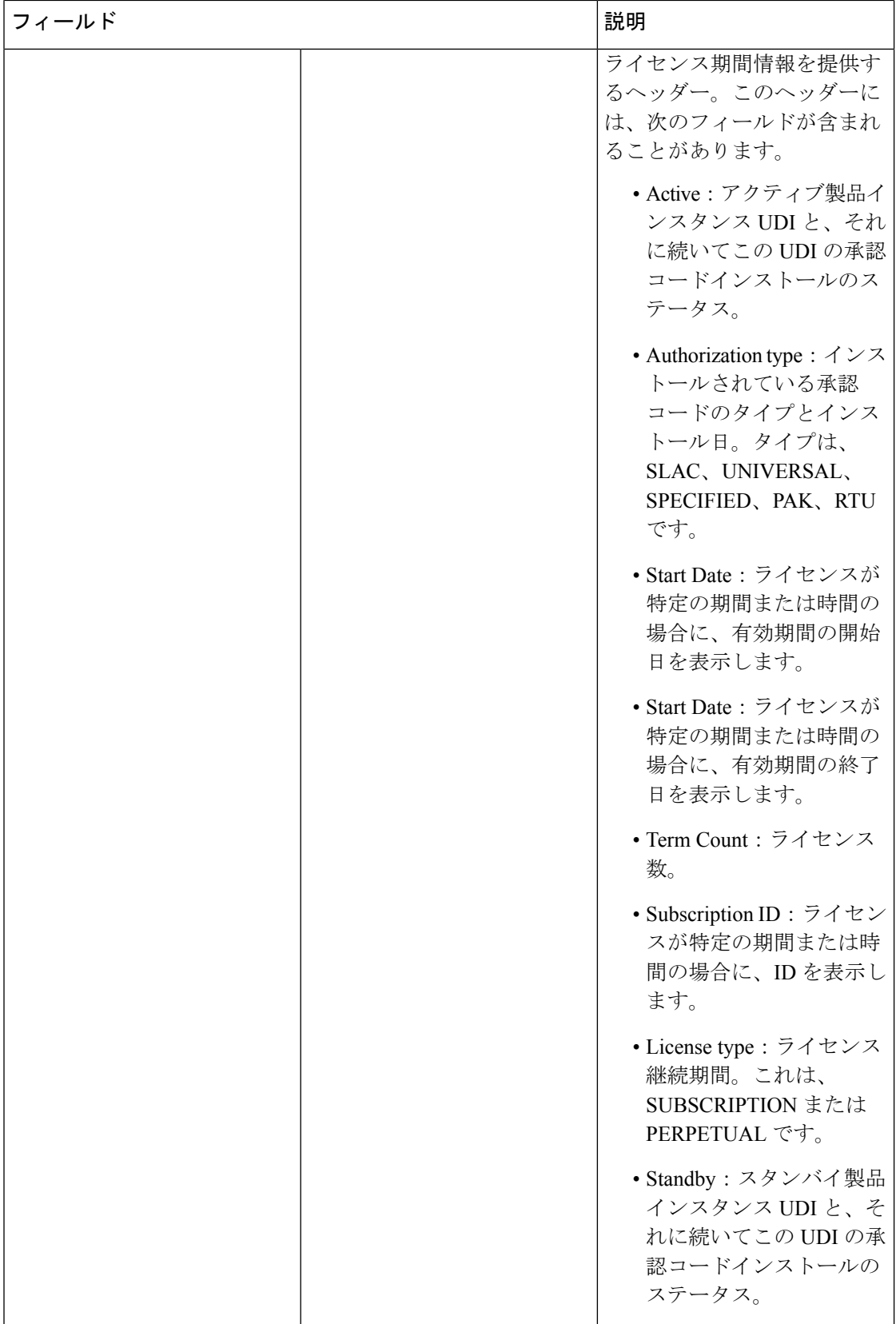

I

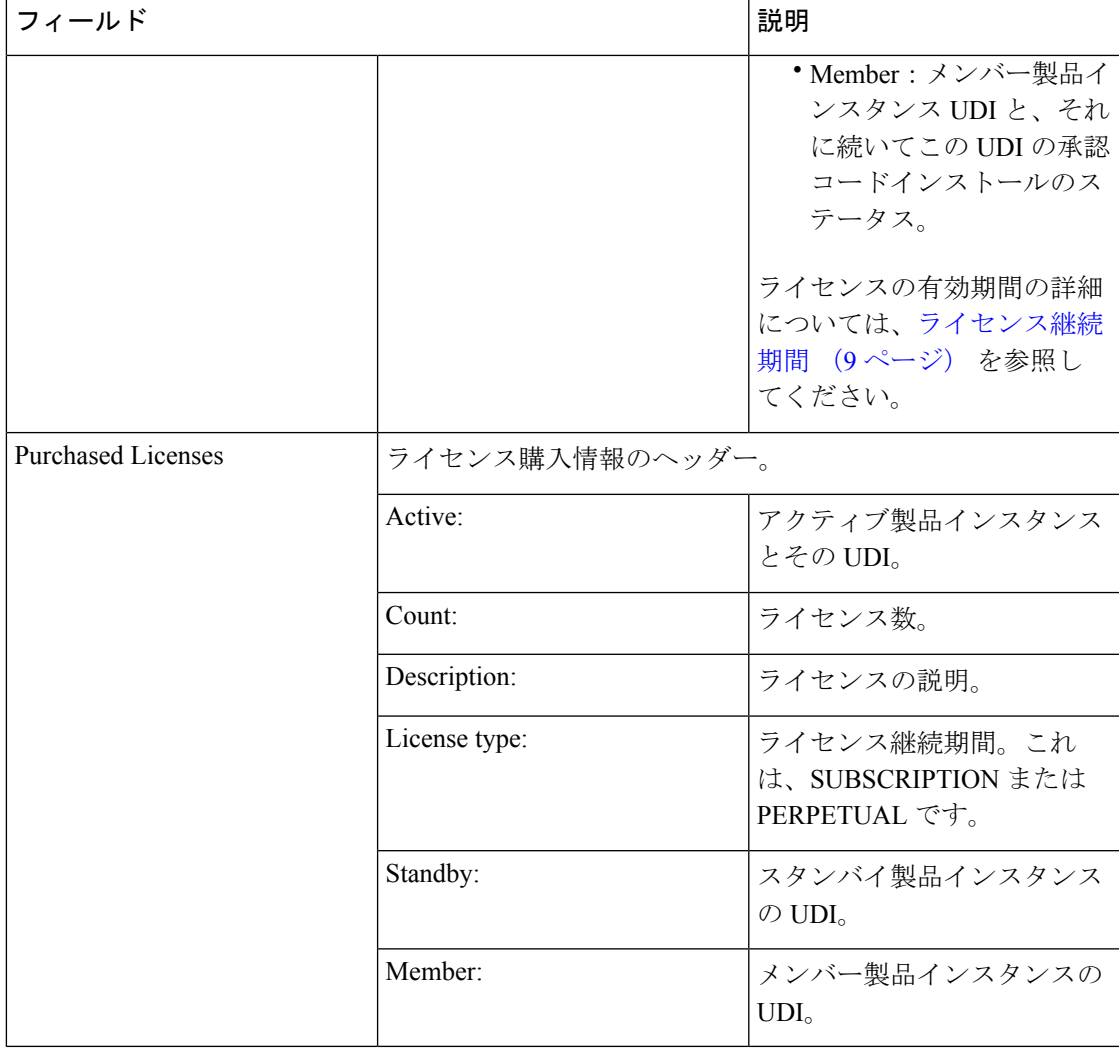

### <span id="page-90-0"></span>**Cisco 4000** シリーズ サービス統合型ルータにおける **HSECK9**

次の **show license authorization** コマンドの出力例は、Cisco 4000 シリーズ サービス統 合型ルータに SLAC がインストールされた輸出規制ライセンス (HSECK9) を示して います。

```
Device# show license authorization
```

```
Overall status:
 Active: PID:ISR4331/K9,SN:FDO224917Q6
Status: SMART AUTHORIZATION INSTALLED on Sep 23 17:41:10 2020 UTC
     Last Confirmation code: 5fd33d79
Authorizations:
  ISR_4331_Hsec (ISR_4331_Hsec):
   Description: U.S. Export Restriction Compliance license for 4330 series
   Total available count: 1
   Enforcement type: EXPORT RESTRICTED
Term information:
     Active: PID:ISR4331/K9,SN:FDO224917Q6
```

```
Authorization type: SMART AUTHORIZATION INSTALLED
       License type: PERPETUAL
         Term Count: 1
Purchased Licenses:
 No Purchase Information Available
```
# <span id="page-91-0"></span>**show license data**

ライセンスデータ変換情報を表示するには、特権 EXEC モードで **show license data** コマンドを 入力します。

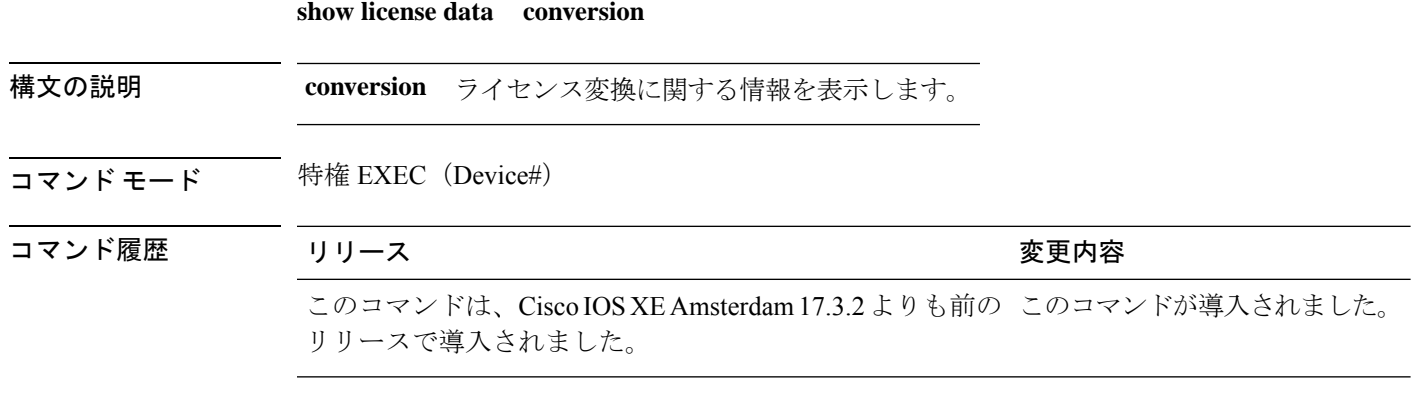

#### **show license data translation**

次に、**show license data conversion** コマンドの出力例を示します。

```
Device# show license data conversion
Smart Licensing Data - Conversion
================================
```
**TO THE TRIP REPORT OF A PARTICULAR CONTROL** 

# <span id="page-91-1"></span>**show license eventlog**

ポリシーを使用したスマートライセンシングに関連するイベントログを表示するには、特権 EXEC モードで **show license eventlog** コマンドを入力します。

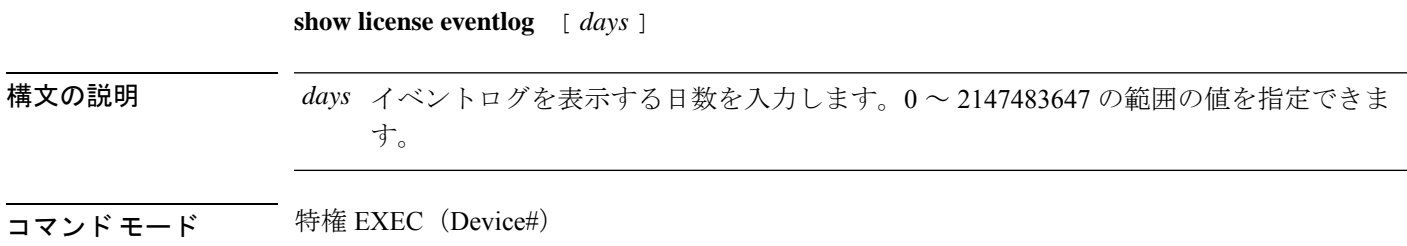

コマンド履歴

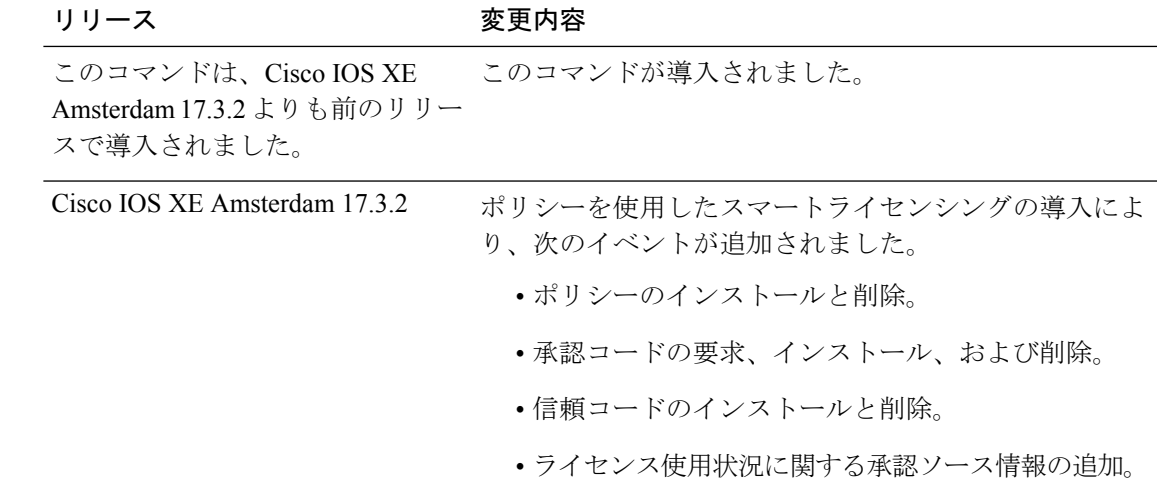

### 例

- <span id="page-92-0"></span>• 例:1 [日分のイベントログ](#page-92-0) (91 ページ)
- [例:すべてのイベントログ](#page-93-0) (92 ページ)

#### 例:**1** 日分のイベントログ

次に、**show license eventlog** コマンドの出力例を示します。このコマンドは、1 日分の イベントを表示するように設定されています。

#### Device# **show license eventlog 1**

Load for five secs: 0%/0%; one minute: 0%; five minutes: 0% No time source, 12:50:20.640 EDT Fri Sep 11 2020

\*\*\*\* Event Log \*\*\*\*

2020-09-11 00:50:17.693 EDT SAEVT\_PLATFORM eventSource="INFRA\_SL" eventName="INFRA\_SL\_EVLOG\_ERM\_RESET" MSG="ERM-Reset: Client 0, AP-GROUP group, 2 features air-network-advantage,air-dna-advantage" 2020-09-11 00:50:17.695 EDT SAEVT\_ENDPOINT\_USAGE count="0" entitlementTag="regid.2018-06.com.cisco.DNA\_NWStack,1.0\_e7244e71-3ad5-4608-8bf0-d12f67c80896" 2020-09-11 00:50:17.695 EDT SAEVT\_ENDPOINT\_USAGE count="0" entitlementTag="regid.2017-08.com.cisco.AIR-DNA-A,1.0\_b6308627-3ab0-4a11-a3d9-586911a0d790" 2020-09-11 00:50:50.175 EDT SAEVT\_POLL\_MESSAGE messageType="LICENSE\_USAGE" 2020-09-11 08:50:17.694 EDT SAEVT\_PLATFORM eventSource="INFRA\_SL" eventName="INFRA\_SL\_EVLOG\_ERM\_RESET" MSG="ERM-Reset: Client 0, AP-GROUP group, 2 features air-network-advantage,air-dna-advantage" 2020-09-11 08:50:17.696 EDT SAEVT\_ENDPOINT\_USAGE count="0" entitlementTag="regid.2018-06.com.cisco.DNA\_NWStack,1.0\_e7244e71-3ad5-4608-8bf0-d12f67c80896" 2020-09-11 08:50:17.696 EDT SAEVT\_ENDPOINT\_USAGE count="0" entitlementTag="regid.2017-08.com.cisco.AIR-DNA-A,1.0\_b6308627-3ab0-4a11-a3d9-586911a0d790" 2020-09-11 08:50:52.804 EDT SAEVT\_POLL\_MESSAGE messageType="LICENSE\_USAGE"

#### <span id="page-93-0"></span>例:すべてのイベントログ

次に、**show license eventlog** コマンドの出力例を示します。このコマンドは、すべての イベントを表示するように設定されています。

#### Device# **show license eventlog**

\*\*\*\* Event Log \*\*\*\*

2020-09-22 20:23:27.699 UTC SAEVT\_INIT\_START version="4.13.23\_rel/62" 2020-09-22 20:23:27.701 UTC SAEVT\_INIT\_CRYPTO success="False" error="Crypto Initialization has not been completed" 2020-09-22 20:23:27.702 UTC SAEVT\_HA\_EVENT eventType="SmartAgentEvtHArmfRegister" 2020-09-22 20:23:32.840 UTC SAEVT\_READY 2020-09-22 20:23:32.841 UTC SAEVT\_ENABLED 2020-09-22 20:23:33.455 UTC SAEVT\_EXPORT\_FLAG exportAllowed="False" 2020-09-22 20:23:35.806 UTC SAEVT\_HA\_EVENT eventType="SmartAgentEvtHArmfInitialize" 2020-09-22 20:23:35.815 UTC SAEVT\_HA\_CHASSIS\_ROLE udi="PID:ISR4331/K9,SN:FDO224917Q6" 2020-09-22 20:23:35.816 UTC SAEVT\_HA\_EVENT eventType="SmartAgentEvtHAchkptRegister" 2020-09-22 20:23:49.682 UTC SAEVT\_HA\_ROLE udi="PID:ISR4331/K9,SN:FDO224917Q6" haRole="Active" 2020-09-22 20:23:49.735 UTC SAEVT\_HA\_CHASSIS\_ROLE udi="PID:ISR4331/K9,SN:FDO224917Q6" haRole="Active" 2020-09-22 20:23:49.737 UTC SAEVT\_HA\_ROLE udi="PID:ISR4331/K9,SN:FDO224917Q6" haRole="Active" 2020-09-22 20:23:50.043 UTC SAEVT\_INIT\_CONFIG\_READ\_BEGIN 2020-09-22 20:23:54.353 UTC SAEVT\_INIT\_CONFIG\_READ\_DONE 2020-09-22 20:23:55.112 UTC SAEVT\_INIT\_SYSTEM\_INIT 2020-09-22 20:23:56.114 UTC SAEVT\_INIT\_CRYPTO success="False" error="Crypto Initialization has not been completed" 2020-09-22 20:24:26.120 UTC SAEVT\_INIT\_CRYPTO success="True" 2020-09-22 20:24:26.133 UTC SAEVT\_COMM\_RESTORED 2020-09-22 20:24:26.402 UTC SAEVT\_INIT\_COMPLETE 2020-09-22 20:25:26.132 UTC SAEVT\_PRIVACY\_CHANGED enabled="True" 2020-09-22 20:31:34.912 UTC SAEVT\_HOSTNAME\_CHANGE 2020-09-22 20:35:30.873 UTC SAEVT\_CONFIG\_PERSISTED 2020-09-22 20:39:27.795 UTC SAEVT\_INIT\_START version="4.13.23\_rel/62" 2020-09-22 20:39:27.798 UTC SAEVT\_INIT\_CRYPTO success="False" error="Crypto Initialization has not been completed" 2020-09-22 20:39:27.798 UTC SAEVT\_HA\_EVENT eventType="SmartAgentEvtHArmfRegister" 2020-09-22 20:39:33.333 UTC SAEVT\_READY 2020-09-22 20:39:33.334 UTC SAEVT\_ENABLED 2020-09-22 20:39:33.914 UTC SAEVT\_EXPORT\_FLAG exportAllowed="False" 2020-09-22 20:39:36.300 UTC SAEVT\_HA\_EVENT eventType="SmartAgentEvtHArmfInitialize" 2020-09-22 20:39:36.311 UTC SAEVT\_HA\_CHASSIS\_ROLE udi="PID:ISR4331/K9,SN:FDO224917Q6" 2020-09-22 20:39:36.312 UTC SAEVT\_HA\_EVENT eventType="SmartAgentEvtHAchkptRegister" 2020-09-22 20:39:52.391 UTC SAEVT\_TAG\_EXPORT exportAllowed="False" count="0" entitlementTag="regid.2015-02.com.cisco.ISR\_4331\_Hsec,1.0\_7998f136-248d-4ee9-94be-2b561c04a51e" 2020-09-22 20:39:53.058 UTC SAEVT\_HA\_ROLE udi="PID:ISR4331/K9,SN:FDO224917Q6" haRole="Active" 2020-09-22 20:39:53.300 UTC SAEVT\_HA\_CHASSIS\_ROLE udi="PID:ISR4331/K9,SN:FDO224917Q6" haRole="Active" 2020-09-22 20:39:53.300 UTC SAEVT\_HA\_ROLE udi="PID:ISR4331/K9,SN:FDO224917Q6" haRole="Active" 2020-09-22 20:39:55.146 UTC SAEVT\_INIT\_CONFIG\_READ\_BEGIN 2020-09-22 20:40:01.700 UTC SAEVT\_TAG\_AUTHORIZED count="1" entitlementTag="regid.2017-05.com.cisco.ISR\_4331\_BOOST,1.0\_d5ca3d93-a3a9-480d-98f7-c7b06ddcc973" 2020-09-22 20:40:01.704 UTC SAEVT\_HOSTNAME\_CHANGE 2020-09-22 20:40:02.140 UTC SAEVT\_TAG\_AUTHORIZED count="1" entitlementTag="regid.2015-01.com.cisco.ISR\_4331\_Application,1.0\_4dd5e243-4754-4fed-b8aa-cdd9ff0e82c0" 2020-09-22 20:40:02.142 UTC SAEVT\_PLATFORM eventSource="INFRA\_SL" eventName="INFRA\_SL\_EVLOG\_LICENSE\_REQUEST" MSG="License appxk9, dev ISR4331, count 1, reslt 0, alt 0"

```
2020-09-22 20:40:02.374 UTC SAEVT_TAG_AUTHORIZED count="1"
entitlementTag="regid.2014-12.com.cisco.ISR_4331_UnifiedCommunication,1.0_fc59e79d-8a80-469b-b1fb-0307e6e76108"
2020-09-22 20:40:02.376 UTC SAEVT_PLATFORM eventSource="INFRA_SL"
eventName="INFRA_SL_EVLOG_LICENSE_REQUEST" MSG="License uck9, dev ISR4331, count 1, reslt
0, alt 0"
2020-09-22 20:40:02.608 UTC SAEVT_TAG_AUTHORIZED count="1"
entitlementTag="regid.2014-12.com.cisco.ISR_4331_Security,1.0_dba7c7eb-f2b3-4824-9690-10e46d998fa5"
2020-09-22 20:40:02.610 UTC SAEVT_PLATFORM eventSource="INFRA_SL"
eventName="INFRA_SL_EVLOG_LICENSE_REQUEST" MSG="License securityk9, dev ISR4331, count
1, reslt 0, alt 0"
2020-09-22 20:40:02.651 UTC SAEVT_INIT_CONFIG_READ_DONE
2020-09-22 20:40:03.445 UTC SAEVT_INIT_SYSTEM_INIT
2020-09-22 20:40:04.456 UTC SAEVT_INIT_CRYPTO success="False" error="Crypto Initialization
has not been completed"
2020-09-22 20:40:34.458 UTC SAEVT_INIT_CRYPTO success="True"
2020-09-22 20:40:34.461 UTC SAEVT_COMM_RESTORED
2020-09-22 20:40:34.739 UTC SAEVT_INIT_COMPLETE
2020-09-22 20:41:34.459 UTC SAEVT_PRIVACY_CHANGED enabled="True"
2020-09-22 20:41:39.216 UTC SAEVT_INIT_CRYPTO success="True"
2020-09-22 20:42:35.750 UTC SAEVT_UTILITY_REPORT_START
2020-09-22 20:42:36.725 UTC SAEVT_UTILITY_RUM_FAIL error="[CSSM_ACCOUNT_ACCESS_DENIED]
Smart Account access denied, user has no permission."
2020-09-22 21:33:20.102 UTC SAEVT_UTILITY_RUM_FAIL error="[ERROR_CSSMCONN_PING_ERR] CSLU
could not connect to the Cisco network. Please check your network settings."
2020-09-22 21:36:21.869 UTC SAEVT_POLL_MESSAGE messageType="LICENSE_USAGE"
2020-09-23 00:07:15.577 UTC SAEVT_UTILITY_RUM_FAIL error="[ERROR_CSSMCONN_API] CSSM
connector API failed"
2020-09-23 06:25:36.828 UTC SAEVT_POLL_MESSAGE messageType="LICENSE_USAGE"
2020-09-23 16:23:05.822 UTC SAEVT_POLL_MESSAGE messageType="LICENSE_USAGE"
2020-09-23 16:31:11.018 UTC SAEVT_POLL_MESSAGE messageType="LICENSE_USAGE"
2020-09-23 17:41:10.921 UTC SAEVT_RESERVE_INSTALL_START udi="PID:ISR4331/K9,SN:FDO224917Q6"
水油管路吸油水好杂化现代油油的最低高峰的现在分词 医水油医液体检尿液 经股票的预先的股票的的现在分词 医马克斯特氏综合征反应 医心包
```
Export Restriction Compliance license for 4330 sns/apsnindvagenPDA/ageVenTertVenTertS/atmain@espurADDChe/AntSSRRPDaQDADCaDDADASSKRRsMADU3V/satierAtmain? 2020-09-23 17:41:10.937 UTC SAEVT\_TAG\_EXPORT exportAllowed="False" count="0" entitlementTag="regid.2015-02.com.cisco.ISR\_4331\_Hsec,1.0\_7998f136-248d-4ee9-94be-2b561c04a51e" 2020-09-23 17:41:10.965 UTC SAEVT\_TAG\_EXPORT exportAllowed="True" count="0" entitlementTag="regid.2015-02.com.cisco.ISR\_4331\_Hsec,1.0\_7998f136-248d-4ee9-94be-2b561c04a51e" 2020-09-23 17:41:11.965 UTC SAEVT\_STATE\_RESERVE\_AUTHORIZED 2020-09-23 17:46:12.269 UTC SAEVT\_RESERVE\_RETURN\_START udi="PID:ISR4331/K9,SN:FDO224917Q6"

hdiftindide se anglibidum men pidari dapa tanggan pang panggan pang menggan dan menggan dan menggan panggan pang Export Restriction Compliance license for 4330 sois/apsijiid/appenPUK/appe/etilmot/etilmot/diviatiobesigneNUQF6gAnSSRR9U62CAppOSDCGADEGADEGANAM9F/signe>/safiasAfoiatid" 2020-09-23 17:46:12.283 UTC SAEVT\_TAG\_EXPORT exportAllowed="False" count="0"

entitlementTag="regid.2015-02.com.cisco.ISR\_4331\_Hsec,1.0\_7998f136-248d-4ee9-94be-2b561c04a51e"

# <span id="page-94-0"></span>**show license history message**

製品インスタンスと CSSM または CSLU(該当する場合)の間の通信履歴を表示するには、特 権 EXEC モードで **show license history message** コマンドを入力します。このコマンドの出力 は、テクニカルサポートチームがトラブルシューティングに使用します。

**show license history message**

#### 構文の説明

このコマンドには引数またはキーワードはありません。

コマンド モード 特権 EXEC (Device#)

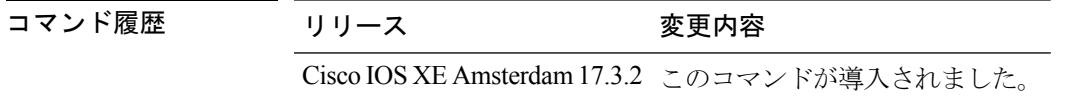

使用上のガイドライン 解決できないエラーメッセージが表示された場合は、コンソールまたはシステムログに表示さ れるメッセージともに、シスコのテクニカルサポート担当者に**show license techsupport**、**show license history message**、および **show platform software sl-infra** 特権 EXEC コマンドの出力例を 提供してください。

# <span id="page-95-0"></span>**show license reservation**

ライセンス予約情報を表示するには、特権 EXEC モードで **show license reservation** コマンドを 入力します。

(注)

Cisco IOS XE Amsterdam 17.3.2 以降では、**show license reservation** の代わりに **show license authorization** コマンドを使用して、使用前に承認が必要なライセンスの情報を表示します。

#### **show license reservation**

このコマンドには引数またはキーワードはありません。

## コマンド モード 特権 EXEC (Device#)

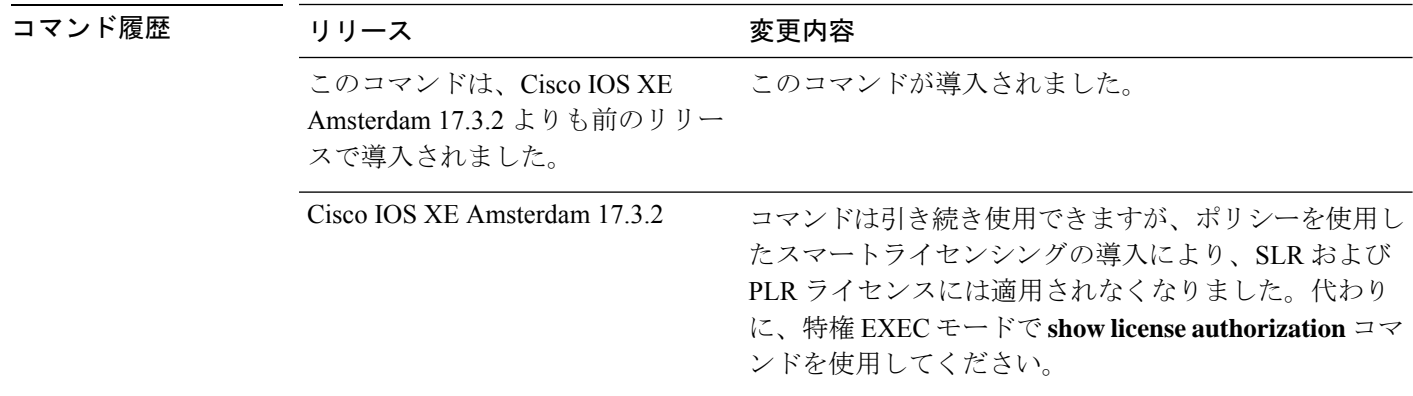

# <span id="page-96-0"></span>**show license status**

ライセンスステータス情報を表示するには、特権 EXEC モードで **show license status** コマンド を入力します。

### **show license status**

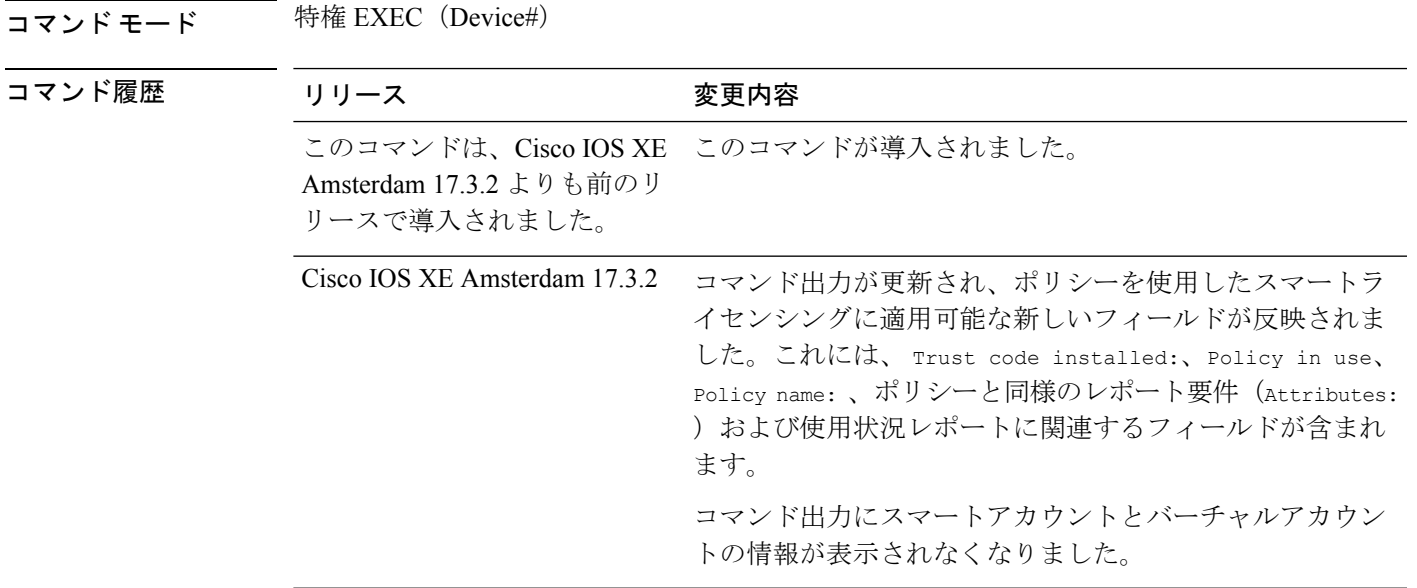

# 例

次に、さまざまなシスコ製品インスタンスでの **show license status** コマンドの出力例を示しま す。ディスプレイに表示されるフィールドについては、表 5 : show license status [のフィールド](#page-97-0) の説明 (96 [ページ\)](#page-97-0)を参照してください。

• 例: Cisco 4000 シリーズ [サービス統合型ルータでの](#page-104-0) show license status (103 ページ)

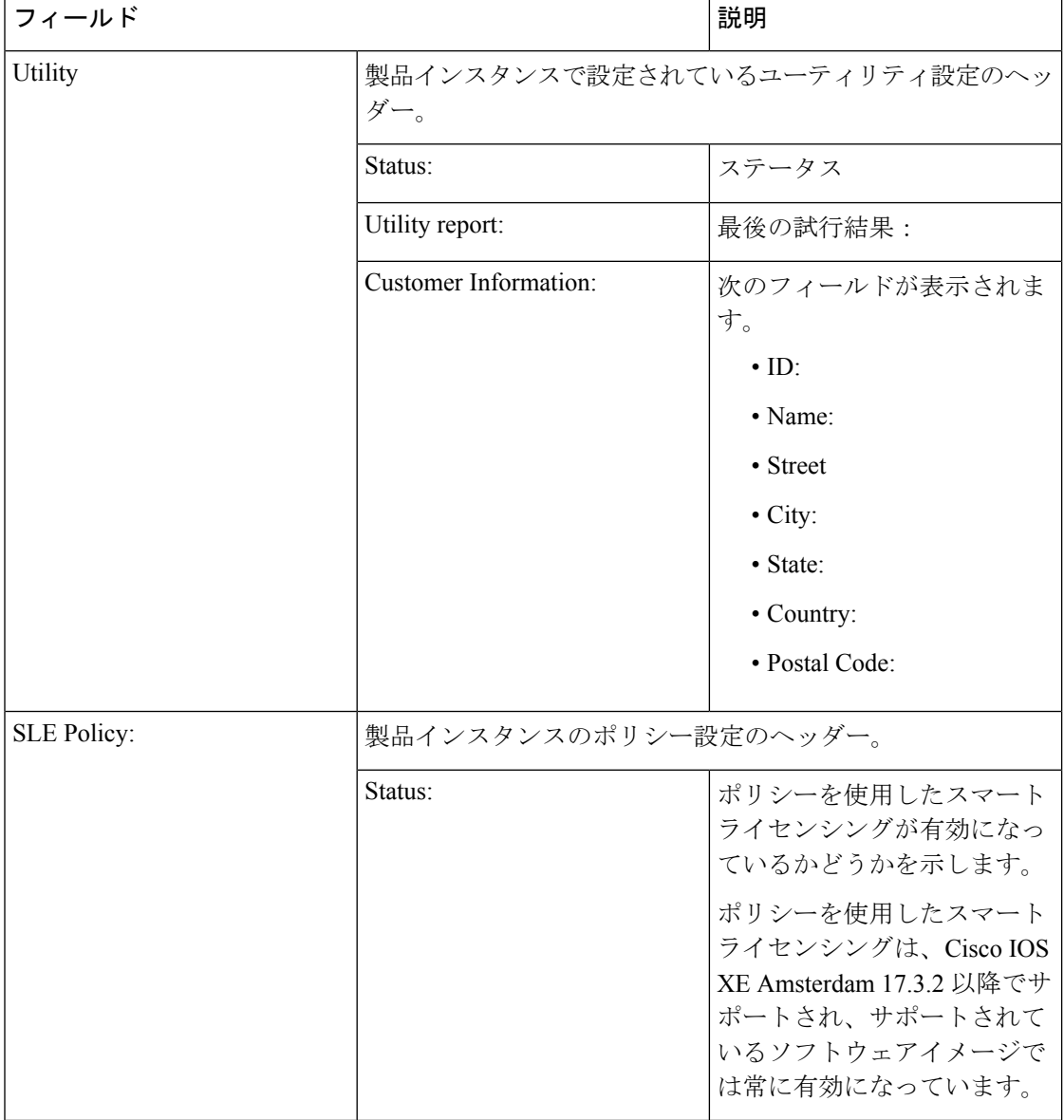

<span id="page-97-0"></span>表 **5 : show license status** のフィールドの説明

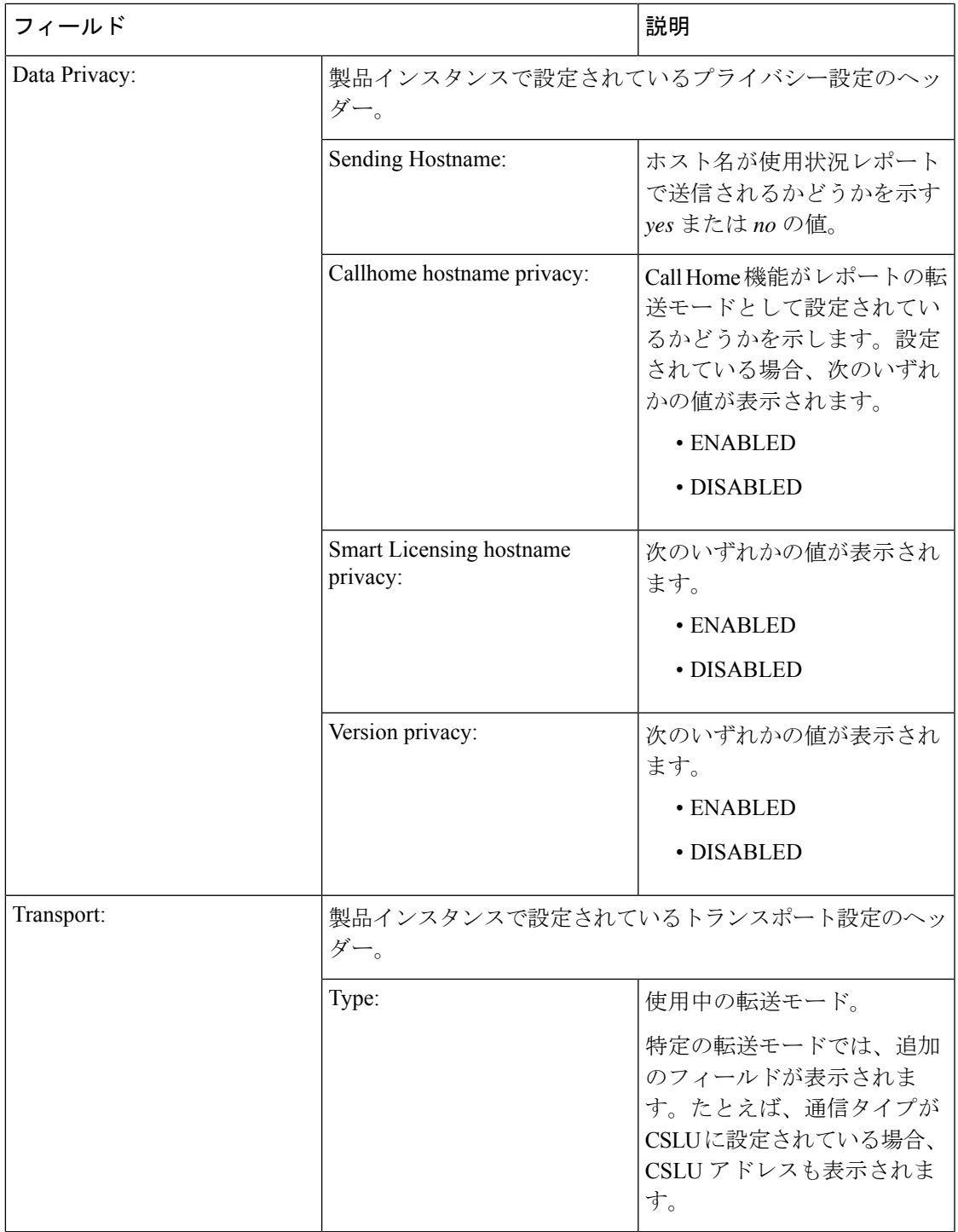

I

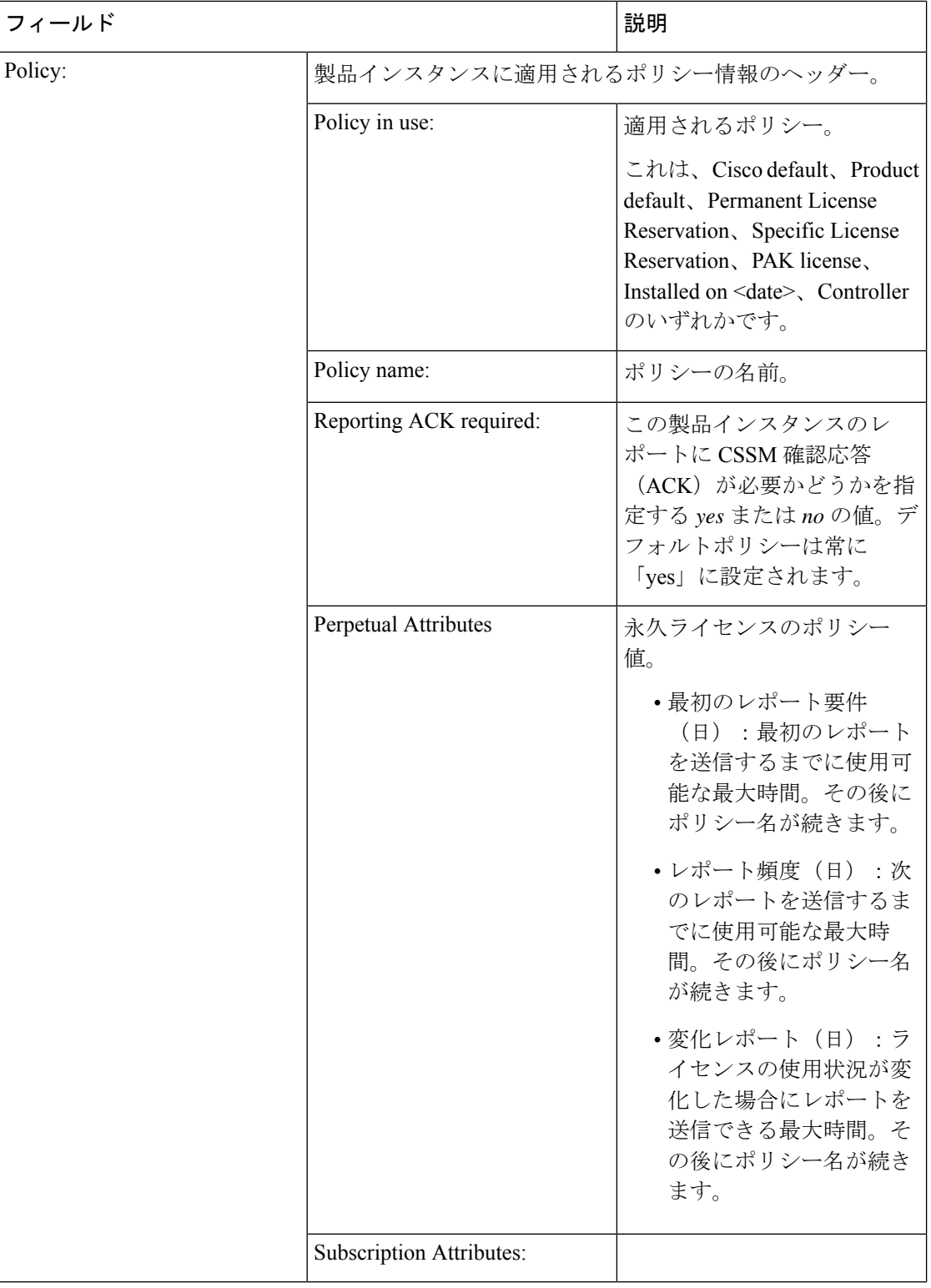

I

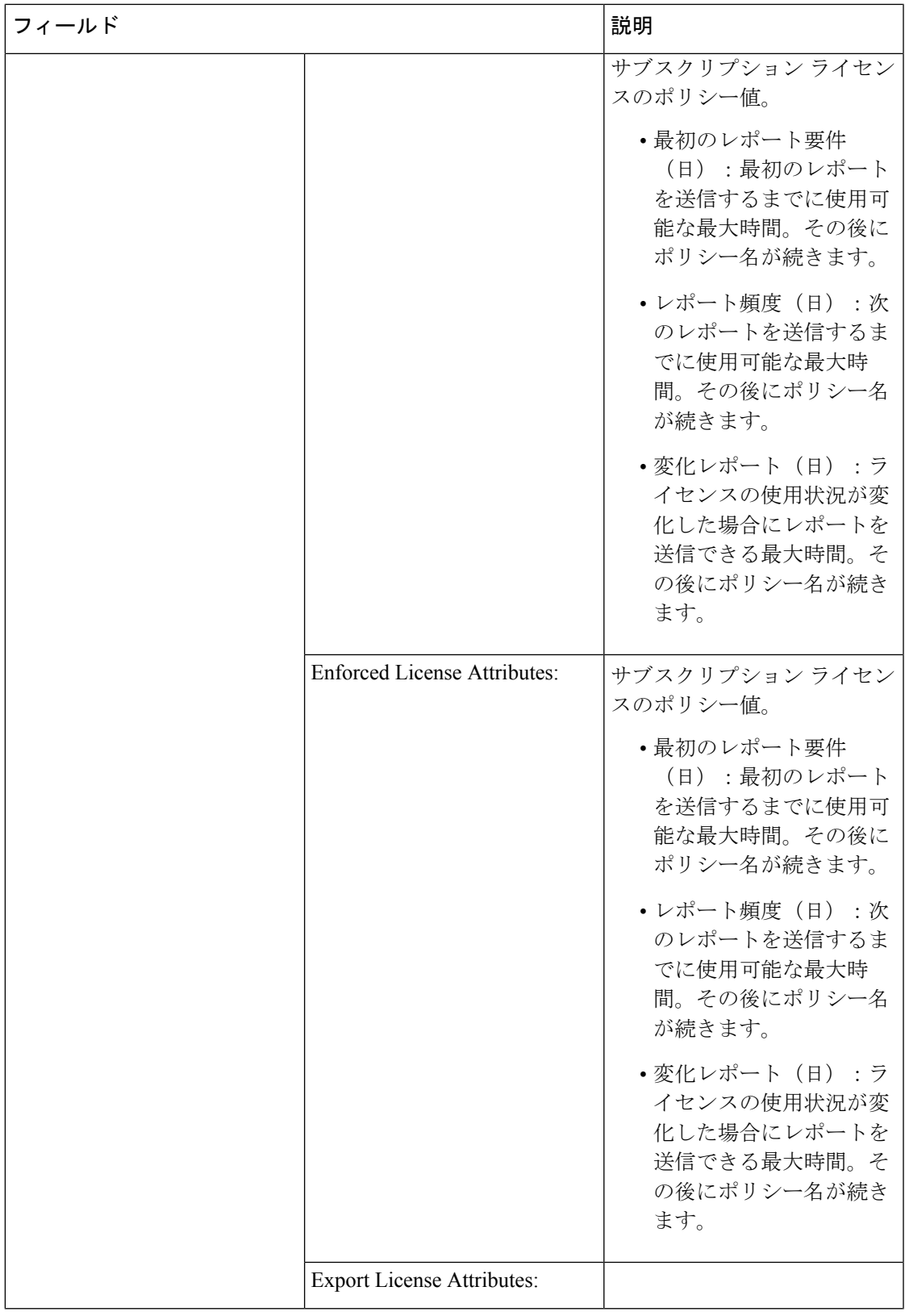

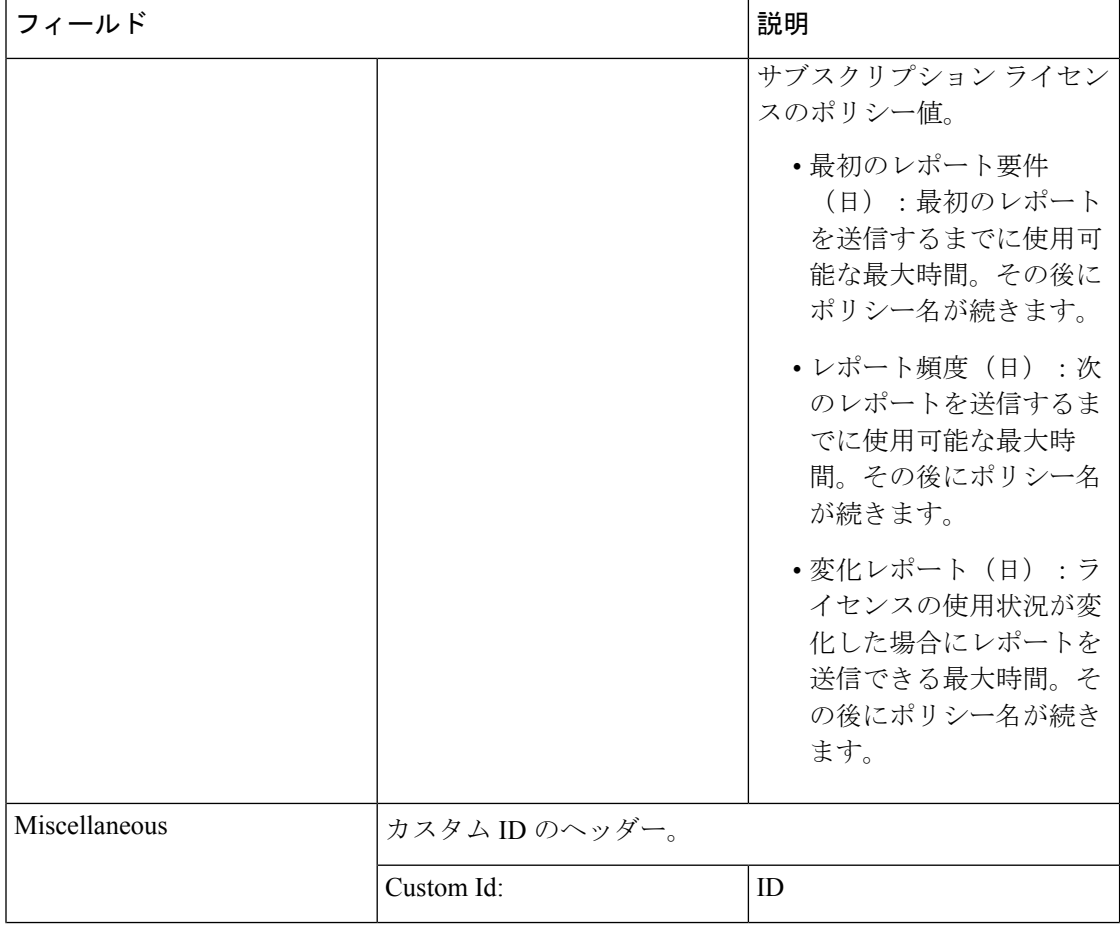

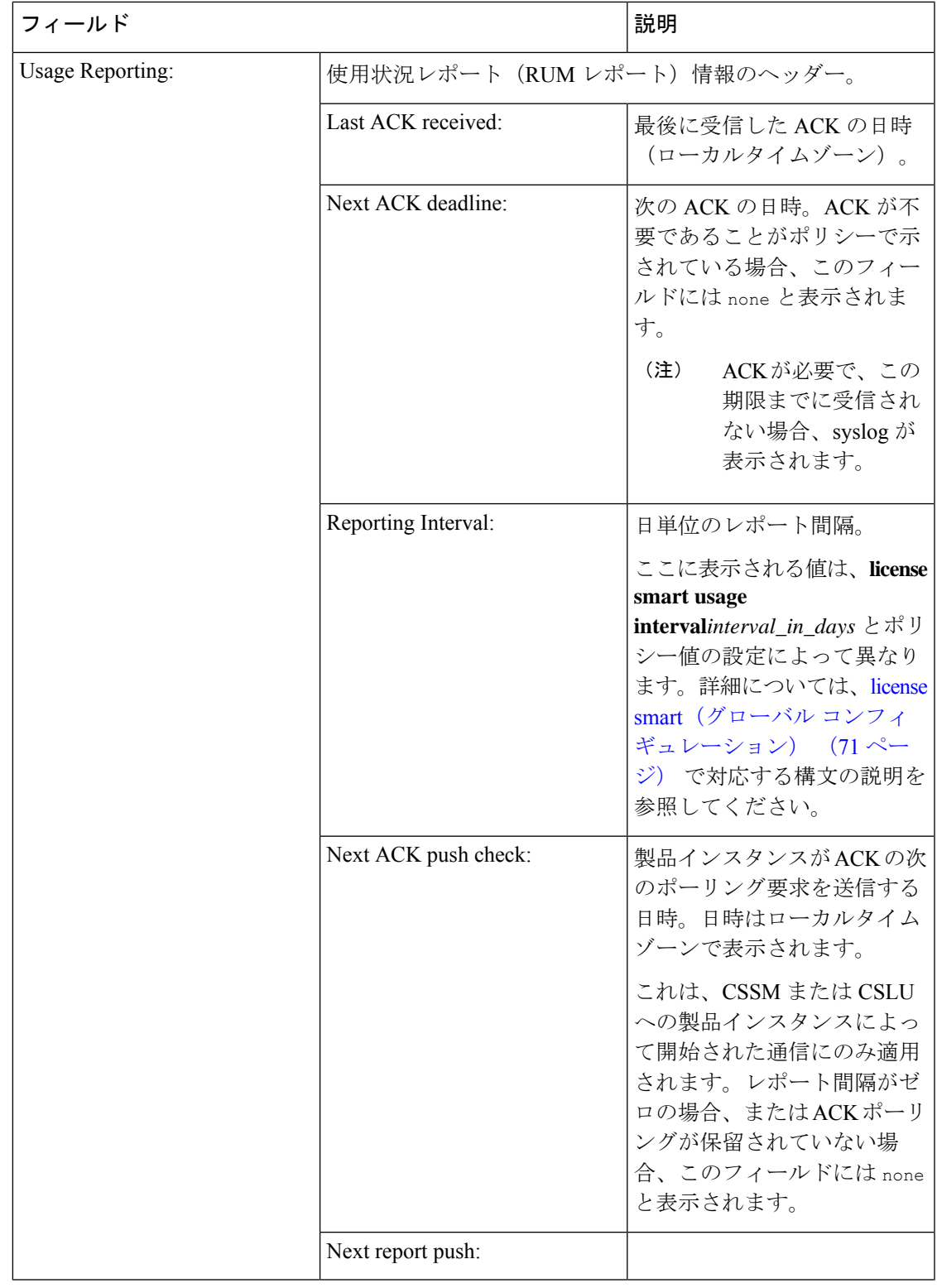

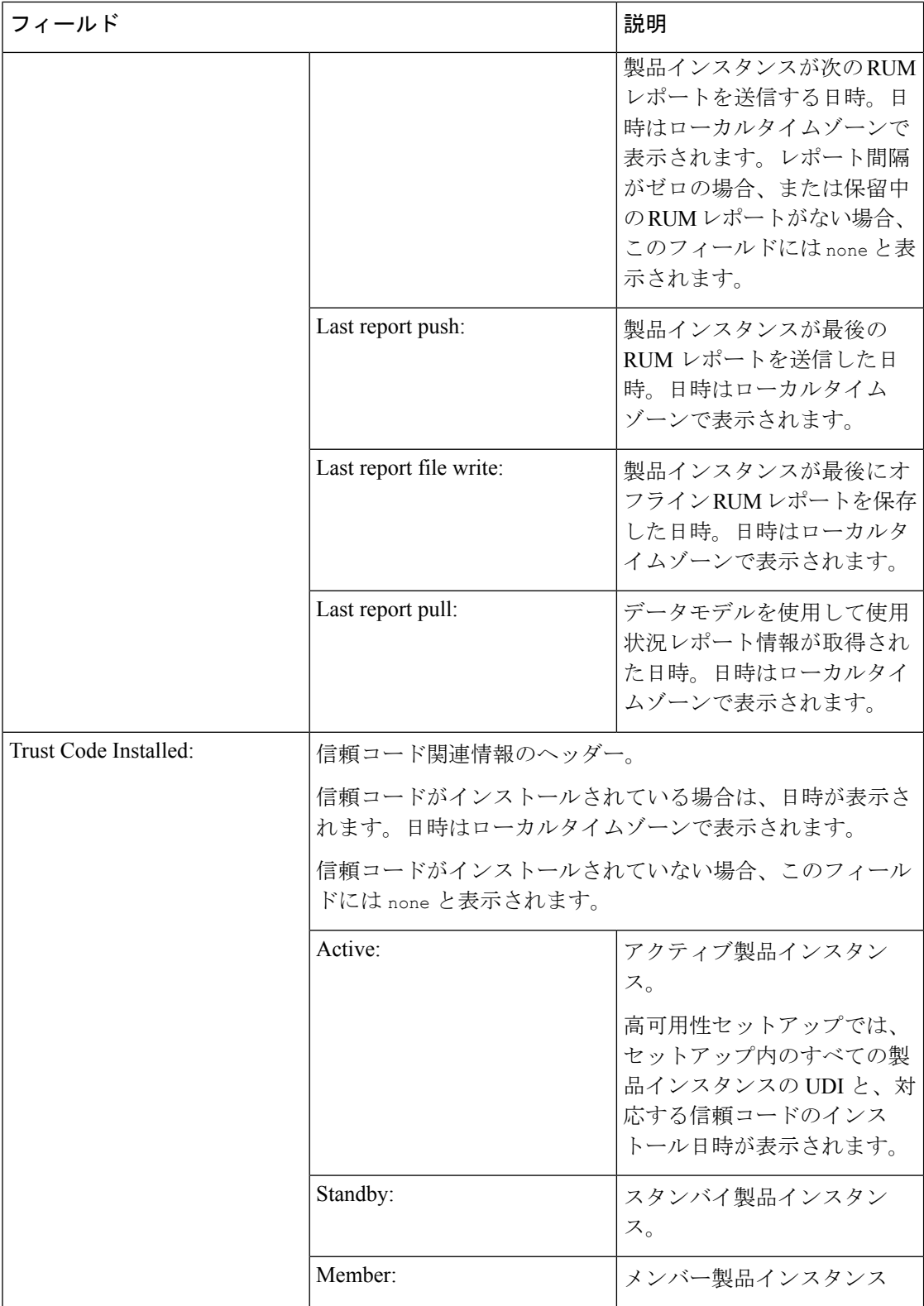

### <span id="page-104-0"></span>例:**Cisco 4000** シリーズ サービス統合型ルータでの **show license status**

```
次に、show license status コマンドの出力例を示します。カスタムポリシーを適用しま
す。
Device# show license status
Sword#show license status
Utility:
 Status: DISABLED
SLE Policy:
 Status: ENABLED
Data Privacy:
  Sending Hostname: yes
   Callhome hostname privacy: DISABLED
    Smart Licensing hostname privacy: DISABLED
  Version privacy: DISABLED
Transport:
  Type: cslu
  Cslu address: http://192.168.0.1:8182/cslu/v1/pi
  Proxy:
   Not Configured
Policy:
  Policy in use: Installed On Sep 23 17:51:50 2020 UTC
  Policy name: Test Policy-13apr
  Reporting ACK required: yes (Customer Policy)
  Perpetual Attributes:
   First report requirement (days): 25 (Customer Policy)
   Reporting frequency (days): 25 (Customer Policy)
    Report on change (days): 25 (Customer Policy)
  Subscription Attributes:
    First report requirement (days): 15 (Customer Policy)
   Reporting frequency (days): 15 (Customer Policy)
   Report on change (days): 15 (Customer Policy)
  Enforced License Attributes:
    First report requirement (days): 90 (CISCO default)
   Reporting frequency (days): 35 (Customer Policy)
   Report on change (days): 35 (Customer Policy)
  Export License Attributes:
    First report requirement (days): 90 (CISCO default)
    Reporting frequency (days): 30 (Customer Policy)
   Report on change (days): 30 (Customer Policy)
Miscellaneus:
 Custom Id: <empty>
Usage Reporting:
 Last ACK received: Sep 23 16:35:10 2020 UTC
  Next ACK deadline: Oct 18 16:35:10 2020 UTC
 Reporting push interval: 25 days
 Next ACK push check: Sep 23 17:52:59 2020 UTC
  Next report push: Sep 23 17:52:58 2020 UTC
  Last report push: Sep 23 16:31:12 2020 UTC
  Last report file write: <none>
Trust Code Installed: <none>
```
# <span id="page-105-0"></span>**show license summary**

使用されているライセンス、カウント、およびステータスに関する情報を含む、ライセンス使 用状況の概要を表示するには、特権 EXEC モードで **show license summary** コマンドを入力しま す。

#### **show license summary**

このコマンドには引数またはキーワードはありません。

## コマンド モード 特権 EXEC (Device#)

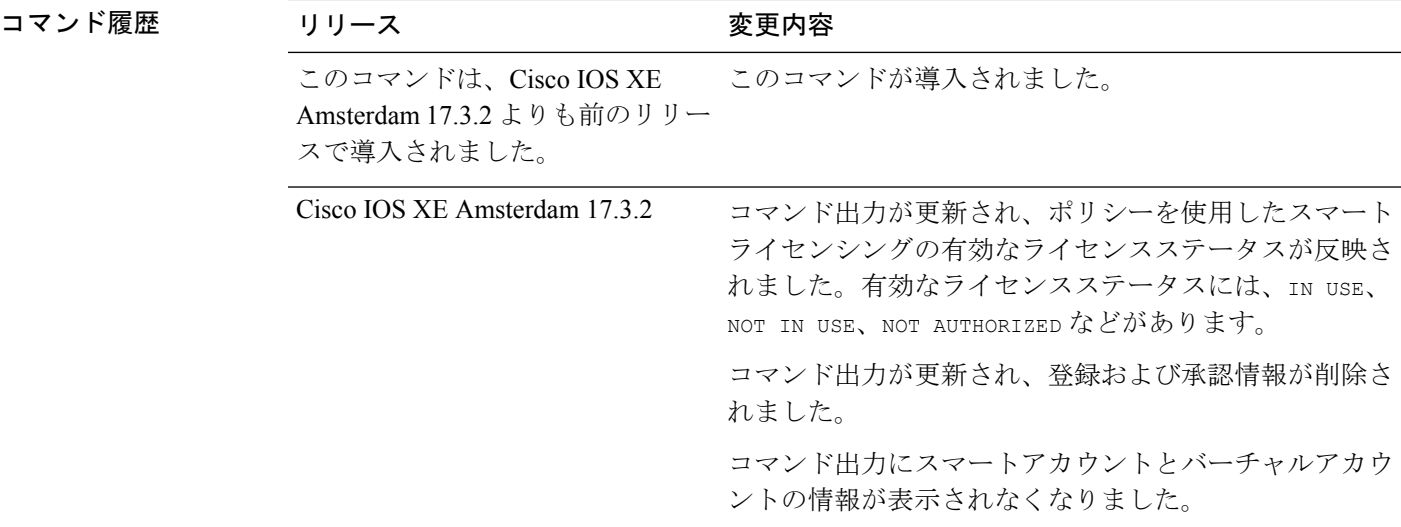

# 例

<span id="page-105-1"></span>次に、さまざまなシスコ製品インスタンスでの **show license summary** コマンドの出力例を示し ます。ディスプレイに表示されるフィールドについては、表 6 : show license [summary](#page-105-1) のフィー [ルドの説明](#page-105-1) (104 ページ)を参照してください。

•例: show license summary: すべて IN USE (Cisco 4000 シリーズ [サービス統合型ルータ\)](#page-106-1)  $(105 \le -\circ)$ 

#### 表 **<sup>6</sup> : show license summary** のフィールドの説明

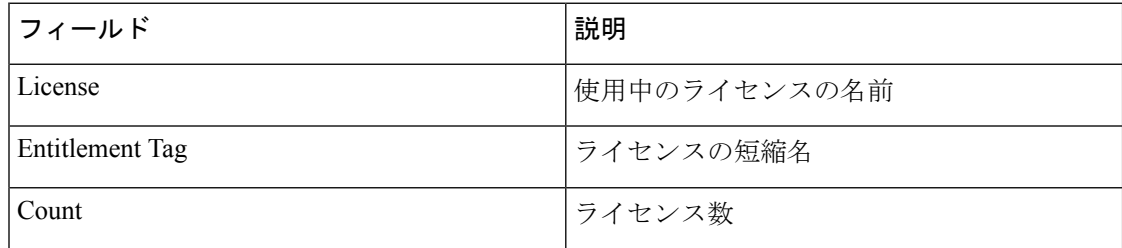

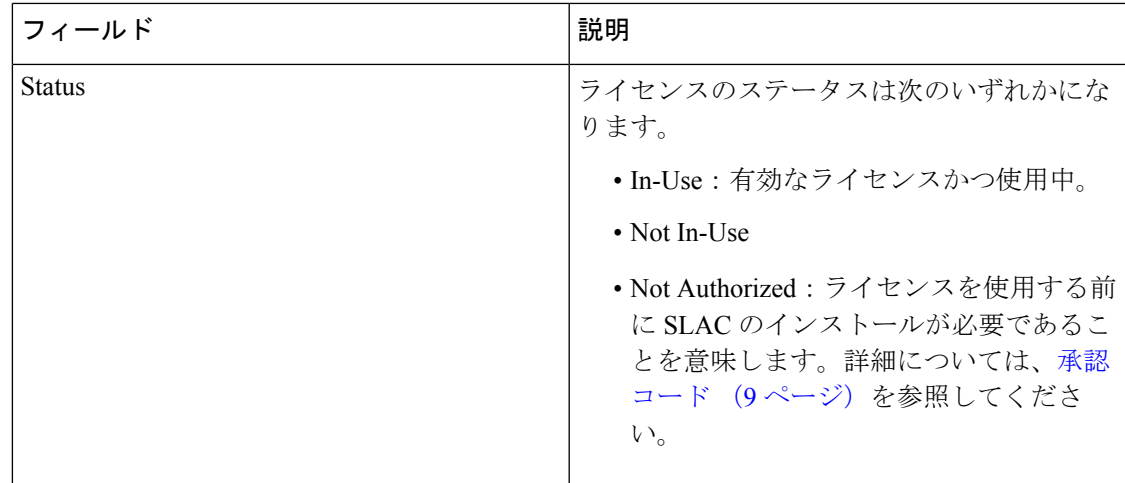

### <span id="page-106-1"></span>例:**showlicense summary**:すべて**INUSE**(**Cisco 4000**シリーズサービス統合型ルータ)

次に、すべてのライセンスが使用中である場合の **show license summary** コマンドの出 力例を示します。

```
Devide# show license summary
```
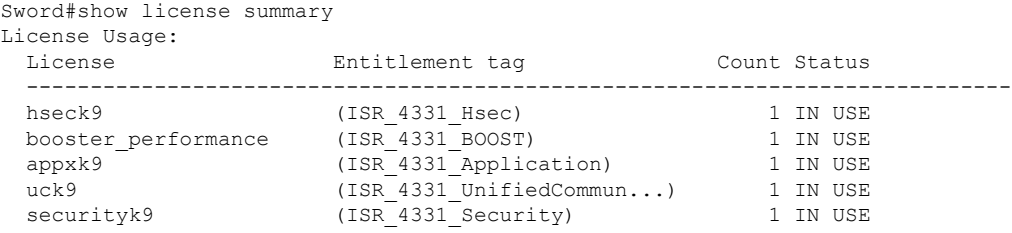

# <span id="page-106-0"></span>**show license tech**

テクニカルサポートチーム用にライセンス情報を表示するには、特権 EXEC モードで **show license tech** コマンドを入力します。このコマンドの出力には、他のいくつかの **show license** コ マンドの出力などが含まれます。

**show license tech** { **data** { **conversion** } | **eventlog** [{*days* }] | **reservation** | **support** }

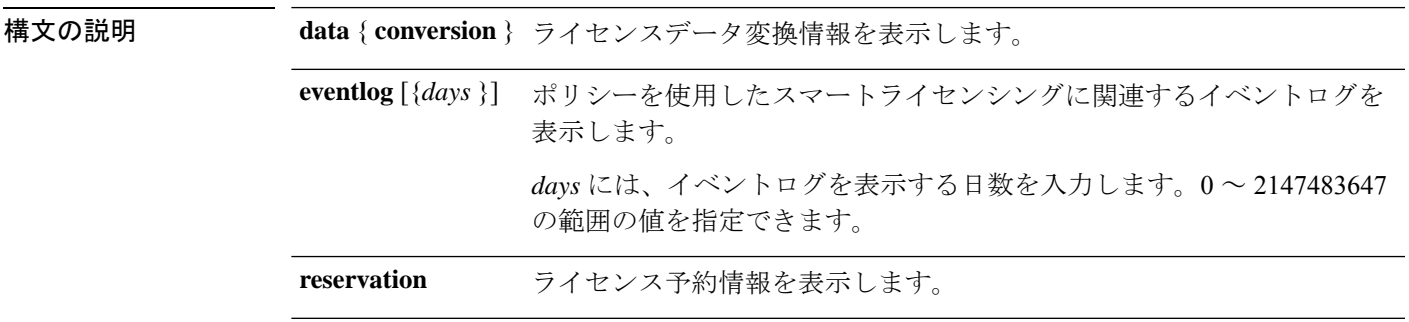

コマンド履歴

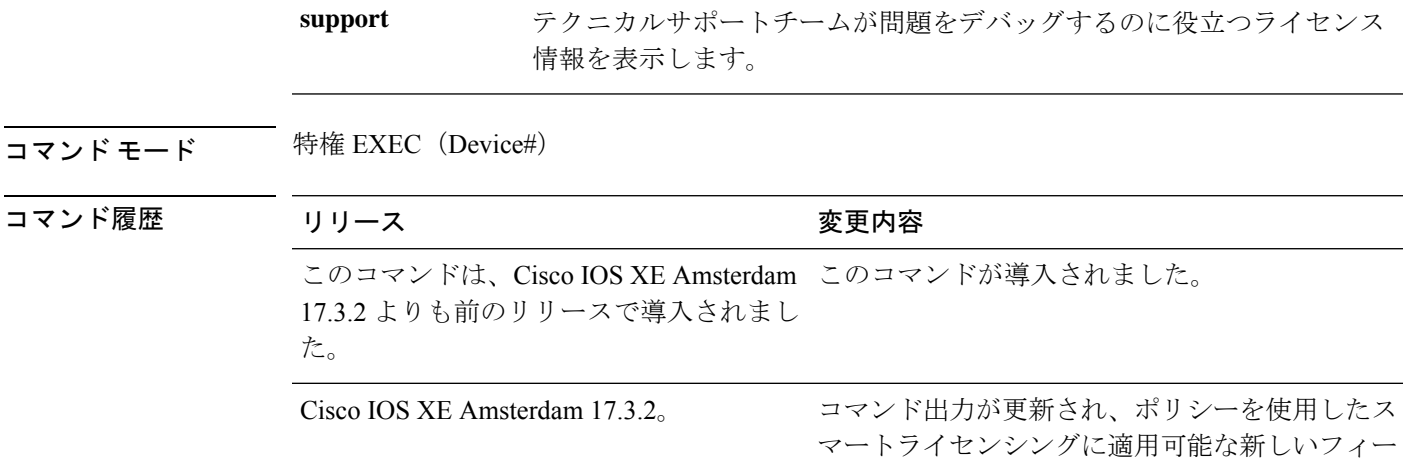

### 例

<span id="page-107-0"></span>次に、さまざまなシスコ製品インスタンスでの **show license tech support** コマンドの出力例を 示します。

ルドが反映されました。

•例: Cisco 4000 [シリーズサービス統合型ルータでの](#page-107-0) show license tech support (106ページ)

### 例:**Cisco 4000** シリーズ サービス統合型ルータでの **show license tech support**

次に、**show license tech support** コマンドの出力例を示します。

```
Device# show license tech support
Smart Licensing Tech Support info
Smart Licensing Status
======================
Smart Licensing is ENABLED
License Conversion:
 Automatic Conversion Enabled: False
 Status: Not started
Export Authorization Key:
 Features Authorized:
   <none>
Utility:
 Status: DISABLED
SLE Policy:
 Status: ENABLED
Data Privacy:
 Sending Hostname: yes
   Callhome hostname privacy: DISABLED
   Smart Licensing hostname privacy: DISABLED
 Version privacy: DISABLED
```
```
Transport:
  Type: cslu
  Cslu address: http://10.195.85.83:8182/cslu/v1/pi
  Proxy:
   Address: <empty>
   Port: <empty>
    Username: <empty>
   Password: <empty>
  Server Identity Check: False
Miscellaneus:
  Custom Id: <empty>
Policy:
  Policy in use: Installed On Sep 23 17:51:50 2020 UTC
  Policy name: Test Policy-13apr
  Reporting ACK required: yes (Customer Policy)
  Perpetual Attributes:
   First report requirement (days): 25 (Customer Policy)
   Reporting frequency (days): 25 (Customer Policy)
   Report on change (days): 25 (Customer Policy)
  Subscription Attributes:
    First report requirement (days): 15 (Customer Policy)
   Reporting frequency (days): 15 (Customer Policy)
   Report on change (days): 15 (Customer Policy)
  Enforced License Attributes:
   First report requirement (days): 90 (CISCO default)
    Reporting frequency (days): 35 (Customer Policy)
   Report on change (days): 35 (Customer Policy)
  Export License Attributes:
   First report requirement (days): 90 (CISCO default)
    Reporting frequency (days): 30 (Customer Policy)
   Report on change (days): 30 (Customer Policy)
Usage Reporting:
  Last ACK received: Sep 23 16:35:10 2020 UTC
  Next ACK deadline: Oct 18 16:35:10 2020 UTC
  Reporting push interval: 25 days State(4) InPolicy(25)
  Next ACK push check: Sep 23 17:56:59 2020 UTC
  Next report push: Oct 18 17:53:00 2020 UTC
  Last report push: Sep 23 17:53:00 2020 UTC
  Last report file write: <none>
License Usage
=============
Handle: 1
  License: hseck9
 Entitlement tag:
regid.2015-02.com.cisco.ISR_4331_Hsec,1.0_7998f136-248d-4ee9-94be-2b561c04a51e
  Description: hseck9
  Count: 1
  Version: 1.0
  Status: IN USE(15)
  Status time: Sep 23 17:52:27 2020 UTC
  Request Time: Sep 23 17:52:28 2020 UTC
  Export status: RESTRICTED - ALLOWED
  Feature Name: hseck9
  Feature Description: hseck9
  Measurements:
   ENTITLEMENT:
      Interval: 00:15:00
      Current Value: 1
Handle: 2
```

```
License: booster performance
  Entitlement tag:
regid.2017-05.com.cisco.ISR_4331_BOOST,1.0_d5ca3d93-a3a9-480d-98f7-c7b06ddcc973
 Description: booster performance
 Count: 1
  Version: 1.0
  Status: IN USE(15)
  Status time: Sep 22 20:40:01 2020 UTC
 Request Time: Sep 22 20:40:01 2020 UTC
  Export status: NOT RESTRICTED
  Feature Name: booster_performance
  Feature Description: booster performance
 Measurements:
   ENTITLEMENT:
     Interval: 00:15:00
     Current Value: 1
  Soft Enforced: True
Handle: 3
 License: appxk9
 Entitlement tag:
regid.2015-01.com.cisco.ISR_4331_Application,1.0_4dd5e243-4754-4fed-b8aa-cdd9ff0e82c0
  Description: appxk9
 Count: 1
 Version: 1.0
 Status: IN USE(15)
 Status time: Sep 22 20:40:02 2020 UTC
 Request Time: Sep 22 20:40:02 2020 UTC
  Export status: NOT RESTRICTED
 Feature Name: appxk9
 Feature Description: appxk9
 Measurements:
   ENTITLEMENT:
      Interval: 00:15:00
     Current Value: 1
  Soft Enforced: True
Handle: 4
 License: uck9
 Entitlement tag:
regid.2014-12.com.cisco.ISR_4331_UnifiedCommunication,1.0_fc59e79d-8a80-469b-b1fb-0307e6e76108
 Description: uck9
 Count: 1
  Version: 1.0
 Status: IN USE(15)
 Status time: Sep 22 20:40:02 2020 UTC
 Request Time: Sep 22 20:40:02 2020 UTC
 Export status: NOT RESTRICTED
 Feature Name: uck9
  Feature Description: uck9
 Measurements:
   ENTITLEMENT:
     Interval: 00:15:00
     Current Value: 1
  Soft Enforced: True
Handle: 5
 License: securityk9
 Entitlement tag:
regid.2014-12.com.cisco.ISR_4331_Security,1.0_dba7c7eb-f2b3-4824-9690-10e46d998fa5
 Description: securityk9
 Count: 1
 Version: 1.0
```
Status: IN USE(15) Status time: Sep 22 20:40:02 2020 UTC Request Time: Sep 22 20:40:02 2020 UTC Export status: NOT RESTRICTED Feature Name: securityk9 Feature Description: securityk9 Measurements: ENTITLEMENT: Interval: 00:15:00 Current Value: 1 Soft Enforced: True Product Information =================== UDI: PID:ISR4331/K9,SN:FDO224917Q6 Agent Version ============= Smart Agent for Licensing: 4.13.23 rel/62 Upcoming Scheduled Jobs ====================== Current time: Sep 23 17:53:15 2020 UTC Daily: Sep 23 20:39:35 2020 UTC (2 hours, 46 minutes, 20 seconds remaining) Authorization Renewal: Expired Not Rescheduled Init Flag Check: Expired Not Rescheduled Reservation configuration mismatch between nodes in HA mode: Expired Not Rescheduled Retrieve data processing result: Sep 23 17:56:59 2020 UTC (3 minutes, 44 seconds remaining) Start Utility Measurements: Sep 23 18:07:59 2020 UTC (14 minutes, 44 seconds remaining) Send Utility RUM reports: Oct 18 17:52:59 2020 UTC (24 days, 23 hours, 59 minutes, 44 seconds remaining) Save unreported RUM Reports: Sep 23 17:53:29 2020 UTC (14 seconds remaining) Process Utility RUM reports: Sep 24 06:25:37 2020 UTC (12 hours, 32 minutes, 22 seconds remaining) Authorization Code Process: Expired Not Rescheduled Authorization Confirmation Code Process: Expired Not Rescheduled Authorization Return Code Process: Expired Not Rescheduled External Event: Oct 18 16:35:09 2020 UTC (24 days, 22 hours, 41 minutes, 54 seconds remaining) Operational Model: Expired Not Rescheduled Communication Statistics: ====================== Communication Level Allowed: INDIRECT Overall State: <empty> Trust Establishment: Attempts: Total=0, Success=0, Fail=0 Ongoing Failure: Overall=0 Communication=0 Last Response: < none> Failure Reason: <none> Last Success Time: < none> Last Failure Time: <none> Trust Acknowledgement: Attempts: Total=0, Success=0, Fail=0 Ongoing Failure: Overall=0 Communication=0 Last Response: < none> Failure Reason: <none> Last Success Time: < none> Last Failure Time: <none> Usage Reporting: Attempts: Total=8, Success=5, Fail=3 Ongoing Failure: Overall=0 Communication=0 Last Response: OK POLL on Sep 23 17:52:59 2020 UTC Failure Reason: < none> Last Success Time: Sep 23 17:52:59 2020 UTC Last Failure Time: Sep 23 00:07:15 2020 UTC Result Polling:

```
Attempts: Total=284, Success=280, Fail=4 Ongoing Failure: Overall=0 Communication=0
  Last Response: OK POLL on Sep 23 17:53:00 2020 UTC
    Failure Reason: <none>
  Last Success Time: Sep 23 17:53:00 2020 UTC
  Last Failure Time: Sep 23 10:07:47 2020 UTC
Authorization Request:
  Attempts: Total=2, Success=2, Fail=0 Ongoing Failure: Overall=0 Communication=0
  Last Response: OK on Sep 23 17:51:50 2020 UTC
    Failure Reason: < none>
  Last Success Time: Sep 23 17:51:50 2020 UTC
  Last Failure Time: <none>
Authorization Confirmation:
  Attempts: Total=2, Success=2, Fail=0 Ongoing Failure: Overall=0 Communication=0
  Last Response: OK on Sep 23 17:51:52 2020 UTC
    Failure Reason: < none>
  Last Success Time: Sep 23 17:51:52 2020 UTC
  Last Failure Time: <none>
Authorization Return:
  Attempts: Total=1, Success=1, Fail=0 Ongoing Failure: Overall=0 Communication=0
  Last Response: OK on Sep 23 17:46:19 2020 UTC
    Failure Reason: < none>
  Last Success Time: Sep 23 17:46:19 2020 UTC
  Last Failure Time: < none>
Trust Sync:
  Attempts: Total=0, Success=0, Fail=0 Ongoing Failure: Overall=0 Communication=0
  Last Response: <none>
    Failure Reason: < none>
  Last Success Time: < none>
  Last Failure Time: <none>
Hello Message:
  Attempts: Total=8, Success=8, Fail=0 Ongoing Failure: Overall=0 Communication=0
  Last Response: OK on Sep 23 17:52:58 2020 UTC
    Failure Reason: < none>
  Last Success Time: Sep 23 17:52:58 2020 UTC
  Last Failure Time: < none>
License Certificates
====================
Production Cert: False
Not registered. No certificates installed
HA Info
==========
RP Role: Active
Chassis Role: Active
Behavior Role: Active
RMF: True
CF: True
CF State: Stateless
Message Flow Allowed: True
Reservation Info
================
License reservation: DISABLED
Overall status:
  Active: PID:ISR4331/K9,SN:FDO224917Q6
       Reservation status: SMART AUTHORIZATION INSTALLED on Sep 23 17:51:48 2020 UTC
       Request code: <none>
       Last return code: < none>
       Last Confirmation code: 7e0f9388
       Reservation authorization code:
<smartLicenseAuthorization><udi>P:ISR4331/K9,S:FDO224917Q6</udi><authorizationCode><customerInfo><smartAccount>SA-Routing-Polaris</smartAccount><virtualAccount>ISR-SLE</virtualAccount></customerInfo><flag>A</flag><version>C</version><piid>519f9a6d-d75d-4578-a204-0be30f058dff</piid><dateStamp>2020-09-23T17:50:48</dateStamp><entitlements><entitlement><tag>regid.2015-02.com.cisco.ISR_4331_Hsec,1.0_7998f136-248d-4ee9-94be-2b561c04a51e</tag><count>1</count><startDate></startDate><endDate></endDate><licenseType>PERPETUAL</licenseType><displayName>ISR_4331_Hsec</displayName><tagDescription>U.S.
```

```
Export Restriction Compliance license for 4330
```
Authorizations: ISR\_4331\_Hsec (ISR\_4331\_Hsec): Description: U.S. Export Restriction Compliance license for 4330 series Total available count: 1 Enforcement type: EXPORT RESTRICTED Term information: Active: PID:ISR4331/K9,SN:FDO224917Q6 Authorization type: SMART AUTHORIZATION INSTALLED License type: PERPETUAL Start Date: < none> End Date: <none> Term Count: 1 Subscription ID: <none> Purchased Licenses: No Purchase Information Available Last Reporting Not Required: Entitlement tag:regid.2017-05.com.cisco.ISR\_4331\_BOOST,1.0\_d5ca3d93-a3a9-480d-98f7-c7b06ddcc973 Entitlement tag:regid.2015-01.com.cisco.ISR\_4331\_Application,1.0\_4dd5e243-4754-4fed-b8aa-cdd9ff0e82c0 Entitlement tag:regid.2014-12.com.cisco.ISR\_4331\_UnifiedCommunication,1.0\_fc59e79d-8a80-469b-b1fb-0307e6e76108 Entitlement tag:regid.2014-12.com.cisco.ISR\_4331\_Security,1.0\_dba7c7eb-f2b3-4824-9690-10e46d998fa5 Other Info ========== Software ID: regid.2014-12.com.cisco.ISR\_4331,1.0\_35288778-c93c-4fad-8e9b-41abf0339cc7 Agent State: authorized TS enable: True Transport: cslu Locale: en US.UTF-8 Debug flags: 0x7 Privacy Send Hostname: True Privacy Send IP: True Build type:: Production sizeof(char) : 1 sizeof(int) : 4 sizeof(long) : 4 sizeof(char \*): 8 sizeof(time\_t): 4 sizeof(size\_t): 8 Endian: Big Write Erase Occurred: False XOS version: 0.12.0.0 Config Persist Received: False Message Version: 1.3 connect\_info.name: <empty> connect info.version: <empty> connect\_info.additional: <empty> connect\_info.prod: False

sois/a)esitiora);shPOR/a);s/etileet/etileet/atoiatio&sigueROQS1RgoCMx4ROR61AM%(IR5/OrpPMMPRoAM201WW2X/sqtu>XanTiesAtoiatio>

connect\_info.capabilities: <empty> agent.capabilities: UTILITY, DLC, AppHA, MULTITIER, EXPORT 2, OK TRY AGAIN, POLICY USAGE Check Point Interface: True Config Management Interface: False

```
License Map Interface: True
```
HA Interface: True Trusted Store Interface: True Platform Data Interface: True Crypto Version 2 Interface: False SAPluginMgmtInterfaceMutex: True SAPluginMgmtIPDomainName: True SmartAgentClientWaitForServer: 2000 SmartAgentCmReTrySend: True SmartAgentClientIsUnified: True SmartAgentCmClient: True SmartAgentClientName: UnifiedClient builtInEncryption: True enableOnInit: True routingReadyByEvent: True systemInitByEvent: True SmartTransportServerIdCheck: True SmartTransportProxySupport: True SmartAgentConcurrentThreadMax: 10 SmartAgentPolicyControllerModel: False SmartAgentPolicyModel: True SmartAgentFederalLicense: True SmartAgentMultiTenant: False attr365DayEvalSyslog: True checkPointWriteOnly: False SmartAgentDelayCertValidation: False enableByDefault: False conversionAutomatic: False conversionAllowed: True storageEncryptDisable: False storageLoadUnencryptedDisable: False TSPluginDisable: False bypassUDICheck: False loggingAddTStamp: False loggingAddTid: True HighAvailabilityOverrideEvent: UnknownPlatformEvent platformIndependentOverrideEvent: UnknownPlatformEvent platformOverrideEvent: UnknownPlatformEvent WaitForHaRole: False standbyIsHot: False chkPtType: 2 delayCommInit: False roleByEvent: True maxTraceLength: 150 traceAlwaysOn: True debugFlags: 0 Event log max size: 5120 KB Event log current size: 10 KB Local Device: No Trust Data Overall Trust: No ID

Platform Provided Mapping Table =================================== ISR4331/K9: Total licenses found: 2863 Enforced Licenses: P:ISR4331/K9,S:FDO224917Q6: hseck9: regid.2015-02.com.cisco.ISR\_4331\_Hsec,1.0\_7998f136-248d-4ee9-94be-2b561c04a51e (3)

# **show license udi**

製品インスタンスの UDI 情報を表示するには、特権 EXEC モードで **show license udi** コマンド を入力します。高可用性セットアップでは、接続されたすべての製品インスタンスの UDI 情 報が出力に表示されます。

#### **show license UDI**

このコマンドには引数またはキーワードはありません。

コマンド モード Privileged EXEC (Device#)

コマンド履歴 リリース りゅうしょう しょうしょう 変更内容

このコマンドは、Cisco IOS XE Amsterdam 17.3.2よりも前の このコマンドが導入されました。 リリースで導入されました。

#### 例

次に、さまざまなシスコ製品インスタンスとさまざまなセットアップでの**showlicense summary** コマンドの出力例を示します。

- 例:スタンドアロン(Cisco 4000 シリーズ [サービス統合型ルータ\)での](#page-114-0) show license udi ( 113 [ページ\)](#page-114-0)
- <span id="page-114-0"></span>• 例 : アクティブとスタンバイ(Cisco Catalyst 8000 エッジ プラットフォーム ファミリ)で  $\oslash$  show license udi  $(113 \sim \rightarrow \sim)$

# 例:スタンドアロン(**Cisco 4000** シリーズ サービス統合型ルータ)での **show license udi**

次に、単一RPの製品インスタンスでの**showlicenseudi**コマンドの出力例を示します。

<span id="page-114-1"></span>Device# **show license udi**

UDI: PID:ISR4331/K9,SN:FDO224917Q6

# 例:アクティブとスタンバイ(**CiscoCatalyst 8000**エッジプラットフォームファミリ) での **show license udi**

次に、アクティブ製品インスタンスとスタンバイ製品インスタンスが存在する高可用 性セットアップでの **show license udi** コマンドの出力例を示します。両方の UDI 情報 が表示されます。

Device# **show license udi**

```
UDI: PID:C8500L-8S4X,SN:JAD2331191E
HA UDI List:
```
Active:PID:C8500L-8S4X,SN:JAD2331191E Standby:PID:C8500L-8S4X,SN:JAD2331191E

# **show license usage**

製品インスタンス上にあるすべてのライセンスのライセンス情報を表示するには、特権EXEC モードで **show license usage** コマンドを入力します。

#### **show license usage**

このコマンドには引数またはキーワードはありません。

コマンド モード 特権 EXEC (Device#)

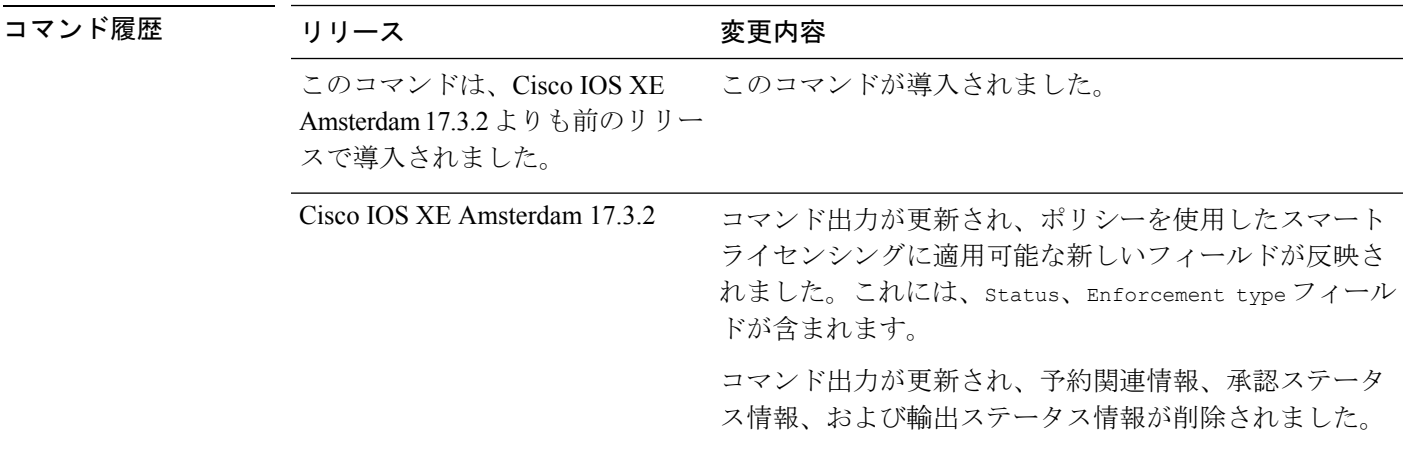

#### 例

次に、さまざまな製品インスタンスでの**show licenseusage**コマンドの出力例を示します。ディ スプレイに表示されるフィールドについては、表 7 : show license usage [のフィールドの説明](#page-115-0) ( 114[ページ\)を](#page-115-0)参照してください。

- <span id="page-115-0"></span>•例: 不適用および輸出規制ライセンスでの show license usage (Cisco 4000 シリーズ サービ [ス統合型ルータ\)](#page-117-0) (116 ページ)
- •例: 不適用ライセンスでの show license usage(Cisco Catalyst 9500 シリーズ スイッチ)( 117 [ページ\)](#page-118-0)

#### 表 **<sup>7</sup> : show license usage** のフィールドの説明

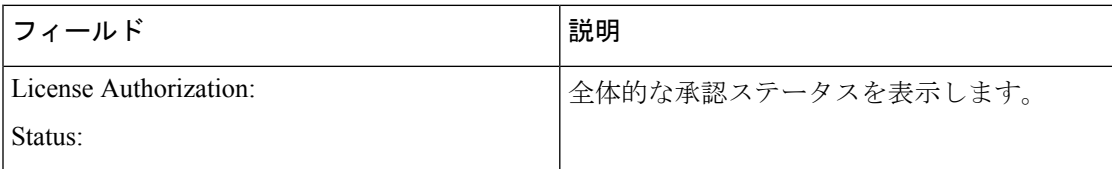

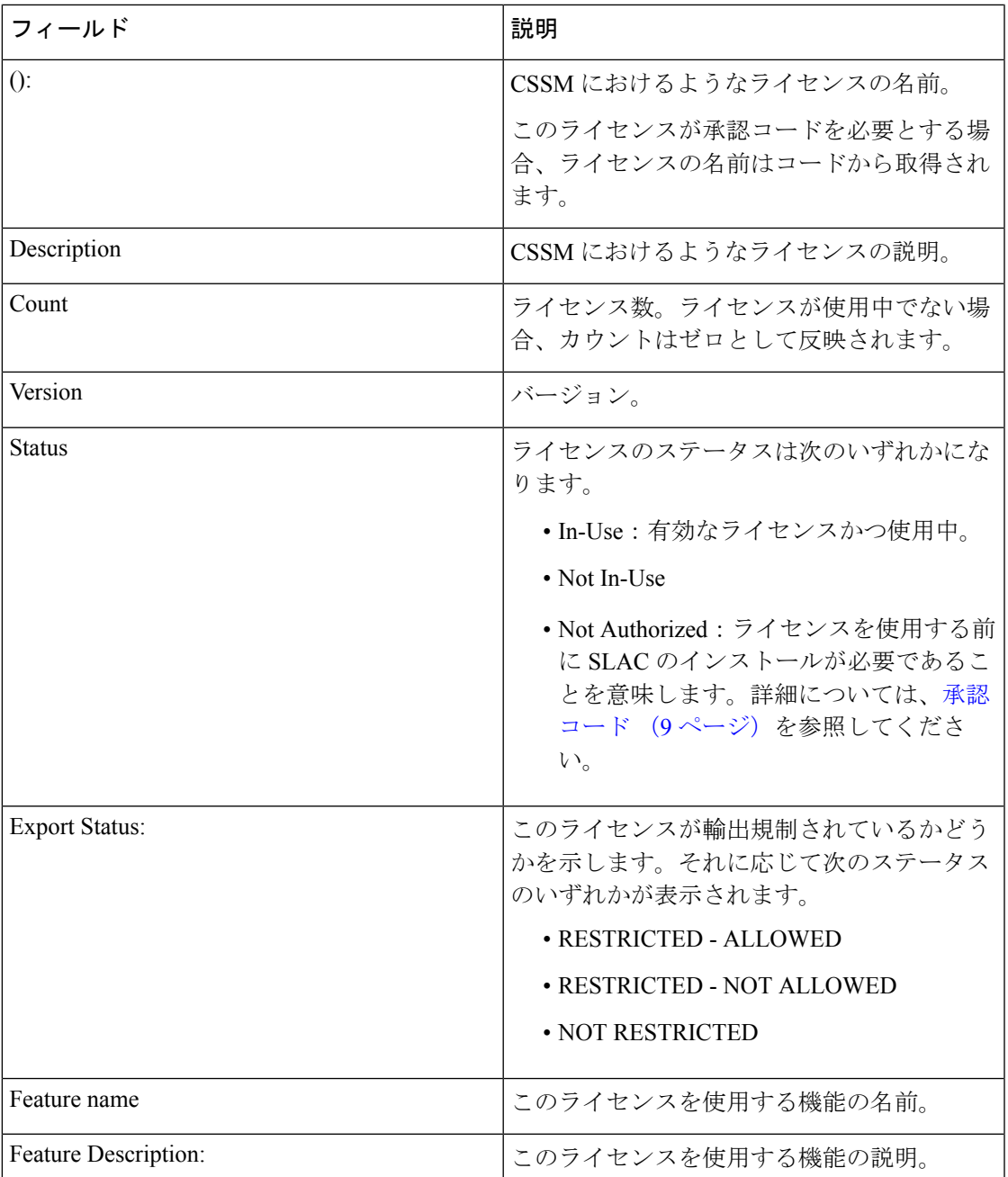

I

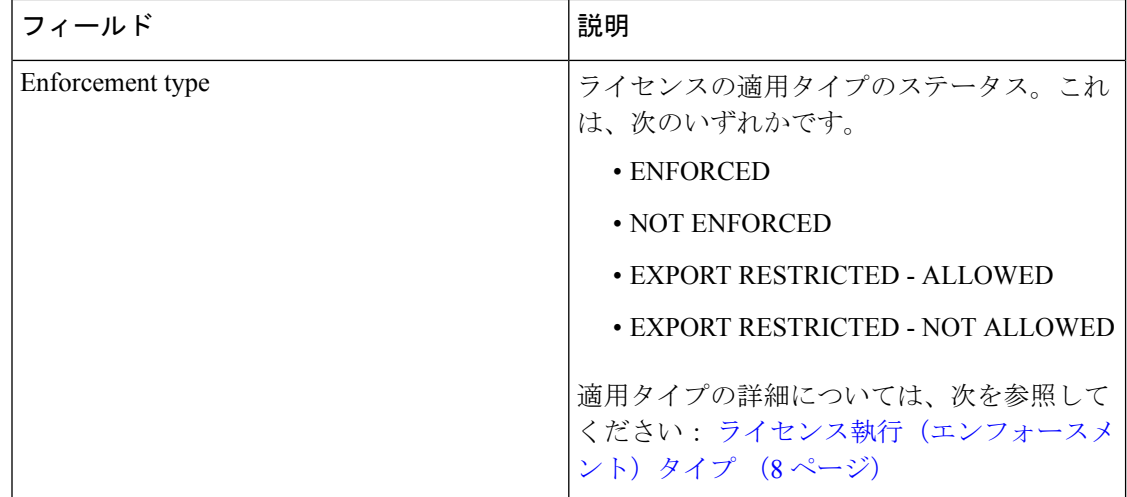

# <span id="page-117-0"></span>例:不適用および輸出規制ライセンスでの**showlicenseusage**(**Cisco4000**シリーズサー ビス統合型ルータ)

次に、**show license usage** コマンドの出力例を示します。ここでは、不適用および輸出 規制ライセンスを使用中です。

```
Device# show license usage
```

```
License Authorization:
 Status: Not Applicable
hseck9 (ISR 4331 Hsec):
 Description: hseck9
 Count: 1
  Version: 1.0
 Status: IN USE
 Export status: RESTRICTED - ALLOWED
 Feature Name: hseck9
 Feature Description: hseck9
 Enforcement type: EXPORT RESTRICTED
booster_performance (ISR_4331_BOOST):
 Description: booster performance
  Count: 1
  Version: 1.0
  Status: IN USE
 Export status: NOT RESTRICTED
 Feature Name: booster performance
 Feature Description: booster performance
 Enforcement type: NOT ENFORCED
appxk9 (ISR_4331_Application):
 Description: appxk9
  Count: 1
```
Version: 1.0 Status: IN USE Export status: NOT RESTRICTED Feature Name: appxk9 Feature Description: appxk9 Enforcement type: NOT ENFORCED

```
uck9 (ISR 4331 UnifiedCommunication):
  Description: uck9
  Count: 1
  Version: 1.0
  Status: IN USE
  Export status: NOT RESTRICTED
  Feature Name: uck9
 Feature Description: uck9
 Enforcement type: NOT ENFORCED
securityk9 (ISR 4331 Security):
  Description: securityk9
  Count: 1
  Version: 1.0
  Status: IN USE
```
<span id="page-118-0"></span>Export status: NOT RESTRICTED Feature Name: securityk9 Feature Description: securityk9 Enforcement type: NOT ENFORCED

#### 例:不適用ライセンスでの**show license usage**(**CiscoCatalyst 9500**シリーズスイッチ)

次に、**show license usage** コマンドの出力例を示します。ここでは、不適用ライセンス のみが使用されます。

```
Device# show license usage
Load for five secs: 1%/0%; one minute: 0%; five minutes: 0%
No time source, 12:59:18.941 EDT Fri Sep 11 2020
License Authorization:
 Status: Not Applicable
network-advantage (C9500 Network Advantage):
 Description: C9500 Network Advantage
  Count: 2
  Version: 1.0
  Status: IN USE
  Export status: NOT RESTRICTED
 Feature Name: network-advantage
 Feature Description: C9500 Network Advantage
 Enforcement type: NOT ENFORCED
dna-essentials (C9500 24Y4C DNA Essentials):
  Description: C9500-24Y4C DNA Essentials
  Count: 2
  Version: 1.0
  Status: IN USE
  Export status: NOT RESTRICTED
  Feature Name: dna-essentials
  Feature Description: C9500-24Y4C DNA Essentials
  Enforcement type: NOT ENFORCED
```
# **show platform software sl-infra**

トラブルシューティング情報を表示し、デバッグに関する情報を表示するには、特権 EXEC モードで **show platform software sl-infra** コマンドを入力します。このコマンドの出力は、テク ニカルサポートチームがトラブルシューティングとデバッグに使用します。

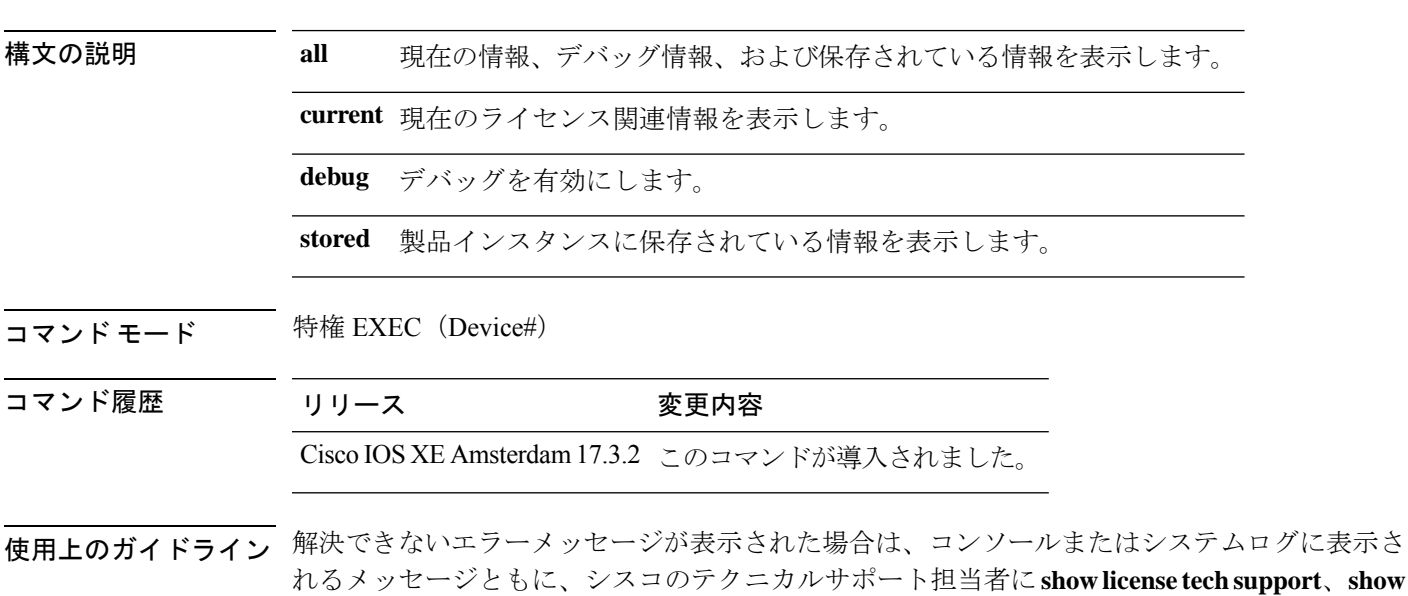

を提供してください。

**license history message**、および **show platform software sl-infra all** 特権 EXEC コマンドの出力例

### **license call-home** { **all** | **current** | **debug** | **stored** }

I

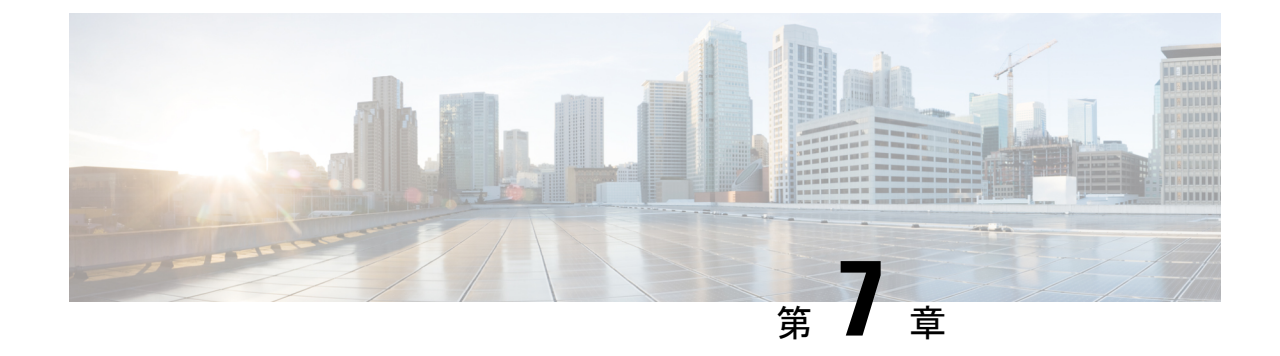

# ポリシーを使用したスマートライセンシン グのトラブルシューティング

• システム [メッセージの概要](#page-120-0) (119 ページ)

• [ポリシーを使用したスマートライセンシングのシステムメッセージ](#page-122-0) (121 ページ)

# <span id="page-120-0"></span>システム メッセージの概要

ここでは、ポリシーを使用したスマートライセンシング固有のシステムメッセージについて説 明します。これらのメッセージは、システムソフトウェアからコンソール(および任意で別の システムのロギングサーバ)に送信されます。すべてのシステムメッセージがシステムの問題 を示すわけではありません。通知目的のメッセージもあれば、通信回線、内蔵ハードウェア、 またはシステム ソフトウェアの問題を診断するうえで役立つメッセージもあります。

# システム メッセージの読み方

システムログメッセージには最大 80 文字を含めることができます。各システム メッセージは パーセント記号(%)から始まります。構成は次のとおりです。

# %FACILITY-SEVERITY-MNEMONIC: Message-text

## **%FACILITY**

メッセージが参照するファシリティを示す2文字以上の大文字です。ファシリティは、ハード ウェアデバイス、プロトコル、またはシステムソフトウェアのモジュールなどです。

## **SEVERITY**

0 ~ 7 の 1 桁のコードで、状態の重大度を表します。この値が小さいほど、重大な状況を意味 します。

表 **8 :** メッセージの重大度

| 重大度       | 説明                    |
|-----------|-----------------------|
| $0:$ 緊急   | システムが使用不可能な状態。        |
| 1:アラート    | ただちに対応が必要な状態。         |
| 2:クリティカル  | 危険な状態。                |
| $3: I5 -$ | エラー条件。                |
| 4:警告      | 警告条件。                 |
| 5: 通知     | 正常だが注意を要する状態。         |
| $6:$ 情報   | 情報メッセージのみ。            |
| 7:デバッグ    | デバッグ時に限り表示されるメッセージのみ。 |

### **MNEMONIC**

メッセージを一意に識別するコード。

### **Message-text**

メッセージテキストは、状態を説明したテキスト文字列です。メッセージのこの部分には、端 末ポート番号、ネットワーク アドレス、またはシステム メモリ アドレス空間の位置に対応す るアドレスなど、イベントの詳細情報が含まれることがあります。この可変フィールドの情報 はメッセージごとに異なるので、ここでは角カッコ ([]) で囲んだ短い文字列で示します。た とえば 10 進数は [dec] で表します。

#### 表 **9 :** メッセージの変数フィールド

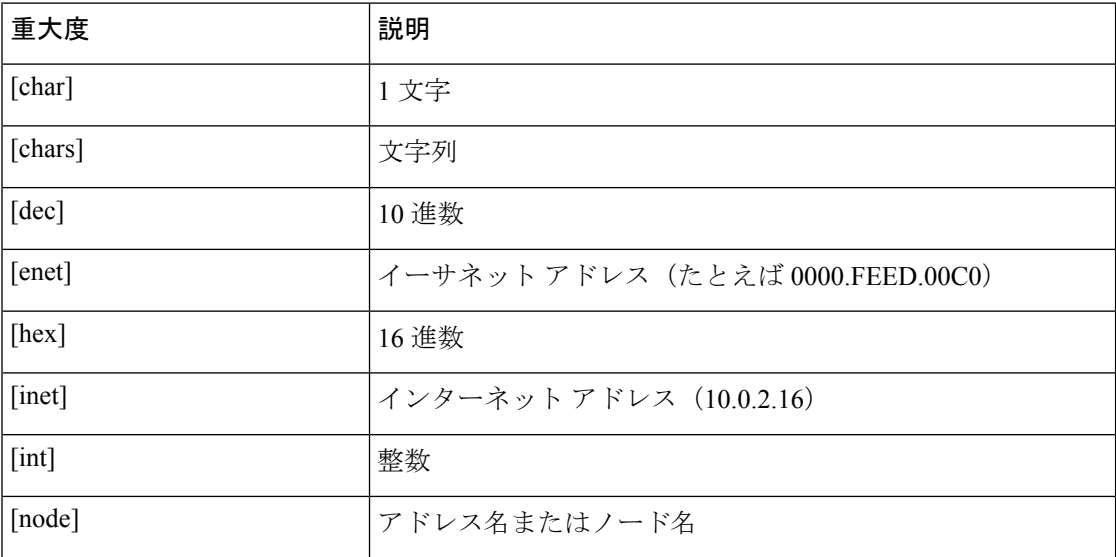

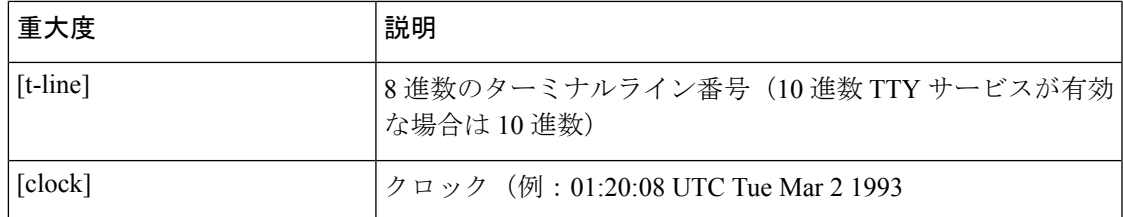

# <span id="page-122-0"></span>ポリシーを使用したスマートライセンシングのシステム メッセージ

このセクションでは、発生する可能性のあるポリシーを使用したスマートライセンシング関連 のシステムメッセージ、考えられる理由(失敗メッセージの場合)、および推奨するアクショ ン(アクションが必要な場合)を示します。

- [%SMART\\_LIC-3-POLICY\\_INSTALL\\_FAILED](#page-122-1)
- [%SMART\\_LIC-3-AUTHORIZATION\\_INSTALL\\_FAILED](#page-124-0)
- [%SMART\\_LIC-3-COMM\\_FAILED](#page-125-0)
- [%SMART\\_LIC-3-COMM\\_RESTORED](#page-127-0)
- [%SMART\\_LIC-3-POLICY\\_REMOVED](#page-127-1)
- [%SMART\\_LIC-3-TRUST\\_CODE\\_INSTALL\\_FAILED](#page-127-2)
- [%SMART\\_LIC-4-REPORTING\\_NOT\\_SUPPORTED](#page-128-0)
- [%SMART\\_LIC-6-POLICY\\_INSTALL\\_SUCCESS](#page-129-0)
- [%SMART\\_LIC-6-AUTHORIZATION\\_INSTALL\\_SUCCESS](#page-129-1)
- <span id="page-122-1"></span>• [%SMART\\_LIC-6-AUTHORIZATION\\_REMOVED](#page-129-2)
- [%SMART\\_LIC-6-REPORTING\\_REQUIRED](#page-129-3)
- [%SMART\\_LIC-6-TRUST\\_CODE\\_INSTALL\\_SUCCESS](#page-130-0)

Error Message %SMART\_LIC-3-POLICY\_INSTALL\_FAILED: The installation of a new licensing policy has failed: [chars].

説明:ポリシーがインストールされましたが、ポリシーコードの解析中にエラーが検出され、 インストールに失敗しました。[chars] はエラーの詳細を示すエラー文字列です。

失敗の理由として次が考えられます。

- 製品インスタンスとポリシーの不一致:CSSMのポリシーは、スマートアカウントまたは バーチャルアカウントレベルで適用され、そのアカウントのすべての製品インスタンスに のみ適用されます。対応するアカウントの一部ではない製品インスタンスに **license smart import bootflash:** 特権 EXEC コマンドを使用してポリシーファイルを手動でインストール する場合、ポリシーのインストールは失敗します。
- 署名の不一致:これは、2 つのうちのいずれかを意味します。

• 正しい必須の証明書が製品インスタンスにインストールされていません。**showlicense tech support** コマンドの License Certificates セクションを確認します。Production Cert: が False と表示されている場合、ポリシーのインストールが失敗する可能性が あります。

```
License Certificates
====================
Production Cert: False
Not registered. No certificates installed
```
- 特定のバーチャルアカウント(CSSM [からの信頼コード用新規トークンの生成](#page-57-0) (56 [ページ\)\)](#page-57-0)のトークンを生成した場合、結果のファイルにポリシーファイルが含まれ ることがあります。対応するアカウントの一部ではない製品インスタンスに **license smart import bootflash:** 特権 EXEC コマンドを使用してそのようなファイルを手動で インストールする場合、ポリシーのインストールは失敗します。
- タイムスタンプの不一致:製品インスタンスの時刻がCSSMと同期していないため、ポリ シーのインストールが失敗する可能性があります。

### 推奨するアクション:

- 製品インスタンスとポリシーの不一致:CSSM Web UI で、バーチャルアカウントを選択 し、製品インスタンスがポリシーのダウンロード元に含まれているかどうかを確認しま す。ポリシーをダウンロードします。
	- **1.** <https://software.cisco.com> で CSSM Web UI にログインし、[Smart Software Licensing] > [Inventory] > [Product Instances] をクリックします。

製品インスタンスが選択したバーチャルアカウントにリストされているかどうかを確 認します。リストされている場合は、次のステップに進みます。そうでない場合は、 正しいバーチャルアカウントを確認して選択し、次のステップに進みます。

- **2.** ここで、タスク CSSM [からのポリシーファイルのダウンロード](#page-59-0) (58 ページ) および [製品インスタンスへのファイルのインストール](#page-60-0) (59 ページ) を実行します。
- 署名の不一致:
	- 必要な証明書がインストールされていません:コンソールまたはシステムログに出力 された正確なメッセージをコピーし、シスコのテクニカルサポート担当者に連絡し、 正しい証明書を入手してインストールしてください。
	- 不正なバーチャルアカウントに対して生成されたトークン:
		- **1.** <https://software.cisco.com> で CSSM Web UI にログインし、[SmartSoftware Licensing] > [Inventory] > [Product Instances] をクリックします。

製品インスタンスが選択したバーチャルアカウントにリストされているかどうか を確認します。リストされている場合は、次のステップに進みます。そうでない 場合は、正しいバーチャルアカウントを確認して選択し、次のステップに進みま す。

- **2.** ここで、タスク CSSM [からの信頼コード用新規トークンの生成](#page-57-0) (56 ページ) お よび [製品インスタンスへのファイルのインストール](#page-60-0) (59 ページ) を実行しま す。
- タイムスタンプの不一致:グローバル コンフィギュレーション モードで **ntp server** コマ ンドを設定します。次に例を示します。

Device(config)# **ntp server 198.51.100.100 version 2 prefer**

<span id="page-124-0"></span>Error Message %SMART LIC-3-AUTHORIZATION INSTALL FAILED: The install of a new licensing authorization code has failed on [chars]: [chars].

説明:承認コードがインストールされましたが、インストールに失敗しました。最初の[chars] は承認コードのインストールが失敗した UDI、2 番めの [chars] はエラーの詳細を示すエラー文 字列です。

インストール失敗の理由として次が考えられます。

• UDI の不一致 : 承認コードファイル内の 1 つ以上の UDI が、承認コードファイルをイン ストールする製品インスタンスと一致しません。

たとえば、高可用性セットアップ用に複数の UDI の承認コードを生成した場合です。承 認コードファイルにリストされている UDI が設定の 1 つ以上のメンバーの UDI と一致し ない場合、それらのメンバーでのインストールは失敗します。

承認コードファイル内のすべての UDI を製品インスタンスの UDI(スタンドアロンまた は高可用性)と照合します。

UDI 情報を含む承認コードファイルの例:

<smartLicenseAuthorization> <udi>P:CSR1000V,S:9D1YXJM3LKC</udi>

<output truncated> </smartLicenseAuthorization>

製品インスタンスの UDI 情報の出力例:

Device# **show license udi** UDI: PID:CSR1000V,SN:9D1YXJM3LKC

• 署名の不一致:承認コードファイルの署名を検証できなかったことを意味します。

**show license tech support** コマンドの出力で、Failure Reason: フィールドを確認します。 署名の検証がインストールの失敗の理由である場合、対応する情報がこのフィールドに表 示されます。

```
Device# show license tech support
<output truncated>
Authorization Confirmation:
 Attempts: Total=2, Success=2, Fail=0 Ongoing Failure: Overall=0 Communication=0
 Last Response: OK on Sep 23 17:51:52 2020 UTC
   Failure Reason: <none>
 Last Success Time: Sep 23 17:51:52 2020 UTC
  Last Failure Time: <none>
```
• 現在設定されている機能の認証に十分なライセンスがありません:必要なすべてのライセ ンスに承認が生成されていないことを意味します。

#### 推奨するアクション

• UDI の不一致:

- **1. show licenseudi** コマンドを使用して、UID の正しい完全なリストがあることを確認し ます。このコマンドは、高可用性セットアップの場合にすべての製品インスタンスを 表示します。
- 2. ここで、再度タスク CSSMからのSLACの生成とファイルへのダウンロード (50ペー [ジ\)](#page-51-0) および [製品インスタンスへのファイルのインストール](#page-60-0) (59 ページ) を実行しま す。
- 署名の不一致:コンソールまたはシステムログに出力された正確なメッセージと **show license tech support** コマンドの出力をコピーし、シスコのテクニカルサポートに連絡して ください。
- 現在設定されている機能の認証に十分なライセンスがありません:
	- **1. show licenseudi** コマンドを使用して、UID の正しい完全なリストがあることを確認し ます。このコマンドは、高可用性セットアップの場合にすべての製品インスタンスを 表示します。
	- 2. ここで、再度タスク CSSMからのSLACの生成とファイルへのダウンロード (50ペー [ジ\)](#page-51-0) および [製品インスタンスへのファイルのインストール](#page-60-0) (59 ページ) を実行しま す。

<span id="page-125-0"></span>Error Message %SMART\_LIC-3-COMM\_FAILED: Communications failure with the [chars] : [chars] [chars] - depends on the transport type

- Cisco Smart Software Manager (CSSM)
- Cisco Smart License utility (CSLU)
- [chars] An error string with details of the failure

説明:CSSMまたはCSLUとのスマートライセンシング通信が失敗しました。最初の[chars]は 現在設定されている転送タイプで、2番めの[chars]はエラーの詳細を示すエラー文字列です。 このメッセージは、失敗した通信の試行ごとに表示されます。

失敗の理由として次が考えられます。

- CSSM または CSLU に到達できない:これは、ネットワーク到達可能性の問題があること を意味します。
- 404 ホストが見つからない:これは CSSM サーバがダウンしていることを意味します。

#### 推奨するアクション:

CSSM に到達できない場合、および CSLU に到達できない場合のトラブルシューティング手順 を説明します。

CSSMに到達できない:製品インスタンスがCSSMに直接接続されている場合は、転送タイプ に応じて次の手順を実行します。

• 転送タイプ **smart** を使用している場合:

- **1.** スマート URL が正しく設定されているかどうかを確認します。特権 EXEC モードで **show license status** コマンドを使用して、URL が次のようになっているかどうかを確 認します。<https://smartreceiver.cisco.com/licservice/license>そうでない場合は、グローバ ル コンフィギュレーション モードで license smart url smart smar\_URL コマンドを再設 定します。
- **2.** DNS解決を確認します。製品インスタンスがsmartreceiver.cisco.comまたはnslookup で変換された IP に対して ping を実行できることを確認します。次の例は、変換され た IP に対して ping を実行する方法を示しています。

```
Device# ping 171.70.168.183
Type escape sequence to abort.
Sending 5, 100-byte ICMP Echos to 171.70.168.183, timeout is 2 seconds:
!!!!!
Success rate is 100 percent (5/5), round-trip min/avg/max = 1/1/2 ms
```
- 転送タイプ **callhome** を使用している場合:
- **1.** URLが正しく入力されているかどうかを確認します。特権EXECモードで**showlicense status** コマンドを使用して、URL が次のようになっているかどうかを確認します。 <https://tools.cisco.com/its/service/oddce/services/DDCEService>
- **2.** DNS 解決を確認します。製品インスタンスが tools.cisco.com または nslookup で変換 された IP に対して ping を実行できることを確認します。

Device# ping tools.cisco.com Type escape sequence to abort. Sending 5, 100-byte ICMP Echos to 173.37.145.8, timeout is 2 seconds: !!!!! Success rate is 100 percent  $(5/5)$ , round-trip min/avg/max =  $41/41/42$  ms

上記が機能しない場合は、ルーティングルール、送信元インターフェイス、および ファイアウォール設定を再確認します。

**3.** Call Home プロファイル CiscoTAC-1 がアクティブで、接続先 URL が正しいことを確認 します。**show call-homeprofile all** コマンドは特権 EXEC モードで使用してください。

```
Current smart-licensing transport settings:
Smart-license messages: enabled
Profile: CiscoTAC-1 (status: ACTIVE)
Destination URL(s):
https://tools.cisco.com/its/service/oddce/services/DDCEService
```
**4.** HTTPS クライアントの送信元インターフェイスが正しいことを確認します。

CSLU に到達できない:

•

• CSLU URL を確認し、ポート番号を確認します(8180 または 8182 のみ)。**show license status** コマンドは特権 EXEC モードで使用してください。

```
Device# show license status
<output truncated>
Transport:
 Type: cslu
 Cslu address: http://192.168.0.1:8182/cslu/v1/pi
 Proxy:
```
Not Configured <output truncated>

- 通信タイプ **cslu** および製品インスタンスで開始される通信を使用する場合:
	- **1.** 製品インスタンスが、CSLU がインストールされているデバイスに ping できることを 確認します。ping が成功すると、CSLU が到達可能であることが確認されます
- 通信タイプ **cslu** および CSLU で開始される通信を使用する場合:
- **1.** HTTP 接続を確認します。特権 EXEC モードで **show ip http server session-module** コマ ンドを使用し、SL\_HTTP がアクティブであることを確認します。
- **2.** CSLU がインストールされているデバイスから、製品インスタンスに ping できること を確認します。ping が成功すると、製品インスタンスが到達可能であることが確認さ れます。
- **3.** CSLU がインストールされているデバイスの Web ブラウザで、 https://<product-instance-ip>/を確認します。これにより、CSLUから製品インスタ ンスへの REST API が期待どおりに動作することが保証されます。

<span id="page-127-0"></span>それでも通信障害の原因を解決できない場合は、コンソールまたはシステムログに出力された メッセージをそのまま **show license tech support** コマンドの出力とともにコピーし、シスコの テクニカルサポート担当者に連絡してください。

Error Message %SMART LIC-3-COMM RESTORED: Communications with the [chars] restored. [chars] - depends on the transport type

```
- Cisco Smart Software Manager (CSSM)
        - Cisco Smart License utility (CSLU)
Smart Agent communication with either the Cisco Smart Software Manager (CSSM) or the
Cisco Smart License
utility (CSLU) has been restored. No action required.
```
<span id="page-127-1"></span>説明:CSSM または CSLU との製品インスタンス通信が復元されます。

推奨するアクション:アクションは必要ありません。

Error Message %SMART\_LIC-3-POLICY\_REMOVED: The licensing policy has been removed.

説明:以前にインストールされたライセンスポリシーが削除されました。デフォルトのポリ シーが有効になりました。これにより、スマートライセンシングの動作が変更される可能性が あります。

<span id="page-127-2"></span>ポリシーを製品インスタンスから削除するには、特権EXECモードで**license smartfactory reset** コマンドを使用する必要があります。

#### 推奨するアクション:

Error Message %SMART LIC-3-TRUST CODE INSTALL FAILED: The install of a new licensing trust code has failed on [chars]: [chars].

説明:信頼コードのインストールに失敗しました。最初の[chars]は、信頼コードのインストー ルが試行された UDI です。2 番めの [chars] は、エラーの詳細を示すエラー文字列です。

失敗の理由として次が考えられます。

- 信頼コードがすでにインストールされています。信頼コードは製品インスタンスの UDI にノードロックされています。UDIがすでに登録されている場合に別のUDIをインストー ルしようとすると、インストールは失敗します。
- スマートアカウントとバーチャルアカウントの不一致または署名の不一致:これは、(トー クン ID が生成された) スマートアカウントまたはバーチャルアカウントに、信頼コード をインストールした製品インスタンスが含まれていないことを意味します。CSSMで生成 されたトークンは、スマートアカウントまたはバーチャルアカウントレベルで適用され、 そのアカウントのすべての製品インスタンスにのみ適用されます。
- タイムスタンプの不一致:製品インスタンスの時刻がCSSMと同期していないため、イン ストールが失敗する可能性があります。

#### 推奨するアクション:

- 信頼コードはすでにインストールされています:特権 EXEC モードで **license smart trust idtoken** *id\_token\_value*{**local**|**all**}[**force**] コマンドを再設定し、このときに **force** キーワー ドを必ず含めてください。**force** キーワードを入力すると、CSSM に送信されるメッセー ジに強制フラグが設定され、すでに存在する場合でも新しい信頼コードが作成されます。
- スマートアカウントとバーチャルアカウントの不一致または署名の不一致:
	- **1.** <https://software.cisco.com> で CSSM Web UI にログインし、[Smart Software Licensing] > [Inventory] > [Product Instances] をクリックします。

トークンを生成する製品インスタンスが、選択したバーチャルアカウントにリストさ れているかどうかを確認します。リストされている場合は、次のステップに進みま す。リストされていない場合は、正しいスマートアカウントとバーチャルアカウント を確認して選択してから次の手順に進みます。

- **2.** ここで、タスク CSSM [からの信頼コード用新規トークンの生成](#page-57-0) (56 ページ) および [製品インスタンスへのファイルのインストール](#page-60-0) (59 ページ) を実行します。
- <span id="page-128-0"></span>• タイムスタンプの不一致:グローバル コンフィギュレーション モードで **ntp server** コマ ンドを設定します。次に例を示します。

Device(config)# **ntp server 198.51.100.100 version 2 prefer**

Error Message %SMART\_LIC-4-REPORTING\_NOT\_SUPPORTED: The CSSM OnPrem that this product instance is connected to is down rev and does not support the enhanced policy and usage reporting mode.

説明:ポリシーを使用したスマートライセンシングは現在、CiscoSmartSoftwareManagerOn-Prem (旧称 CiscoSmartSoftware Manager サテライト)をサポートしていません。製品インスタンス は次のように動作します。

- 登録の更新と承認の更新の送信を停止します。
- 使用状況の記録を開始し、RUM レポートをローカルに保存します。

推奨するアクション:[サポートされるトポロジ](#page-14-0) (13 ページ) を参照し、代わりにサポートさ れているトポロジのいずれかを実装します。

<span id="page-129-0"></span>Error Message %SMART\_LIC-6-POLICY\_INSTALL\_SUCCESS: A new licensing policy was successfully installed.

説明:次のいずれかの方法でポリシーがインストールされました。

- Cisco IOS コマンドの使用
- CSLU からのプッシュ
- ACK 応答の一部として

<span id="page-129-1"></span>推奨するアクション:アクションは必要ありません。適用されているポリシー(使用中のポリ シー)とそのレポート要件を確認するには、特権 EXEC モードで **show license all** コマンドを入 力します。

Error Message %SMART\_LIC-6-AUTHORIZATION\_INSTALL\_SUCCESS: A new licensing authorization code was successfully installed on: [chars].

説明: [chars] は、承認コードが正常にインストールされた UDI です。

推奨するアクション:アクションは必要ありません。インストールされた承認コードのタイプ と関連情報を確認するには、特権 EXEC モードで **show license authorization** コマンドを入力し ます。

<span id="page-129-2"></span>また、特権 EXEC モードで **show license all** および **show license tech support** コマンドを使用し て、インストールされている承認の種類と、製品インスタンスが使用できる契約適応資格のタ イプを確認することもできます。

Error Message %SMART\_LIC-6-AUTHORIZATION\_REMOVED: A licensing authorization code has been removed from [chars]

説明:[chars]は、承認コードがインストールされたUDIです。承認コードが削除されました。 これにより、製品インスタンスからライセンスが削除され、スマートライセンシングとライセ ンスを使用する機能の動作が変更される可能性があります。

<span id="page-129-3"></span>推奨するアクション:アクションは必要ありません。ライセンスの現在の状態を確認するに は、特権 EXEC モードで **show license all** コマンドを入力します。

Error Message %SMART LIC-6-REPORTING REQUIRED: A Usage report acknowledgement will be required in [dec] days.

説明:これは、シスコへの RUM レポートが必要であることを意味するアラートです。[dec] は、このレポート要件を満たすために残された時間(日数)です。

推奨するアクション:要求された時間内に RUM レポートが送信されるようにします。

• 製品インスタンスがCSSMまたはCSLUに直接接続され、通信を開始し製品インスタンス でこのステップを完了するよう製品インスタンスが設定されている場合、製品インスタン スはスケジュールされた時間に使用状況情報を自動的に送信します。

技術的な問題により、スケジュールされた時間に送信されない場合は、特権EXECモード で **license smart sync** コマンドを実行できます。構文の詳細については、[license](#page-78-0) smart(特 権 EXEC) (77 [ページ\)](#page-78-0)を参照してください。

- 製品インスタンスが CSLU に接続され、CSLU が通信を開始するように設定されている場 合、次のタスクを実行します:RUM [レポートを受信するための](#page-41-0) CSLU での CSLU 開始型 [製品インスタンスの設定\(](#page-41-0)CSLU インターフェイス) (40 ページ)。
- 製品インスタンスが CSLU に接続されているが、CSLU が CSSM から切断されている場合 は、次のタスクを実行します: Download All For Cisco(CSLU [インターフェイス\)](#page-46-0) (45 [ページ\)](#page-46-0)、CSSM [への使用状況データのアップロードと](#page-59-1) ACK のダウンロード (58 ペー [ジ\)](#page-59-1)、Upload From Cisco(CSLU [インターフェイス\)](#page-47-0) (46 ページ)。
- 製品インスタンスが CSSM から切断され、CSLU も使用していない場合は、特権 EXEC モードで **license smart save usage** コマンドを入力して、必要な使用状況情報をファイルに 保存します。次に、CSSMに接続しているワークステーションから、次のタスクを実行し ます:CSSM [への使用状況データのアップロードと](#page-59-1) ACK のダウンロード (58 ページ)。
- <span id="page-130-0"></span>• 製品インスタンスがコントローラによって管理されている場合、コントローラはスケジュー ルされた時間に RUM レポートを送信します。アドホックレポートをトリガーする場合 は、Cisco DNA Center GUI でトリガーできます。

Error Message %SMART\_LIC-6-TRUST\_CODE\_INSTALL\_SUCCESS: A new licensing trust code was successfully installed on [chars].

説明:[chars] は、信頼コードが正常にインストールされた UDI です。

推奨するアクション:アクションは必要ありません。信頼コードがインストールされているこ とを確認するには、特権EXECモードで**show license status**コマンドを入力します。出力のヘッ ダー Trust Code Installed: で更新されたタイムスタンプを探します。

ポリシーを使用したスマートライセンシングのシステムメッセージ

Ι